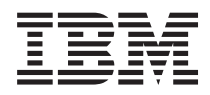

IBM Systems - iSeries iSeries Access pentru Windows: Instalarea şi setarea

*Versiunea 5 Ediţia 4*

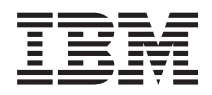

IBM Systems - iSeries iSeries Access pentru Windows: Instalarea şi setarea

*Versiunea 5 Ediţia 4*

### **Notă**

Înainte de a utiliza aceste informații și produsul pe care îl suportă, citiți informațiile din "Observații", la pagina [45.](#page-50-0)

### **Ediţia a şaptea (februarie 2006)**

Această ediție se aplică versiunii 5, ediția 4, modificării 0 din iSeries Access pentru Windows (5722–XE1) și tuturor edițiilor și modificărilor următoare, dacă nu se indică altfel în noile ediţii. Această versiune nu rulează pe toate modelele RISC şi nici pe modelele CISC.

**© Copyright International Business Machines Corporation 1999, 2006. Toate drepturile rezervate.**

# **Cuprins**

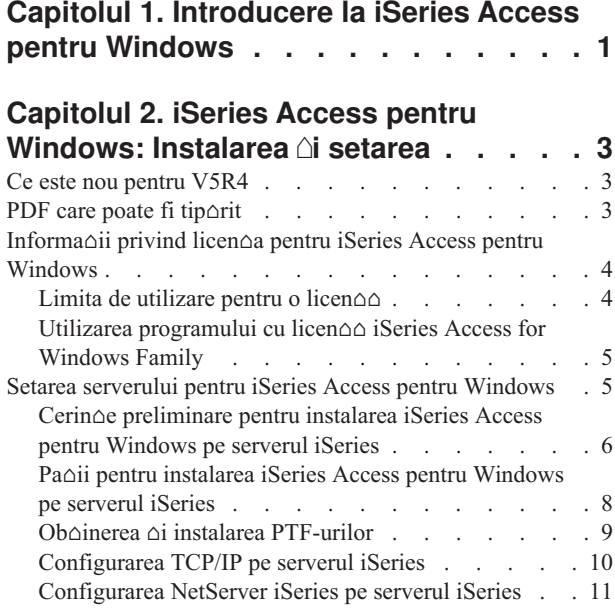

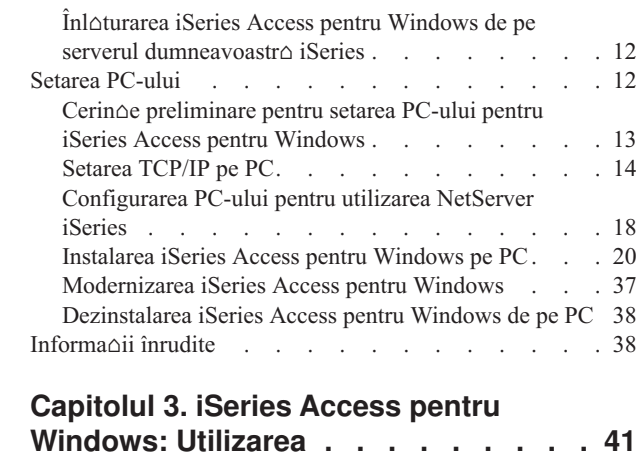

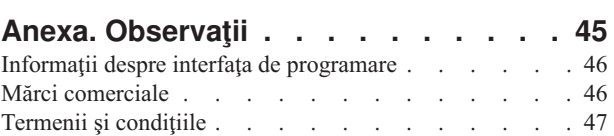

# <span id="page-6-0"></span>**Capitolul 1. Introducere la iSeries Access pentru Windows**

 $\hat{\text{Inv}}$  $\hat{\text{Q}}$ a $\hat{\text{Q}}$ i cum s $\hat{\text{Q}}$  accesa $\hat{\text{Q}}$ i serverul dumneavoastr $\hat{\text{Q}}$  iSeries utilizând un PC Windows.

IBM eServer iSeries Access pentru Windows reprezint∆ o ofert∆ cheie din produsul 5722-XE1. Versiunile anterioare V5R2 ale IBM eServer iSeries Access pentru Windows se numeau Client Access Express. IBM eServer iSeries Access pentru Windows ofer $\triangle$  un set puternic de capabilit $\triangle \triangle$ i pentru conectarea PC-urilor la serverele iSeries. Utilizatorii  $\triangle$ i programatorii de aplica $\Delta$ ii îl pot utiliza pentru achizi $\Delta$ ionarea de informa $\Delta$ ii de afaceri, aplica $\Delta$ ii  $\Delta$ i resurse în cadrul unei întreprinderi prin extinderea resurselor iSeries la desktop-ul PC. Funciile integrate ale GUI (Graphical user interface - Interfa $\triangle \triangle$  grafic $\triangle$  de utilizator) ofer  $\triangle$  o productivitate crescut  $\triangle$  pentru utilizatorii care acceseaz  $\triangle$  resurse pe serverele iSeries.

iSeries Access pentru Windows este compatibil cu sistemele de operare Windows 2000, Windows XP  $\Delta i$  Windows Server 2003.

IBM eServer iSeries Access pentru Windows are urm $\triangle$ toarele caracteristici:

- v Este un client Windows utilizat peste TCP/IP.
- Este un client cu func $\triangle$ ii complete care include un emulator 5250 de afi $\triangle$ are  $\triangle$ i tip $\triangle$ rire, include Navigator iSeries pentru gestionarea serverului dumneavoastr $\triangle$  iSeries, ofer  $\triangle$  accesibilitate la UDB DB2 pentru fi $\triangle$ ierele iSeries  $\triangle$ i multe altele.
- | Comunic∆ cu serverele iSeries printr-o conexiune securizat∆ care utilizeaz∆ criptarea SSL (Secure Sockets Layer).  $\hat{\text{I}}$ n plus, suport $\triangle$  comutatorul de criptare SSL printr-o parte client, în conformitate cu acordul FIPS (Federal Information Processing Standards). | |
	- Ofer $\triangle$  o instalare modernizat $\triangle$  care ofer $\triangle$  administratorilor mai mult $\triangle$  flxibilitate  $\triangle$ i mai mult control.
	- Este compatibil Java.
	- Utilizeaz $\triangle$  capabilit $\triangle$ ile de servire de fi $\triangle$ iere  $\triangle$ i imprimante integrate în Suportul iSeries pentru Windows Network Neighborhood (func $\triangle$ ia NetServer iSeries).
	- Include un num $\Delta r$  vast de API-uri (Application programming interfaces Interfe $\Delta e$  de programare aplica $\Delta$ ii), cum ar fi API-uri pentru ODBC, Active X, ADO, OLE DB  $\triangle$ i ADO.NET.

## **Related concepts**

iSeries Access pentru Windows: Administrare

iSeries Access pentru Windows: Programare

# <span id="page-8-0"></span>**Capitolul 2. iSeries Access pentru Windows: Instalarea i setarea**

Utiliza $\Delta$ i acest subiect pentru instalarea  $\Delta$ i configurarea iSeries Access pentru Windows atât pe serverul iSeries, cât  $\Delta$ i pe PC.

Instalarea  $\Delta i$  configurarea sunt necesare atât pe serverul iSeries, cât  $\Delta i$  pe PC. Acest subiect presupune c $\Delta$ administratorul de sistem va instala  $\Delta i$  configura serverul iSeries, în timp ce utilizatorul va instala iSeries Access pentru Windows pe PC.

**Notă:** Prin utilizarea exemplelor de coduri, sunteoi de acord cu termenii din Informaoii despre codul de licenoo oi declinarea responsabilit $\triangle$ ii.

#### **Related concepts**

iSeries Access pentru Windows: Administrare

iSeries Access pentru Windows: Programare

# **Ce este nou pentru V5R4**

Afla $\Delta$ i mai multe despre informa $\Delta$ iile noi sau modificate referitoare la instalare  $\Delta$ i setare pentru aceast $\Delta$  edi $\Delta$ ie a iSeries Access pentru Windows.

Noile caracteristici de instalare pentru iSeries Access pentru Windows includ:

- Suport SSL (Secure Sockets Layer)
	- $-$  SSL este disponibil pentru aplica $\triangle$ iile pe 64 de bi $\triangle$ i de pe calculatoarele personale echipate cu Familia de procesoare Intel Itanium (Intel pe 64 de bi $\Delta i$ ).
	- $-$  SSL Client Encryption pe 128 de bi $\Delta$  este acum livrat împreun $\Delta$  cu produsul iSeries Access pentru Windows (XE1).
- Este suportat un driver de imprimant $\triangle$  pe 64 de bi $\triangle$ i AFP pentru utilizarea pe versiunile pe 64 de bi $\triangle$ i ale sistemelor de operare Windows, care ruleaz $\triangle$  pe calculatoarele personale echipate cu Familia de procesoare Intel Itanium (Intel pe 64 de bi $\Delta i$ ).
- Nu se mai suport $\triangle$  add-in-uri începând cu V5R4.
- Pentru informa $\triangle$ ii despre modernizarea iSeries Access pentru Windows la V5R4, vede $\triangle$ i ["Modernizarea](#page-42-0) iSeries Access pentru [Windows"](#page-42-0) la pagina 37.
- Notă: V5R4 a iSeries Access pentru Windows nu se instaleaz∆ pe sistemele de operare Windows 98, Windows Me ∆i Windows NT.

# **PDF care poate fi tiprit**

Utiliza $\Delta i$  aceasta pentru vizualizarea  $\Delta i$  tip $\Delta r$ irea unui PDF cu aceste informa $\Delta ii$ .

Pentru vizualizarea sau descorcarea versiunii PDF a acestui document, selectaoi [Instalarea](rzaij.pdf) oi setarea iSeries Access pentru [Windows](rzaij.pdf) (aproximativ 534KB).

# **Salvarea fiierelor PDF**

Pentru a salva un PDF pe sta $\triangle$ ia de lucru pentru vizualizare  $\triangle$ i tip $\triangle$ rire:

- 1. Face $\triangle$ i clic dreapta pe PDF în browser-ul dumneavoastr $\triangle$  (clic dreapta pe leg $\triangle$ tura de mai sus).
- 2. Face $\triangle$ i clic pe op $\triangle$ iunea care salveaz $\triangle$  PDF-ul în plan local.
- 3. Naviga $\Delta$ i la directorul în care dori $\Delta$ i s $\Delta$  salva $\Delta$ i PDF-ul.

|

<span id="page-9-0"></span>4. Face<sup> $\triangle$ </sup>i clic pe **Save**.

# **Descrcarea Adobe Reader**

- | Ave∆i nevoie ca Adobe Reader s∆ fie instalat pe sistemul dumneavoastr∆ pentru a vizualiza sau tip∆ri aceste PDF-uri.
- | Pute∆i desc∆rca o copie gratuit∆ de pe situl Web [Adobe](http://www.adobe.com/products/acrobat/readstep.html) (www.adobe.com/products/acrobat/readstep.html) ...

# **Informaii privind licena pentru iSeries Access pentru Windows**

Afla $\triangle$ i despre cerin $\triangle$ ele de licen $\triangle$  pentru iSeries Access pentru Windows.

IBM eServer iSeries Access pentru Windows este un program cu licen $\triangle \triangle$ . Unele componente iSeries Access pentru Windows necesit $\triangle$  o licen $\triangle$  iSeries Access Family (5722-XW1) înainte de a le putea folosi. Toate componentele sunt instalate cu programul iSeries Access pentru Windows.

Pentru utilizarea programului cu licen $\triangle$  iSeries Access for Windows Family (5722-XW1), trebuie s $\triangle$  stabili $\triangle$ i limita de utilizare a licen $\triangle$ ei, s $\triangle$  actualiza $\triangle$ i limita de utilizare pe serverul dumneavoastr $\triangle$  iSeries  $\triangle$ i s $\triangle$  introduce $\triangle$ i informa $\triangle$ iile despre cheia de licen $\triangle$  $\triangle$ .

Urm $\triangle$ toarele componente necesit $\triangle$ , înainte de a le putea folosi, o licen $\triangle$  iSeries Access Family  $\triangle$ i o licen $\triangle$  i5/OS.

- $\cdot$  Emulator terminal  $\triangle$ i imprimant $\triangle$  PC5250
- Transfer date
- **Important:** Este necesar $\triangle$  o cheie de licen $\triangle$  software pentru iSeries Access Family 5722-XW1. iSeries Access Family este inclus în Keyed Stamped Media care vine cu toate comenzile de software i5/OS pentru edi∆ia specificat $\triangle$ . Dac $\triangle$  comanda $\triangle$ i 5722-XW1 primi $\triangle$ i o cheie de licen $\triangle$  $\triangle$ . Dac $\triangle$  nu a $\triangle$ i comandat 5722-XW1, pute∆i evalua produsul de pe Keyed Stamped Media pentru 70 zile. La sfâr∆itul celor 70 de zile de evaluare, produsul va fi dezactivat dac $\triangle$  nu a $\triangle i$  comandat produsul  $\triangle i$  nu a $\triangle i$  primit o cheie de licen $\triangle \triangle$ software. Cheia de licen $\triangle$  software este un cod de autorizare de 18 cifre care permite produsului software  $\alpha$ i caracteristicii software din Keyed Stamped Media s $\alpha$  fie utilizat pe un server iSeries specificat.

Toate componentele în afara componentelor Emulare de terminal  $\Delta i$  imprimant $\Delta$  PC5250  $\Delta i$  Transfer de date necesit $\Delta$ , înainte de a le putea folosi, doar o licen $\triangle$  i5/OS.

Tipul de instalare pe care l-a $\triangle$ i ales s $\triangle$ -l realiza $\triangle$ i determin $\triangle$  ce componente sunt instalate. Mai jos sunt ar $\triangle$ tate tipurile de instalare pe care le pute $\Delta i$  alege  $\Delta i$  dac $\Delta$  componentele necesit $\Delta o$  licen $\Delta \Delta o$  pentru instalare:

- Alegerile de instalare **Tipic** $\triangle$ , Utilizator **PC5250**  $\triangle$  i **Complet** $\triangle$  includ componente care necesit $\triangle$  o licen $\triangle$  iSeries Access Family.
- Cu op $\triangle$ iunea de instalare **Personalizat** $\triangle$ , pute $\triangle$ i alege componentele ce vor fi instalate. În func $\triangle$ ie de componentele pe care le selecta $\varphi$ i, s-ar putea s $\varphi$  nu fi $\varphi$ i nevoit s $\varphi$  ave $\varphi$ i o licen $\varphi$  iSeries Access Family. Programul de setare listeaz $\triangle$  componentele care necesit $\triangle$  licen $\triangle$  $\triangle$ .
- Notă: Nu este necesar∆ o licen∆∆ pentru instalarea componentei Emulare PC5250 pentru sta∆ie de afi∆are ∆i imprimant<sup>o</sup> sau a componentei Transfer de date, îns o este necesar o licen o pentru a **rula** aceste componente.

# **Limita de utilizare pentru o licen**

Clien $\triangle$ ii iSeries Access pentru Windows sunt licen $\triangle$ ia $\triangle$ i de num $\triangle$ rul PC-urilor active care acceseaz $\triangle$  concurent serverele iSeries. Un PC care ruleaz $\triangle$  iSeries Access pentru Windows blocheaz $\triangle$  o licen $\triangle$  de-a lungul întregii durate a funcolei licenoiate plus un timp suplimentar specificat în pagina proprietooi iSeries Access pentru Windows. Când expir $\triangle$  aceast $\triangle$  durat $\triangle$ , licen $\triangle$ a este disponibil $\triangle$  pentru utilizare de c $\triangle$ tre alt PC. Dac $\triangle$  un PC acceseaz $\triangle$  un program licen $\triangle$ iat pe mai multe servere iSeries, PC-ul acela necesit $\triangle$  o licen $\triangle$  pe fiecare server iSeries la care se conecteaz $\triangle$ folosind o func $\triangle$ ie licen $\triangle$ iat $\triangle$ .

<span id="page-10-0"></span>La utilizarea iSeries Access pentru Windows pe un PC, se pot stabili mai multe sesiuni de pe acel PC la serverul iSeries, dar este utilizat∆ doar o singur∆ licen∆∆ iSeries Access Family. De exemplu, pute∆i porni mai multe sesiuni emulare 5250 sau transfer de date, dar PC-ul necesit $\triangle$  doar o singur $\triangle$  licen $\triangle$  $\triangle$ .

Un alt produs care necesit $\triangle$  licen $\triangle$ e iSeries Access Family este produsul iSeries Access pentru Web (5722-XH2). Trebuie so otioi co daco produsul iSeries Access pentru Web este folosit pe acelaoi PC ca oi iSeries Access pentru Windows, fiecare din aceste produse vor folosi o licen $\triangle$  separat $\triangle$ . De aceea când se folosesc ambele produse, un PC va folosi minim dou $\triangle$  licen $\triangle$ e iSeries Access Family. Pentru informa $\triangle$ ii suplimentare despre utilizarea licen $\triangle$ ei pentru iSeries Access pentru Web, vede∆i subiectul Informa∆ii despre licen∆a iSeries Access pentru Web.

Licen $\triangle$ ierea este gestionat $\triangle$  la nivel iSeries Access Family, nu la nivelul individual al fiec $\triangle$ rui client. Prin urmare, este permis $\triangle$  orice combina $\triangle$ ie între clien $\triangle$ ii iSeries Access pentru Windows  $\triangle$ i iSeries Access pentru Web pân $\triangle$  la limita licen∆ei.

Pentru a determina limita de folosire a licen $\triangle$ ei iSeries Access, face $\triangle$ i urm $\triangle$ toarele:

- 1. Tasta $\triangle$ i comanda WRKLICINF pe serverul iSeries la care inten $\triangle$ iona $\triangle$ i s $\triangle$  v $\triangle$  conecta $\triangle$ i. Apare o list $\triangle$  de produse.
- 2. Introduce $\Delta i$  5 în câmpul de lâng $\Delta$  produsul 5722XW1, Baz $\Delta$ , Caracteristica 5050. Acesta va afi $\Delta a$  detalii pentru produsului Licen $\triangle$  iSeries Access Family, incluzând limita de utilizare. Limita de utilizare ar trebui s $\triangle$  fie egal $\triangle$ cu num $\triangle$ rul de licen $\triangle$ e cump $\triangle$ rat pentru iSeries Access Family. Orice num $\triangle$ r care dep $\triangle$ e $\triangle$ te limita cump $\triangle$ rat $\triangle$ încalc∆ în∆elegerea de licen∆∆ IBM.

# **Utilizarea programului cu licen iSeries Access for Windows Family**

Pentru utilizarea programului cu licen $\triangle$  iSeries Access for Windows Family (5722-XW1), trebuie s $\triangle$  actualiza $\triangle$ i limita de utilizare  $\Delta i$  s $\Delta$  introduce $\Delta i$  informa $\Delta ii$ le de cheie de licen $\Delta \Delta$ .

- 1. Pentru a actualiza limita de folosire pentru produsul  $5722-XW1$  pe server, face $\triangle$ i urm $\triangle$ toarele:
	- a. Tasta $\triangle$ i comanda WRKLICINF pe serverul iSeries la care inten $\triangle$ iona $\triangle$ i s $\triangle$  v $\triangle$  conecta $\triangle$ i. Apare o list $\triangle$  de produse.
	- b. Tasta∆i 2 în câmpul de intrare lâng∆ produsul 5722XW1 Base, Feature 5050. Modifica∆i limita de utilizare la numorul de liceno e pe care le-aoi cumporat pentru iSeries Access. Daco aoi cumporat opoiunea bazato pe num∆rul de procesoare pentru iSeries Access, introduce∆i valoarea \*NOMAX pentru limita de utilizare. Introducând un num $\Delta r$  care dep $\Delta \Delta e \Delta t$ e limita cump $\Delta r$ at $\Delta s$ e încalc $\Delta$  în $\Delta e$ legerea de licen $\Delta \Delta$  IBM.
- 2. Pentru a introduce informa∆iile de cheie de licen∆∆, face∆i urm∆toarele:
	- a. Tasta $\triangle$ i comanda WRKLICINF pe serverul iSeries la care inten $\triangle$ iona $\triangle$ i s $\triangle$  v $\triangle$  conecta $\triangle$ i. Apare o list $\triangle$  de produse.
	- b. Tasta∆i 1 în câmpul de intrare adiacent produsului 5722XW1 Option 1, Feature 5101.
	- c. Introduce∆i informa∆ia de cheie de licen∆∆. Pentru informa∆ii despre introducerea informa∆iilor de cheie licen $\triangle$  $\triangle$ , vede $\triangle$ i ["Programele](#page-11-0) necesare  $\triangle$ i op $\triangle$ ionale de instalat" la pagina 6.

# **Setarea serverului pentru iSeries Access pentru Windows**

Utiliza∆i aceste informa∆ii pentru a înv∆∆a pa∆ii de instalare a iSeries Access pentru Windows ∆i alte programe necesare  $\Delta i$  op $\Delta i$ onale pe serverul dumneavoastr $\Delta i$  iSeries.

Pentru a utiliza iSeries Access pentru Windows, trebuie s $\triangle$  instala $\triangle i$  is  $\triangle$  configura $\triangle i$  software atât pe server, cât  $\triangle i$  pe PC. iSeries Access pentru Windows trebuie s $\Delta$  fie instalat pe serverul dumneavoastr $\Delta$  înainte de a putea instala pachetele service iSeries Access pentru Windows pe serverul dumneavoastr $\triangle$ . Dup $\triangle$  instalarea pe serverul dumneavoastr∆, pute∆i instala iSeries Access pentru Windows de pe serverul iSeries pe PC-urile cliente.

Utiliza $\Delta$ i aceste informa $\Delta$ ii pentru a v $\Delta$  ghida prin pa $\Delta$ ii necesari pentru instalarea  $\Delta$ i configurarea iSeries Access pentru Windows pe serverul iSeries.

## **Related concepts**

<span id="page-11-0"></span>"Setarea [PC-ului"](#page-17-0) la pagina 12

Utiliza∆i aceste informa∆ii ca s∆ afla∆i pa∆ii pentru setarea PC-ului dumneavoastr∆ pentru utilizarea iSeries Access pentru Windows  $\Delta i$  ca s $\Delta$  instala $\Delta i$  iSeries Access pentru Windows pe PC-ul dumneavoastr $\Delta$ .

## **Related reference**

"Informa $\triangle$ ii înrudite" la pagina 38 G $\triangle$ sirea altor surse de informare despre iSeries Access pentru Windows.

# **Cerine preliminare pentru instalarea iSeries Access pentru Windows pe serverul iSeries**

Aceasto informaoie vo conduce la determinarea programele necesare oi opoionale pe care trebuie so le instalaoi pe serverul iSeries.

Trebuie s $\triangle$  instala $\triangle$ i toate programele necesare  $\triangle$ i op $\triangle$ ionale în acela $\triangle$ i timp.

Alege∆i din urm∆toarele subiecte pentru a verifica c∆ serverul dumneavoastr∆ iSeries îndepline∆te cerin∆ele pentru instalarea iSeries Access pentru Windows.

# **Cerinele ediiei iSeries**

Identifica $\Delta$ i versiunea  $\Delta$ i edi $\Delta$ ia serverului care este suportat de iSeries Access pentru Windows în V5R4.

V5R4M0 a iSeries Access pentru Windows (5722-XE1) se instaleaz doar pe serverele cu i5/OS V5R3 sau mai recent $\triangle$ . Dac $\triangle$  instala $\triangle$ i pe un server care nu îndepline $\triangle$ te aceste criterii, va trebui s $\triangle$  urma $\triangle$ i instruc $\triangle$ iunile de Instalare, actualizare sau  $\triangle$ tergere a i5/OS  $\triangle$ i a software-ului înrudit înainte de instalarea 5722-XE1.

De asemenea, ar trebui s∆ moderniza∆i alte servere la care se conecteaz∆ PC-ul dumneavoastr∆, dup∆ ce iSeries Access pentru Windows a fost instalat pe PC-ul dumneavoastr $\triangle$ . IBM suport $\triangle$  doar conexiunile PC la serverele cu i5/OS V5R2  $\Delta$ i mai recent $\Delta$ . Dac $\Delta$  aceste servere nu îndeplinesc aceste criterii, trebuie s $\Delta$  moderniza $\Delta$ i i5/OS de pe aceste servere la o edi∆ie suportat∆, urmând instruc∆iunile de Instalare, actualizare sau ∆tergere a i5/OS ∆i a software-ului înrudit.

Pentru a instala pe serverul iSeries, ave $\triangle$ i nevoie de un nivel de securitate responsabil cu securitatea (\*SECOFR). Acesta este cel mai înalt nivel de securitate pe serverul iSeries. Acest nivel de securitate este necesar doar pentru instalare, nu  $\Delta i$  pentru modul obi $\Delta n$ uit de utilizare iSeries Access pentru Windows.

## **Related information**

Instalarea, modernizarea sau ∆tergerea i5/OS ∆i a software-ului înrudit

# **Cerinele iSeries privind spaiul de stocare**

Serverul dumneavoastr $\triangle$  trebuie s $\triangle$  aib $\triangle$  suficient spa $\triangle$ iu de stocare pentru a instala iSeries Access pentru Windows, în caz contrar instalarea neputând fi terminato.

*Tabela 1. iSeries spa-iu necesar pentru instalarea iSeries Access pentru Windows*

| <b>Nivel</b>                                                                                                    | <b>Scop</b>                                                                              |
|----------------------------------------------------------------------------------------------------|------------------------------------------------------------------------------------------|
| 184MB                                                                                                    | Imaginea de instalare                                                                    |
| $24.2MB*$                                                                                                    | Informa $\triangle$ iile din Ajutorul interactiv, Ghidul utilizator interactiv, mesajele |
| *Aceast∆ dimensiune este pentru NLV (National Language Version - Versiunea de limb∆ na∆ional∆) de 2924 (Englez∆).<br>Dimensiunile pot varia în func $\triangle$ ie de NLV. |                                                                                          |

Vede∆i Instalarea edi∆iei i5/OS ∆i software-ului înrudit pentru instruc∆iuni privind verificarea m∆rimii spa∆iului de stocare disponibil pe serverul dumneavoastr $\triangle$ .

# **Programele necesare i opionale de instalat**

Verifica $\triangle$ i ce programe s $\triangle$  instala $\triangle$ i, în func $\triangle$ ie de func $\triangle$ iile iSeries Access pentru Windows utilizate.

Pe m∆sur∆ ce parcurge∆i acest subiect, nota∆i-v∆ programele pe care ave∆i nevoie s∆ le instala∆i. Numele sunt necesare pe m $\triangle$ sur $\triangle$  ce parcurge $\triangle$ i pa $\triangle$ ii de instalare.

**Notă:** Limba principal∆ iSeries Access pentru Windows pe serverul iSeries este setat∆ la prima limb∆ iSeries Access pentru Windows pe care o instala $\Delta i$ . Totu $\Delta i$ , dac $\Delta v$ e $\Delta i$  instala o limb $\Delta i$  Series Access pentru Windows ulterioar $\triangle$  care se potrive $\triangle$ te cu limba primar $\triangle$  i5/OS, acea limb $\triangle$  va deveni noua limb $\triangle$  primar $\triangle$  iSeries Access pentru Windows de pe serverul iSeries.

# **Opiunile necesare pentru programele cu licen**

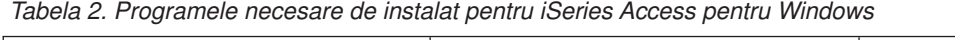

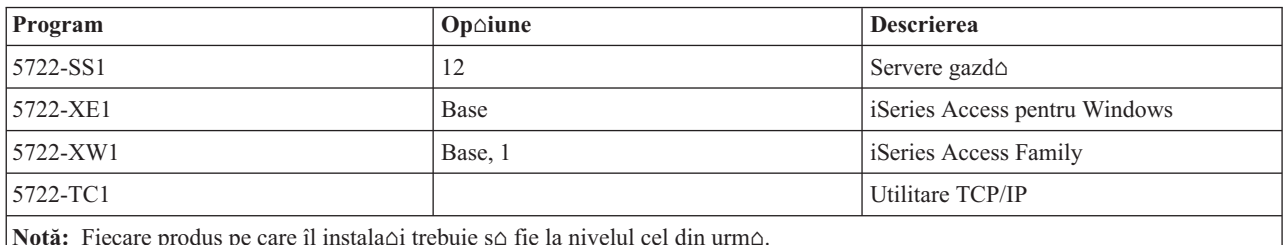

Notă: Fiecare produs pe care îl instala∆i trebuie s∆ fie la nivelul cel din urm∆.

## **Note:**

- 1. Nu ave $\triangle$ i nevoie s $\triangle$  instala $\triangle$ i decât iSeries Access Family 5722-XW1, baz $\triangle$   $\triangle$ i op $\triangle$ iunea 1 dac $\triangle$  dori $\triangle$ i s $\triangle$ utiliza $\triangle$ i Transfer de date, Sta $\triangle$ ie de afi $\triangle$ are PC5250 sau Emulare imprimant $\triangle$ .
- 2. 5722-XE1 nu este necesar s $\triangle$  fie instalat pe serverul dumneavoastr $\triangle$ . Cu toate acestea, este nevoie s $\triangle$ instala $\triangle$ i 5722–XE1 dac $\triangle$  dori $\triangle$ i s $\triangle$  utiliza $\triangle$ i p $\triangle$ r $\triangle$ ile urm $\triangle$ toare din iSeries Access pentru Windows:
	- Administrare pachet service
	- Suport limb $\triangle$  secundar $\triangle$
	- $\cdot$  Instalare  $\triangle$ i setare selectiv $\triangle$  prin serverul iSeries
- 3. Pentru a utiliza 5722-XW1, actualiza $\ddot{\omega}$ i limita de utilizare pentru produsul 5722-XW1 pe serverul dumneavoastr $\triangle$  executând urm $\triangle$ toarele:
	- a. Tasta $\triangle$ i comanda WRKLICINF pe serverul iSeries la care inten $\triangle$ iona $\triangle$ i s $\triangle$  v $\triangle$  conecta $\triangle$ i. Apare o list $\triangle$ de produse.
	- b. Tasta $\Delta i$  2 în câmpul de intrare lâng $\Delta$  produsul 5722XW1 Base, Feature 5050. Modifica $\Delta i$  limita de utilizare la numorul de liceno e pe care le-aoi cumporat pentru iSeries Access Family. Daco aoi cump∆rat op∆iunea bazat∆ pe num∆rul de procesoare pentru iSeries Access Family, introduce∆i valoarea \*NOMAX pentru limita de utilizare. Introducând un num $\alpha$ r care dep $\alpha$ e $\alpha$ te limita cump $\alpha$ rat $\alpha$ se încalc $\triangle$  în $\triangle$ elegerea de licen $\triangle$  IBM.
- 4. Pentru a utiliza 5722-XW1, introduce ai informa aiile de cheie de licen $\Delta \Delta$ , procedând astfel:
	- a. Tasta $\triangle$ i comanda WRKLICINF pe serverul iSeries la care inten $\triangle$ iona $\triangle$ i s $\triangle$  v $\triangle$  conecta $\triangle$ i. Apare o list $\triangle$ de produse.
	- b. Tasta $\Delta$ i 1 în câmpul de intrare adiacent produsului 5722XW1 Option 1, Feature 5101. Introduce $\Delta$ i informa $\triangle$ ia de cheie de licen $\triangle$  $\triangle$ .

**Notă:** Valori ADDLICKEY pentru Limita de folosire  $\triangle$ i Grup de procesoare pentru caracteristica 5101:

**·** În câmpul Limita de folosire din ecranul ADDLICKEY introduce $\triangle$ i întotdeauna valoarea \*NOMAX, a $\alpha$ a cum este indicat în foaia de cheie, indiferent de limita de folosire introdus $\alpha$ pentru op $\triangle$ iunea Baz $\triangle$  5722XW1 (Caracteristica 5050) atunci când a $\triangle$ i actualizat limita de folosire. Valoarea limitei de folosire de \*NOMAX este necesar $\triangle$  ca parte a cheii de licen $\triangle$ o, dar nu este o reprezentare a numorului de utilizatori licenoia i cu o liceno o bazato pe folosire.

 $\cdot$  În câmpul Grup de procesoare din ecranul ADDLICKEY, introduce<sup> $\triangle$ i</sup> valoarea \*ANY pentru o licen $\triangle$ o bazat $\triangle$  pe utilizatori. O licen $\triangle$ o bazat $\triangle$  pe procesoare va avea o valoare de grup de procesoare corespunz∆toare cu grupul de procesoare licen∆iat.

# <span id="page-13-0"></span>**Programe cu licen opionale**

Este disponibil suport SSL (Secure Sockets Layer) cu iSeries Access pentru Windows. Pentru a utiliza SSL, comanda∆i úi instala∆i produsele men∆ionate mai jos. Pentru aceste produse, sunte∆i r∆spunz∆tor pentru a v∆ asigura c∆ utiliza∆i criptarea corect $\triangle$  pentru  $\triangle$ ara sau regiunea dumneavoastr $\triangle$   $\triangle$ i pentru  $\triangle$  crile sau regiunile unde serverul dumneavoastr $\triangle$ iSeries func∆ioneaz∆.

- $\cdot$  5722-SS1 Manager de certificate digitale (Op $\triangle$ iunea 34 din Boss)
- 5722-DG1 (Server HTTP)

## **Note:**

| | |

| |

- 1. Începând cu V5R4M0, suportul SSL este instalat automat pe o modernizare a iSeries Access pentru Windows, dac∆ PC-ul are deja instalat∆ o versiune a Client Excryption.
- 2. Componenta SSL con $\triangle$ ine software pentru criptare de la RSA Data Security, Inc.

Pentru a afla mai multe despre configurarea SSL, vede $\triangle$ i descrierile SSL din Administrarea iSeries Access pentru Windows.

## **Related tasks**

"Pa $\triangle$ ii pentru instalarea iSeries Access pentru Windows pe serverul iSeries" Aceast $\triangle$  informa $\triangle$ ie v $\triangle$  arat $\triangle$  pa $\triangle$ ii pentru instalarea programelor necesare  $\triangle$ i op $\triangle$ ionale pe serverul iSeries.

## **Related information**

Programele necesare  $\triangle i$  op $\triangle i$ ionale de instalat Vede $\triangle$ i acest subiect pentru informa $\triangle$ ii suplimentare despre programele necesare sau op $\triangle$ ionale de instalat.

# **Paii pentru instalarea iSeries Access pentru Windows pe serverul iSeries**

Aceast $\triangle$  informa $\triangle$ ie v $\triangle$  arat $\triangle$  pa $\triangle$ ii pentru instalarea programelor necesare  $\triangle$ i op $\triangle$ ionale pe serverul iSeries.

Urm $\triangle$ torii pa $\triangle$ i v $\triangle$  ghideaz $\triangle$  la instalarea iSeries Access pentru Windows (5722-XE1)  $\triangle$ i programelor op $\triangle$ ionale pe serverul iSeries. Trebuie s $\triangle$  instala $\triangle$ i toate programele necesare  $\triangle$ i op $\triangle$ ionale în acest moment. Pentru a determina ce programe s $\triangle$  se instaleze, vede $\triangle$ i ["Programele](#page-11-0) necesare  $\triangle$ i op $\triangle$ ionale de instalat" la pagina 6.

- 1. Deconecta $\Delta i$  to $\Delta i$  utilizatorii de pe sta $\Delta ii$ le de lucru  $\Delta i$  opri $\Delta i$  toate conexiunile.
- 2. Conecta∆i-v∆ la serverul iSeries cu autorizarea \*SECOFR.
- 3. Înc $\triangle$ rea $\triangle$ i mediul de stocare ce con $\triangle$ ine programele licen $\triangle$ iate pe dispozitivul de instalare. Dac $\triangle$  programele cu licen $\triangle \triangle$  se afl $\triangle$  pe mai mult de un mediu, pute $\triangle$ i înc $\triangle$ rca oricare din acestea.
- 4. Dac $\triangle$  instala $\triangle$ i 5722-SS1, Op $\triangle$ iunea 12 (Host Servers Servere gazd $\triangle$ ), atunci trebuie s $\triangle$  pune $\triangle$ i serverul iSeries într-o stare restric∆ionat∆. Pentru a pune serverul iSeries într-o stare restric∆ionat∆:
	- a. La promptul comenzii iSeries tasta $\triangle$ i CHGMSGQ QSYSOPR \*BREAK SEV(60)  $\triangle$ i apoi ap $\triangle$ sa $\triangle$ i Enter.
	- b. Dac $\triangle$  apare ecranul Afi $\triangle$ are mesaje, ap $\triangle$ sa $\triangle$ i Enter. V $\triangle$  ve $\triangle$ i întoarce la promptul de comand $\triangle$  iSeries.
	- c. La promptul comenzii iSeries tasta $\triangle$ i ENDSBS \*ALL \*IMMED  $\triangle$ i ap $\triangle$ sa $\triangle$ i Enter.
	- d. Apare mesajul System ended to restricted condition (Sistemul oprit la condi∆ia restrictiv∆). Ap∆sa∆i Enter pentru a continua.
	- e. La promptul de comando, iSeries tastaoi CHGMSGQ QSYSOPR \*BREAK SEV(95) oi aposaoi Enter.
	- f. Dac $\triangle$  apare ecranul Afi $\triangle$ are mesaje, ap $\triangle$ sa $\triangle$ i Enter. V $\triangle$  ve $\triangle$ i întoarce la promptul de comand $\triangle$  iSeries.

Serverul iSeries ar trebui so fie acum într-o stare restricoionato.

- <span id="page-14-0"></span>Notă: Odat∆ ce a∆i terminat instalarea tuturor programelor, pute∆i opri starea restric∆ionat∆ prin pornirea subsistemului de control prin comanda **STRSBS**, specificând valoarea de sistem **QCLTLSBSD (Controlling Subsystem - Subsistem de control)** .
- 5. La promptul comenzii iSeries, introduce $\Delta i$  GO LICPGM  $\Delta i$  apoi selecta $\Delta i$  op $\Delta i$ unea 11. Pentru informa $\Delta ii$ suplimentarea despre opoiunea 11, vedeoi Opoiuni pentru afioarea, instalarea, otergerea oi salvarea dintr-o listo din Centrul de Informare.
- 6. Tasta∆i 1 în coloana Op∆iune al∆turat∆ de fiecare program de licen∆∆ pe care trebuie s∆-l instala∆i. Pentru o listo a programelor pe care aveoi nevoie so instalaoi, vedeoi subiectul ["Programele](#page-11-0) necesare oi opoionale de [instalat"](#page-11-0) la pagina 6. Ap $\triangle$ sa $\triangle$ i Enter pentru a continua.
- 7. Apare ecranul Confirmare instalare de programe licen∆iate. Ap∆sa∆i Enter pentru a v∆ confirma alegerile. Apare ecranul Instalare op $\triangle$ iuni.
- 8. Specifica $\triangle$ i urm $\triangle$ toarele valori  $\triangle$ i ap $\triangle$ sa $\triangle$ i Enter:

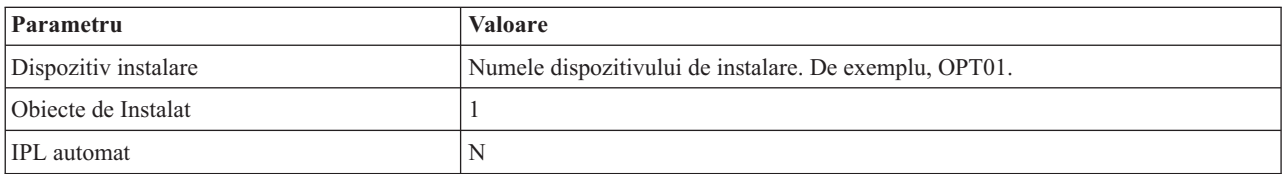

- 9. Programele licen $\triangle$ iate vor fi acum instalate.
	- ve $\Omega$ i vedea un ecran care indic $\Omega$  starea instal $\Omega$ rii. Nu trebuie s $\Omega$  r $\Omega$ spunde $\Omega$ i la ecranul de stare.
	- Dac $\triangle$  programele licen $\triangle$ iate pe care le-a $\triangle$ i selectat sunt pe mai multe volume, programul de instalare va avea un prompt pentru un nou volum. Inc∆rca∆i urm∆torul volum de mediu de stocare, ap∆sa∆i G ∆i apoi ap∆sa∆i Enter. Dac $\triangle$  nu ave $\triangle$ i volume de mediu de stocare suplimentare, ap $\triangle$ sa $\triangle$ i  $X \triangle$ i apoi ap $\triangle$ sa $\triangle$ i Enter.
- 10. Când se termin $\triangle$  instalarea, ve $\triangle$ i vedea programul Gestionare programe licen $\triangle$ iate Work with Licensed Programs.
	- · Daco instalarea ruleazo cu succes, veoi vedea Funcoia Gestiune programe licenoiate s-a terminat. Ap $\triangle$ sa $\triangle$ i F3 pentru a v $\triangle$  întoarce la promptul de comand $\triangle$  iSeries.
	- · Dac∆ instalarea e∆ueaz∆, ve∆i vedea Func∆ia Gestiune programe licen∆iate nu s-a terminat. Vede∆i Instalarea, modernizarea sau  $\triangle$ tergerea i5/OS  $\triangle$ i software-ului înrudit pentru a determina problema.
- 11. Verifica Δi c Δ iSeries Access pentru Windows este instalat corect tastând CHKPRDOPT 5722XE1 la promptul de comand∆ iSeries. Dac∆ iSeries Access pentru Windows este corect instalat, ve∆i primi un mesaj c∆ CHKPRDOPT nu a întâlnit erori.
- 12. Instala $\triangle$ i ultimul pachet PTF cumulativ pe serverul iSeries. Vede $\triangle$ i "Ob $\triangle$ inerea  $\triangle$ i instalarea PTF-urilor" pentru informa $\Delta$ ii despre instalarea PTF-urilor. (Re $\Delta$ ine $\Delta$ i  $\Delta$  indiferent de momentul în care a $\Delta$ i instalat cel din urm $\Delta$ pachet cumulativ  $\Delta i$  nu a $\Delta i$  instalat 5722-XE1, trebuie s $\Delta i$  instala $\Delta i$  toate PTF-urile pachetului service 5722-XE1 din pachetul PTF cumulativ, dup $\triangle$  instalarea 5722-XE1.)

# **Obinerea i instalarea PTF-urilor**

Ob $\triangle$ ine $\triangle$ i cele mai noi PTF-uri  $\triangle$ i pachete service pentru serverul dumneavoastr $\triangle$  pentru evitarea apelurilor de service inutile  $\Delta i$  pentru crearea unui mediu de operare mai stabil.

Corec $\triangle$ iile pentru iSeries Access pentru Windows sunt integrate în pachetele service, care sunt împachetate într-un PTF (Program temporary fix - Corec∆ie temporar∆ de program) pentru livrare. Pute∆i desc∆rca cel mai recent PTF pe serverul dumneavoastr $\triangle$  iSeries pentru furnizarea unui mediu de operare mai stabil pentru clientul iSeries Access pentru Windows  $\Delta i$  pentru a corecta problemele cunoscute. Odat $\Delta$  ce a $\Delta i$  instalat PTF-ul pe sistemul dumneavoastr $\Delta$ gazd∆, pute∆i utiliza func∆ia **Când** s∆ se verifice nivelul service pentru distribuirea pachetelor service c∆tre clien∆ii PC.

PTF-urile pachetului service actualizeaz $\triangle$  imaginea de instalare a iSeries Access pentru Windows de pe serverul iSeries. Toate instal $\triangle$ rile reflect $\triangle$  cel mai recent nivel al pachetului service de pe serverul gazd $\triangle$  iSeries.

<span id="page-15-0"></span>**Notă:** De $\Delta$ i numai utilizatorii cu autorizare de administrator pot realiza instal $\Delta$ ri, actualiz $\Delta$ ri ale pachetului service  $\Delta$ i moderniz∆ri la noile edi∆ii, pute∆i permite totu∆i utilizatorilor dumneavoastr∆ s∆ utilizeze **Accesarea opera** $\triangle$ iilor planificate de la distan $\triangle$  f $\triangle$ r $\triangle$  a avea privilegii de administrator.

# **Obinerea celui mai recent PTF pentru instalare pe serverul dumneavoastr iSeries**

Folosi∆i comanda de trimitere comand∆ pentru PTF (SNDPTFORD) pentru a comanda PTF-ul pentru serverul iSeries. Deoarece pachetul de service PTF dep $\triangle$ e $\triangle$ te de obicei limita de dimensiune pentru a fi transmis electronic, pute $\triangle$ i primi PTF-ul pe CD schimbând metoda de distribuire, parametrul DELIVERY, în SNDPTFORD to \*ANY. (Parametrul implicit este \*LINKONLY.) Alternativ, folosi $\triangle$ i Fix Central.

De asemenea, puteoi so comandaoi electronic un CD cu pachetul service oi so îl puneoi direct în sistemul de fioiere integrat într-un dispozitiv optic virtual de pe care s $\triangle$  pute $\triangle$ i instala. Pentru utilizarea acestei op $\triangle$ iuni, trebuie s $\triangle$  v $\triangle$ în∆elege∆i în prealabil cu Service-ul IBM.

Pentru a afla mai multe despre op $\triangle$ iunile de comandare a PTF-urilor, vede $\triangle$ i IBM iSeries [support](http://www.ibm.com/eserver/iseries/support/)

(http://www.ibm.com/eserver/iseries/support/) i selectai **Fixes** din meniul din stânga.

## **Related concepts**

"Func $\triangle$ ia Când se verific $\triangle$  nivelul de service" la pagina 32 Verificarea existen $\triangle$ ei de actualiz $\triangle$ ri la iSeries Access pentru Windows.

## **Related tasks**

"Accesarea de la distan $\triangle$  a opera $\triangle$ iilor [planificate"](#page-40-0) la pagina 35 Aplicarea de actualiz $\Delta r$ i ale pachetului service f $\Delta r \Delta$  a avea privilegii de administrator.

## **Related reference**

["Instalarea](#page-36-0) pachetelor de service" la pagina 31

Aplicarea pachetelor service pentru iSeries Access pentru Windows.

"Siturile pentru desc $\triangle$ rcarea de pachete service" la pagina 34

 $G\triangle$ sirea pachetelor service executabile pe PC

# **Configurarea TCP/IP pe serverul iSeries**

Folosi∆i aceste informa∆ii pentru a configura TCP/IP pe serverul iSeries.

TCP/IP este un program cu licen $\triangle \triangle$  care este livrat împreun $\triangle$  cu i5/OS. Aceste informa $\triangle$ ii presupun c $\triangle$  ave $\triangle$ i instalat TCP/IP pe serverul iSeries. Pute $\triangle$ i g $\triangle$ si procedura pentru instalarea TCP/IP (5722-TC1) pe serverul dumneavoastr $\triangle$ iSeries în Instalarea programelor cu licen $\triangle \triangle$  suplimentare.

Dac $\triangle$  ave $\triangle$ i deja TCP/IP setat pe serverul iSeries, atunci nu trebuie s $\triangle$  efectua $\triangle$ i nici o configurare suplimentar $\triangle$ TCP/IP pentru iSeries Access pentru Windows.

Notă: VPN este o op∆iune pentru conexiuni sigure la distan∆∆. Pentru informa∆ii VPN iSeries, vede∆i VPN (re∆ea virtual∆ privat∆).

# **Configurarea TCP/IP pentru utilizarea LAN**

Dac∆ planifica∆i utilizarea iSeries Access pentru Windows într-o re∆ea local∆, atunci trebuie s∆ configura∆i TCP/IP pentru utilizare LAN. Pentru informa $\triangle$ ii despre configurarea TCP/IP pe serverul iSeries, vede $\triangle$ i Setarea TCP/IP.

# **Configurarea TCP/IP pentru conexiunile PPP sau SLIP**

Dac<sup>o</sup> folosioi SLIP sau PPP pentru a conecta PC-ul la serverul iSeries, vedeoi subiectul despre Conexiunile PPP despre configurarea TCP/IP punct-la-punct.

# <span id="page-16-0"></span>**Configurarea NetServer iSeries pe serverul iSeries**

Pute∆i utiliza NetServer iSeries pentru a face ca imaginea de instalare a iSeries Access pentru Windows de pe serverul iSeries so fie disponibilo utilizatorilor PC. Gosioi instrucoiuni de configurare în aceste informaoii.

ConfigurareaNetServer iSeries de pe serverul dumneavoastr $\triangle$  iSeries pentru a permite utilizatorilor s $\triangle$  instaleze iSeries Access pentru Windows de pe serverul dumneavoastr $\triangle$  iSeries.

iSeries Access pentru Windows utilizeaz capabilito oile drive-ului de re $\alpha$ ea sau ale imprimantei de re $\alpha$ ea furnizate de Suportul iSeries pentru Windows Network Neighborhood (NetServer iSeries). Bazându-se pe NetServer iSeries, iSeries Access pentru Windows poate beneficia de avantajele capabilitooilor de partajare fioiere oi imprimante integrate în sistemele de operare Windows.

### **Note:**

1. NetServer iSeries permite un tichet Kerberos pentru autentificarea utilizatorului. Kerberos este mecanism de autentificare ter $\triangle$ -parte prin care clientul î $\triangle$ i dovede $\triangle$ te identitatea sa la un server Kerberos (sau Centru de distribuire chei, KDC)  $\Delta i$  prime $\Delta t$ e în schimb un tichet. Clientul poate apoi utiliza acel tichet ca s $\Delta$ dovedeasc∆ criptografic identitatea sa altor servere din re∆ea. Tichetul Kerberos este folosit pentru autentificarea unui utilizator la un server, în locul livr $\Delta$ rii unui ID utilizator  $\Delta$ i parole ca date de autentificare. Microsoft a ad∆ugat capacitatea de autentificare Kerberos la clien∆ii Windows 2000 ∆i Windows XP.

Pentru mai multe informa $\triangle$ ii despre tichetele Kerberos, vede $\triangle$ i protocoalele NAS (serviciu de autentificare  $în re$  $\triangle$ ea).

2. Pentru informa∆ii despre suportul de logare în domeniu de la NetServer iSeries, vede∆i suportul de logare în domeniu NetServer iSeries .

PC-urile pot accesa  $\Delta i$  beneficia de NetServer iSeries f $\Delta r \Delta s$  software suplimentar. Totu $\Delta i$ , dac $\Delta s$  ave $\Delta i$  nevoie s $\Delta s$ administra $\triangle$ i propriet $\triangle$  $\triangle$ ile NetServer iSeries de pe clientul dumneavoastr $\triangle$  PC, trebuie s $\triangle$  instala $\triangle$ i caracteristica Re∆ea din func∆ia Navigator iSeries din iSeries Access pentru Windows.

**Notă:** Pentru configurarea capabilito oilor de partajare fioiere oi imprimante din NetServer iSeries, vedeoi instruc $\triangle$ iunile urm $\triangle$ toare:

- NetServer iSeries.
- Partajorile de imprimare NetServer iSeries.

Instruc∆iuni de configurare suplimentare sunt disponibile la Ini∆iere în NetServer iSeries .

## **Configurarea NetServer iSeries**

Urm∆toarea configurare iSeries este necesar∆ dac∆ utilizatorii din re∆ea vor folosi partajarea de fi∆iere ∆i imprimante.

#### **Notă:**

- Urm $\triangle$ toarele instruc $\triangle$ iuni presupun c $\triangle$  ave $\triangle$ i TCP/IP instalat  $\triangle$ i configurat pe serverul iSeries. Dac $\triangle$  nu, urma $\Delta i$  instruc $\Delta i$ unile din "Cerin $\Delta e$  [preliminare](#page-11-0) pentru instalarea iSeries Access pentru Windows pe serverul [iSeries"](#page-11-0) la pagina 6  $\Delta i$  ["Configurarea](#page-15-0) TCP/IP pe serverul iSeries" la pagina 10.
- Pentru urm $\triangle$ toarele instruc $\triangle$ iuni de configurare este necesar s $\triangle$  ave $\triangle$ i deja acces la un PC care are instalat Navigator iSeries.

Pentru configurarea serverului dumneavoastro iSeries pentru suportul NetServer iSeries cu Navigator iSeries, proceda∆i dup∆ cum urmeaz∆:

- 1. Utiliza $\Delta i$  vr $\Delta j$ itorul iSeries NetServer. Pentru a deschide vr $\Delta j$ itorul, urma $\Delta i$  ace $\Delta t$ i pa $\Delta i$ :
	- a. Deschide<sup>o</sup>i o conexiune la **iSeries Navigator** pe serverul dumneavoastr<sup>o</sup> iSeries.
	- b. Expanda $\triangle$ i **Re** $\triangle$ ea.
	- c. Expandai **Servere**.
- <span id="page-17-0"></span>d. Clic pe **TCP/IP**.
- e. Face∆i clic dreapta pe **NetServer iSeries** ∆i face∆i clic pe **Configurare**.
- 2. Urma $\triangle$ i invita $\triangle$ iile furnizate de vr $\triangle$ jitor.

Notă: Pentru informa∆ii suplimentare despre configurarea NetServer iSeries, vede∆i NetServer iSeries.

3. Pentru gestionarea  $\Delta i$  rezolvare mai facil $\Delta i$  a adreselor TCP/IP, ad $\Delta u$ ga $\Delta i$  o intrare pentru NetServer iSeries la un server DNS (Domain Name Server).

**Notă:** Instruc $\triangle$ iunile de configurare sunt localizate în ajutorul online Navigator iSeries  $\triangle$ i în Configurarea  $\triangle$ i conectarea clientului dumneavoastro PC.

- 4. Modificarile facute proprietagilor din NetServer iSeries nu au efect pâno la urmatoarea pornire a NetServer iSeries. Pentru pornirea sau oprirea NetServer iSeries :
	- a. Deschide<sup>l</sup>i o conexiune la **iSeries Navigator** pe serverul dumneavoastr $\triangle$  iSeries.
	- b. Expanda $\triangle$ i **Re** $\triangle$ ea.
	- c. Expandai **Servere**.
	- d. Clic pe **TCP/IP**.
	- e. Face∆i clic dreapta pe **NetServer iSeries** ∆i face∆i clic pe **Pornire** sau **Oprire**.

# **Înlturarea iSeries Access pentru Windows de pe serverul dumneavoastr** $\triangle$  **iSeries**

Pentru a salva spa $\Delta$ iul pe disc sau pentru a înl $\Delta$ tura caracteristici pe care nu le mai folosi $\Delta$ i, pute $\Delta$ i decide s $\Delta$   $\Delta$ terge $\Delta$ i caracteristicile de pe serverul iSeries. Utiliza $\triangle$ i aceste informa $\triangle$ ii pentru a v $\triangle$  ghida pas cu pas pentru înl $\triangle$ turarea iSeries Access pentru Windows.

- 1. Conecta $\Delta i$ -v $\Delta$  la serverul iSeries cu un identificator de utilizator care are autoritatea de responsabil cu securitatea (\*SECOFR).
- 2. Tasta $\triangle$ i DLTLICPGM la promptul de comand $\triangle$  iSeries. Specifica $\triangle$ i urm $\triangle$ torii parametrii  $\triangle$ i valori  $\triangle$ i folosi $\triangle$ i valorile implicite pentru al $\triangle i$  parametri.

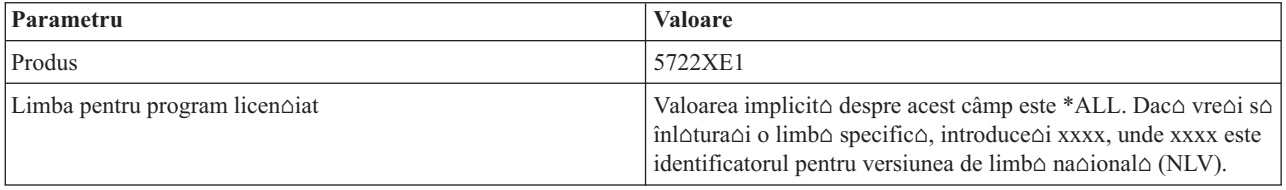

**Notă:** Orice programe opoionale pentru iSeries Access pentru Windows pe care le-aoi instalat vor trebui so fie dezinstalate separat.

# **Setarea PC-ului**

Utiliza∆i aceste informa∆ii ca s∆ afla∆i pa∆ii pentru setarea PC-ului dumneavoastr∆ pentru utilizarea iSeries Access pentru Windows  $\Delta i$  ca s $\Delta$  instala $\Delta i$  iSeries Access pentru Windows pe PC-ul dumneavoastr $\Delta$ .

Folosi∆i aceast∆ informa∆ie pentru a v∆ ghida prin pa∆ii necesari pentru instalarea ∆i configurarea iSeries Access pentru Windows pe PC. Administratorul de sistem trebuie s $\triangle$  instaleze  $\triangle$ i s $\triangle$  configureze iSeries Access pentru Windows pe serverul iSeries înainte de a-l putea instala de pe serverul iSeries.

**Notă:** Numai utilizatorii cu autorizare de administrator pot realiza instal $\triangle$ rile, actualiz $\triangle$ rile de pachet de service  $\triangle$ i moderniz∆rile la noile edi∆ii. Pute∆i utiliza caracteristica Windows de [planificare](#page-40-0) opera∆ii cu acces de la [distan](#page-40-0) $\Delta \rho$  pentru a le permite utilizatorilor dumneavoastr $\Delta \rho$  realizeze instal $\Delta r$ i, actualiz $\Delta r$ i ale pachetului de service  $\Delta$ i moderniz $\Delta$ ri f $\Delta$ r $\Delta$  a avea privilegii de administrator.

#### **Related concepts**

<span id="page-18-0"></span>"Setarea serverului pentru iSeries Access pentru [Windows"](#page-10-0) la pagina 5

Utiliza $\Delta i$  aceste informa $\Delta ii$  pentru a înv $\Delta \Delta a$  pa $\Delta ii$  de instalare a iSeries Access pentru Windows  $\Delta i$  alte programe necesare  $\Delta i$  op $\Delta i$  onale pe serverul dumneavoastr $\Delta i$  iSeries.

# **Cerine preliminare pentru setarea PC-ului pentru iSeries Access pentru Windows**

Înainte de setarea PC-ului dumneavoastr∆, verifica∆i c∆ acesta îndepline∆te cerin∆ele preliminare pentru utilizarea iSeries Access pentru Windows.

Verifica $\Delta$ i dac $\Delta$  [PC](http://www.ibm.com/eservers/iseries/access/pcreq.html)-ul dumneavoastr $\Delta$  îndepline $\Delta$ te cerin $\Delta$ ele urm $\Delta$ toare. Pentru informa $\Delta$ ii suplimentare, vede $\Delta$ i PC

[requirements](http://www.ibm.com/eservers/iseries/access/pcreq.html) (www.ibm.com/eservers/iseries/access/pcreq.html)  $\rightarrow$ .

*Tabela 3. Cerin-ele pentru PC — Procesorul, memoria -i nivelul de pachet service* |

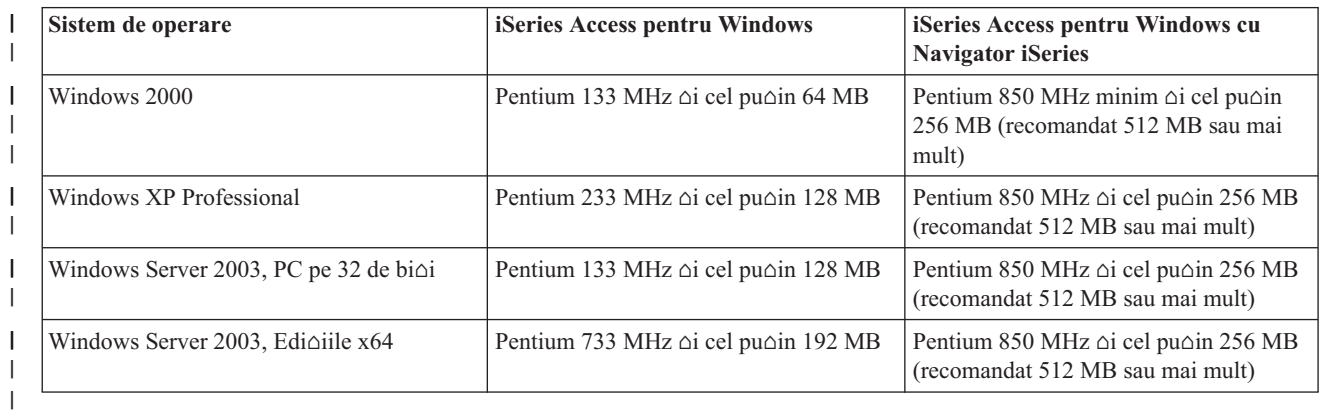

## **Notă:**

- 1. Microsoft Windows Server 2003 vine în mai multe edi $\Delta$ ii. Cerin $\Delta$ ele de hardware variaz $\Delta$  dup $\Delta$  edi $\Delta$ ie. Vede $\Delta i$  site-ul Microsoft pentru informa $\Delta ii$  despre cerin $\Delta$ ele de baz $\Delta$  pentru toate edi $\Delta ii$ le.
- 2. Dac $\triangle$  nu inten $\triangle$ iona $\triangle$ i s $\triangle$ utiliza $\triangle$ i Navigator iSeries decât pentru gestionarea conexiunilor dumneavoastr $\triangle$ iSeries (ad $\triangle$ ugare, înl $\triangle$ turare  $\triangle$ i modificare a propriet $\triangle$  $\triangle$ ilor conexiunii), se recomand $\triangle$  s $\triangle$  nu instala $\triangle$ i componenta de baz $\triangle$  din Navigator iSeries. Instalarea acelei componente va duce la o folosire mai intensiv $\triangle$ a memoriei la administrarea conexiunilor iSeries.

#### $T$ *abela 4. Alte cerinoe PC* |

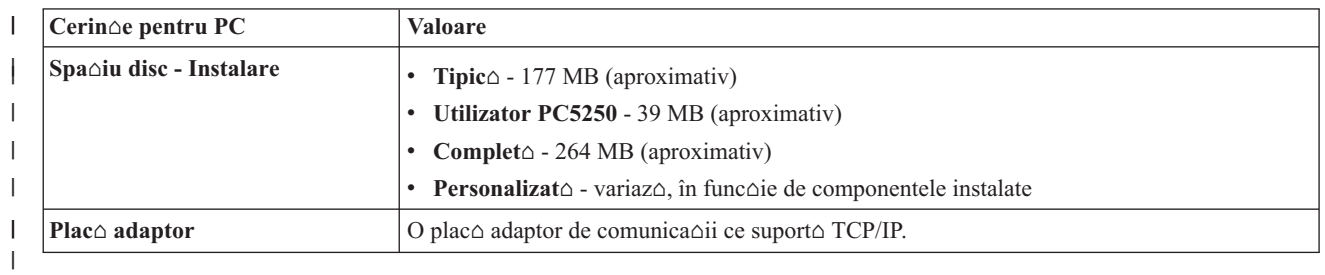

#### **Note:**

- 1. Valorile Spa∆iu de disc pentru instalare sunt aproximative. Pentru valorile exacte, vede∆i PC [requirements](http://www.ibm.com/eservers/iseries/access/pcreq.html) (www.ibm.com/eservers/iseries/access/pcreq.html)  $\rightarrow$ .
- 2. Ave i nevoie de 5 MB disponibili pe drive-ul unde este instalat sistemul de operare Windows pentru gozduirea fioierelor temporare create de programul de setare iSeries Access pentru Windows. Daco SSL este necesar, ve $\Delta i$  avea nevoie de 8 MB suplimentari sau de un total de 13 MB.
- 3. Sunt descorcate fioiere suplimentare de pe serverul iSeries atunci când utilizaoi funcoia Sisteme de fioiere din Navigator iSeries.
- <span id="page-19-0"></span>4. Pachetele de service necesit $\triangle$  spa $\triangle$ iu suplimentar.
- 5. Dimensiunea pentru o instalare **Complet**∆ poate fi diferit∆ în func∆ie de existen∆a plug-in-urilor în calea de  $c$  $\triangle$ utare pentru instalare.

Pentru informa∆ii suplimentare despre modernizarea sistemului de operare de pe PC-ul dumneavoastr∆, vede∆i [Modernizarea](rzaijupgradewindowsos.htm) sistemului de operare Windows.

## **Related information**

Modernizarea sistemului de operare Windows Modernizarea sistemului de operare de pe PC-ul dumneavoastr $\triangle$ .

# **Setarea TCP/IP pe PC**

Utiliza $\Delta i$  aceste informa $\Delta ii$  pentru configurarea TCP/IP pe sistemele de operare Windows suportate.

TCP/IP trebuie s $\triangle$  fie instalat  $\triangle$ i configurat corect înainte de a încerca s $\triangle$  v $\triangle$  conecta $\triangle$ i la un server iSeries.

### **Note:**

- 1. Aceste informa $\triangle$ ii presupun c $\triangle$  ave $\triangle$ i configurat TCP/IP pe serverul iSeries. Dac $\triangle$  TCP/IP nu este configurat pe serverul iSeries, consulta $\Delta i$  ["Configurarea](#page-15-0) TCP/IP pe serverul iSeries" la pagina 10.
- 2. VPN (Virtual private network) este o op $\triangle$ iune pentru conexiunile la distan $\triangle$  securizate. VPN este suportat pe PC-urile care ruleaz∆ Windows 2000, Windows XP, sau Windows Server 2003 ∆i pe serverele iSeries cu i5/OS V5R1 sau mai nou. Pentru informa $\triangle$ ii despre VPN iSeries, vede $\triangle$ i VPN (re $\triangle$ ea virtual $\triangle$  privat $\triangle$ ).

Finaliza∆i opera∆iile urm∆toare pentru setarea TCP/IP pe PC.

# **Instalarea unui adaptor de reea sau modem**

Pentru a seta TCP/IP pe PC-ul dumneavoastr $\triangle$ , trebuie s $\triangle$  ave $\triangle$ i instalat pe PC un adaptor de re $\triangle$ ea sau un modem. Dac $\alpha$  v $\alpha$  ve $\alpha$ i conecta la serverul iSeries într-ul LAN, atunci va trebui s $\alpha$  ave $\alpha$ i instalat un adaptor de re $\alpha$ ea. Dac $\alpha$  v $\alpha$ conecta $\triangle$ i la serverul iSeries folosind un protocol internet pentru linie serial $\triangle$  (SLIP) sau o conexiune PPP de la o loca $\triangle$ ie de la distan $\triangle$  $\triangle$ , atunci ave $\triangle$ i nevoie s $\triangle$  instala $\triangle$ i un modem. Pentru informa $\triangle$ ii despre instalarea unui adaptor de re $\triangle$ ea sau modem, vede $\triangle$ i documenta $\triangle$ ia produc $\triangle$ torului livrat $\triangle$  cu hardware-ul. Documenta $\triangle$ ia produc $\triangle$ torului ar trebui s $\triangle$  con $\triangle$ in $\triangle$  informa $\triangle$ ii despre instalarea unui driver pentru hardware.

## **Instalarea Dial-Up Networking pe PC**

Dac o s  $\circ$  v conecta i la serverul iSeries printr-o conexiune SLIP sau PPP (folosind un modem), trebuie s instala i pe PC, Dial-Up Networking  $\Delta i$  Remote Access Services. Dac $\Delta$  v $\Delta$  conecta $\Delta i$  la serverul iSeries printr-un LAN sau ave $\Delta i$  deja instalat Dial-Up Networking pe PC, pute $\Delta i$  continua cu "Verificarea configura $\Delta i$ ei TCP/IP" la pagina 18. Pute $\Delta i$  g $\Delta s$  instruc $\Delta i$ unile de instalare Dial-up Networking  $\Delta i$  Remote Access Services pe site-ul Microsoft:

- 1. Merge $\triangle$ i la [www.microsoft.com](http://www.microsoft.com)
- 2. Facei clic pe **Search**
- 3. Introduce $\Delta i$  Dial-Up Networking în câmpul de c $\Delta u$ tare  $\Delta i$  ap $\Delta s$ a $\Delta i$  Enter pentru c $\Delta u$ tare.

## **Note:**

- 1. Dac $\alpha$  vede $\alpha$ i un Dial-Up Networking nedorit, fie ave $\alpha$ i Internet Access, fie este nevoie s $\alpha$  modifica $\alpha$ i configura $\triangle$ ia Dial-Up Networking.
- 2. Pentru a avea suport apelare automat $\triangle$  (autodial) complet, trebuie s $\triangle$  ave $\triangle$ i instalat Internet Explorer 2.x sau mai nou. La propriet $\triangle$  oile Internet Explorer, exist $\triangle$  o setare numit $\triangle$  "Connect to the Internet as needed (Conectare la Internet dup∆ cum este nevoie)." Acest prompt activeaz∆ sau dezactiveaz∆ o setare numit∆ caracteristica de apelare automat $\triangle$  (autodial) pentru stiva TCP/IP.

# **Configurarea suportului TCP/IP pe PC**

Acest subiect furnizeaz $\triangle$  pa $\triangle$ ii care sunt necesari pentru a configura suportul TCP/IP Microsoft care este furnizat cu sistemul de operare Windows.

Dac∆ nu utiliza∆i un DNS (Domain name server), vede∆i Ad∆ugarea numelui de server la fi∆ierul HOSTS.

Driver-ul necesar pentru a suporta TCP/IP peste o conexiune twinax nu este livrat împreun∆ cu iSeries Access pentru Windows. Dac $\triangle$  dori $\triangle$ i s $\triangle$  utiliza $\triangle$ i o conexiune twinax, vede $\triangle$ i Configurarea TCP/IP peste conexiuni twinax.

### **Configurarea TCP/IP pe sistemele de operare Windows:**

Pa $\triangle$ ii pentru configurarea clien $\triangle$ ilor Windows pentru TCP/IP.

Pentru instalarea  $\Delta i$  configurarea protocolului de re $\Delta$ ea TCP/IP pe clientul Windows:

- 1. Face $\triangle$ i clic pe **Start**  $\rightarrow$  **Settings**  $\rightarrow$  **Control Panel**.
- 2. In panoul de control, efectuandi dublu-clic pe **Network** and **Dial-up** Connections.
- 3. Apsai-dreapta pe **Local Area Connection**.
- 4. Face∆i clic pe **Properties**. Dac∆ nu apare în list∆ Internet Protocol (TCP/IP), face∆i urm∆toarele:
	- a. Face<sup>l</sup>i clic pe **Install**.
	- b. Selecta∆i **Protocol** ∆i apoi ap∆sa∆i **Add**.
	- c. Selectai **Internet Protocol (TCP/IP)**.
	- d. Face $\triangle$ i clic pe **OK**. Aceasta v $\triangle$  întoarce la fereastra Local Area Connection Properties.
- 5. Selecta∆i **Internet Protocol (TCP/IP)** ∆i apoi ap∆sa∆i pe **Properties**.
- 6. Selecta∆i Using the **Following IP Address**. Consulta∆i administratorul de re∆ea pentru a determina set∆rile corecte pentru aceasto fioo. Daco PC-ul nu oboine automat adresele IP oi DNS, faceoi urmotoarele:
	- a. Introduce $\triangle$ i adresa IP a PC-ului dumneavoastr $\triangle$  (de exemplu, 199.5.83.205).
	- b. Introduce $\triangle$ i masca de subre $\triangle$ ea (de exemplu, 255.255.255.0).
	- c. Introduce $\triangle$ i gateway-ul implicit (de exemplu, 199.5.83.1).
	- d. Introduce∆i serverul DNS preferat (de exemplu, 199.5.100.75).
	- e. Introduce $\triangle$ i serverul DNS alternativ (de exemplu, 199.5.100.76).
- 7. Dac utilizai un server Windows de nume pentru Internet, facei clic pe fia **Advanced** , selectai **WINS Address** ∆i proceda∆i dup∆ cum urmeaz∆:
	- a. Selecta∆i **Add**.
	- b. Introduce $\triangle$ i serverul WINS principal (de exemplu, 199.5.83.205).
	- c. Introduce∆i serverul WINS secundar (de exemplu, 199.5.83.206).
	- d. Set $\triangle$ rile r $\triangle$ mase trebuie p $\triangle$ strate ca cele implicite.
- 8. Aposaoi OK în fereastra Local Area Connection Properties . Nu este necesaro repornirea PC-ului.

#### **Adugarea numelui serverului la fiierul HOSTS (Gazde):**

Identificarea serverului de c $\triangle$ tre re $\triangle$ ea.

Dac∆ nu folosi∆i un DNS, trebuie s∆ ad∆uga∆i numele serverului iSeries cu care vre∆i s∆ comunica∆i la fi∆ierul HOSTS. De asemenea, ad $\triangle$ uga $\triangle$ i numele serverului NetServer iSeries la fi $\triangle$ ierul LMHOSTS dac $\triangle$  v $\triangle$  baza $\triangle$ i pe NetServer iSeries pentru clasare  $\Delta i$  tip $\Delta r$ ire. Pentru instruc $\Delta i$ uni despre actualizarea fi $\Delta i$ erului dumneavoastr $\Delta$ LMHOSTS, vede $\triangle i$  Configurarea PC-ului pentru utilizarea NetServer iSeries.

Pentru a crea sau modifica fi $\triangle$ ierul HOSTS, face $\triangle$ i urm $\triangle$ toarele:

- <span id="page-21-0"></span>**Notă:** Este posibil ca directorul din exemplul urm∆tor s∆ fie \winnt\system32 în loc de \windows\system32 pentru anumite sisteme de operare Windows.
- 1. Deschide∆i un prompt de comenzi.
- 2. Modifica $\Delta i$  calea pân $\Delta$  la directorul care ar trebui s $\Delta$  con $\Delta i$ n $\Delta$  fi $\Delta i$ erul HOSTS, directorul în care trebuie s $\Delta$ r $\triangle$ mân $\triangle$  fi $\triangle$ ierul HOSTS. De exemplu:

c:\>cd \windows\system32\drivers\etc

3. **Optional:** Dac $\triangle$  un fi $\triangle$ ier numit HOSTS exist $\triangle$  deja în acest director, s $\triangle$ ri $\triangle$ i peste acest pas. Crea $\triangle$ i un fi $\triangle$ ier numit HOSTS prin copierea fioierului e $\triangle$ antion (furnizat de sistemul de operare Windows). Fioierul este în acela $\triangle$ i director  $\triangle i$  se cheam $\triangle$  hosts.sam.

De exemplu:

c:\windows\system32\drivers\etc>copy hosts.sam hosts

4. Editare fi $\triangle$ ier HOSTS. De exemplu:

c:\windows\system32\drivers\etc>edit hosts

Urma∆i instruc∆iunile din fi∆ierul e∆antion HOSTS pentru a ad∆uga adresa IP ∆i numele serverului iSeries la care  $vre\Delta i$  s $\Delta v\Delta$  conecta $\Delta i$ .

- 5. Salvare finier HOSTS.
	- Notă: Pentru PC5250, dac∆ nu utiliza∆i un server de nume sau o tabel∆ de gazde, nu pute∆i porni emulatorul furnizat împreun∆ cu iSeries Access pentru Windows. Col∆ul din stânga jos al ecranului dumneavoastr∆ de emulare indic eroarea de comunicaie 657 (*Rezolvare nume domeniu-gazd server TELNET 5250*).

Pute $\Delta$ i alege s $\Delta$  folosi $\Delta$ i un fi $\Delta$ ier HOSTS dac $\Delta$  ave $\Delta$ i pu $\Delta$ ine ma $\Delta$ ini care folosesc TCP/IP. Acest lucru necesit $\Delta$ între∆inerea unei liste actualizate pe fiecare calculator. Când se modific∆ adresa iSeries, trebuie s∆ modifica∆i intrarea din fioierul HOSTS, daco ea existo.

#### *Configurarea PC-ului pentru utilizarea NetServer iSeries:*

Aceste informa $\triangle$ ii v $\triangle$  permit s $\triangle$  configura $\triangle$ i PC-ul ca pe un client IBM iSeries Suport pentru Windows Network Neighborhood (NetServer iSeries). De asemenea, furnizeaz∆ informa∆ii despre configurarea partaj∆rilor de fi∆iere ∆i imprimante NetServer iSeries  $\Delta i$  despre actualizarea unui fi $\Delta i$ er LMHOSTS.

Instalarea iSeries Access pentru Windows printr-o re $\triangle$ ea poate fi realizat $\triangle$  utilizând NetServer iSeries . Acest suport nu necesit $\triangle$  software suplimentar pe PC. NetServer iSeries beneficiaz $\triangle$  de avantajul oferit de capabilitatea integrat $\triangle$  de partajare fioiere oi imprimante din sistemul de operare Windows, care este activato utilizând protocolul SMB (Server Message Block), standard industrial al companiei X/Open.

## **Cerine preliminare pentru configurarea PC-ului pentru utilizarea NetServer iSeries**

Pentru configurarea PC-ului pentru utilizarea NetServer iSeries, trebuie s $\triangle$  ave $\triangle$ i urm $\triangle$ toarele:

- TCP/IP configurat atât pe serverul iSeries, cât  $\Delta i$  pe PC (vede $\Delta i$  ["Configurarea](#page-15-0) TCP/IP pe serverul iSeries" la pagina [10](#page-15-0)  $\Delta i$  ["Setarea](#page-19-0) TCP/IP pe PC" la pagina 14).
- NetServer iSeries configurat pe serverul iSeries (vede $\triangle$ i ["Configurarea](#page-16-0) NetServer iSeries pe serverul iSeries" la [pagina](#page-16-0) 11).

## **Configurarea PC-ului ca un Client NetServer iSeries**

Pentru configurarea PC-ului dumneavoastr $\triangle$  pentru suport NetServer iSeries, pa $\triangle$ ii pot varia în func $\triangle$ ie de sistemul de operare pe care îl utiliza $\triangle$ i. Vede $\triangle$ i sec $\triangle$ iunea de mai jos privind sistemul dumneavoastr $\triangle$  de operare.

#### $Verificarea set$ <sup> $\triangle$ rilor *Windows* 2000::</sup>

- 1. Din desktop-ul Windows, facei clic dreapta pe **My Network Places**. Apoi apsai **Properties**.
- 2. Aposaoi **Network identification**. Asiguraoi-vo co aveoi configurate un nume unic de calculator oi un nume de domeniu valid (workgroup) (de preferin∆∆ acela∆i ca ∆i NetServer iSeries). Închide∆i acest dialog.
- <span id="page-22-0"></span>3. Face $\triangle$ i clic dreapta pe pictograma **Local Area Connection**  $\triangle$ i face $\triangle$ i clic pe **Properties**. Asigura $\triangle$ i-v $\triangle$  c $\triangle$ Protocolul TCP/IP este acolo  $\triangle$ i este configurat corespunz $\triangle$ tor.
- 4. Continua $\triangle$ i cu "Verificarea suportului TCP/IP".

*Verificarea setrilor Windows XP/Windows Server 2003:*

- 1. Din desktop-ul Windows, face a clic dreapta pe **My Network Places**. Apoi apasa i **Properties**.
- 2. Face∆i clic pe **Local Area Connection** ∆i face∆i clic pe **Properties**.Asigura∆i-v∆ c∆ Protocolul TCP/IP este acolo  $\Delta i$  este configurat corespunz $\Delta t$ or.
- 3. Continua $\triangle$ i cu "Verificarea suportului TCP/IP".

*Verificarea suportului TCP/IP:*

- 1. Deschide∆i un prompt de comenzi.
- 2. Exist∆ dou∆ c∆i pentru verificarea conectivit∆∆ii de la clientul PC la NetServer iSeries. Tasta∆i urm∆toarele pentru a v $\triangle$  asigura c $\triangle$  PC-ul dumneavoastr $\triangle$  poate comunica cu NetServer iSeries .

NBTSTAT -a iSeries-NetServer*-nume-server*

Dac∆ comanda NBTSTAT e∆ueaz∆, verifica∆i dac∆ strategia rezolu∆ie adres∆ IP este corect∆ încercând urm $\triangle$ toarele:

PING iSeries-NetServer*-nume-server*

- 3. Dac $\triangle$  rezultatele e $\triangle$ ueaz $\triangle$ , încerca $\triangle$ i s $\triangle$  ad $\triangle$ uga $\triangle$ i o intrare pentru NetServer iSeries în fi $\triangle$ ierul local LMHOSTS de pe PC. Proceda∆i dup∆ cum urmeaz∆:
	- a. C $\triangle$ uta $\triangle$ i fi $\triangle$ ierul LMHOSTS în directorul \WINDOWS\system32\drivers\etc.

**Note:**

- In func $\triangle$ ie de sistemul dumneavoastr $\triangle$  de operare, directorul ar putea fi \WINNT\system32 în loc de \WINDOWS\system32.
- Dac $\triangle$  nu pute $\triangle$ i g $\triangle$ si fi $\triangle$ ierul LMHOSTS în directorul specificat, ave $\triangle$ i dou $\triangle$  op $\triangle$ iuni:
	- $-$  Crea $\triangle$ i un nou fi $\triangle$ ier LMHOSTS
	- Copia∆i sau redenumi∆i LMHOSTS.SAM în acela∆i director cu LMHOSTS

Instruc $\triangle$ iuni complete sunt furnizate în fi $\triangle$ ierul LMHOSTS.SAM.

- b. Tasta $\Delta$ i urm $\Delta$ toarele pentru a reînc $\Delta$ rca cache-ul PC-ului din fi $\Delta$ ierul actualizat LMHOSTS. NBTSTAT -R
- 4. Alege $\triangle$ i una dintre urm $\triangle$ toarele proceduri:
	- Dac $\triangle$  utiliza $\triangle$ i Windows 2000, continua $\triangle$ i cu "G $\triangle$ sirea resurselor NetServer iSeries  $\triangle$ i a celor partajate din Windows 2000".
	- Dac $\triangle$  utiliza $\triangle$ i Windows XP, continua $\triangle$ i cu "G $\triangle$ sirea resurselor NetServer iSeries  $\triangle$ i a celor partajate din Windows XP/Windows Server 2003".

*Gsirea resurselor NetServer iSeries i a celor partajate din Windows 2000:*

- 1. Pe desktop-ul Windows, face oi clic dreapta pe **My Network Places**.
- 2. Selectai **Search for Computers**.
- 3. Completa $\triangle$ i numele NetServer  $\triangle$ i selecta $\triangle$ i **Search Now**.

*Gsirea resurselor NetServer iSeries i a celor partajate din Windows XP/Windows Server 2003:*

- 1. Pe desktop-ul Windows, face oi clic dreapta pe My Network Places.
- 2. Selectai **Search for Computers**.
- 3. Completa∆i numele NetServer ∆i selecta∆i Search.

 $Configurarea partaj\triangle rilor de fi\triangle iere NetServer iSeries:$ 

<span id="page-23-0"></span>Pentru configurarea capabilit $\triangle$ ilor de partajare fi $\triangle$ iere  $\triangle$ i imprimante din NetServer iSeries, vede $\triangle$ i instruc $\triangle$ iunile urm $\triangle$ toare:

- Partajorile de fioiere NetServer iSeries.
- Partaj∆rile de imprimante NetServer iSeries.

Instruc∆iuni de configurare suplimentare sunt disponibile în Ini∆iere în NetServer iSeries.

## **Configurarea TCP/IP peste conexiuni twinax:**

Ob $\triangle$ inerea unui driver twinax.

Driver-ul necesar pentru a suporta TCP/IP peste o conexiune twinax nu este livrat cu iSeries Access pentru Windows. Trebuie s $\triangle$  îl desc $\triangle$ rca $\triangle$ i de pe urm $\triangle$ torul site Web: <http://www.networking.ibm.com/nhd/webnav.nsf/pages/525:525home.html>

Dac<sup>o</sup> folosioi TCP/IP peste o conexiune twinax, vedeoi Information APAR II11022 pentru declaraoia de suport privind iSeries Access pentru Windows pe acest tip de conexiune.

# **Verificarea configuraiei TCP/IP**

Pute $\triangle$ i verifica dac $\triangle$  TCP/IP este setat corect pe PC lansând o comand $\triangle$  PING la serverul iSeries:

- 1. Deschide∆i un prompt de comenzi.
- 2. Introduce∆i PING *sistem* unde *sistem* este numele serverului iSeries la care vre∆i s∆ v∆ conecta∆i.
- 3. Dac $\triangle$  configura $\triangle$ ia TCP/IP este corect $\triangle$ , ar trebui s $\triangle$  vede $\triangle$ i mesaje de r $\triangle$ spuns de la serverul iSeries. Dac $\triangle$  nu vede $\triangle$ i aceste mesaje de r $\triangle$ spuns, mai jos sunt prezentate câteva motive pentru care comanda PING nu a reu $\triangle$ it:
	- S-ar putea s $\triangle$  încerca $\triangle$ i s $\triangle$  face $\triangle$ i PING la o adres $\triangle$  gre $\triangle$ it $\triangle$ . Verifica $\triangle$ i adresa serverului iSeries.
	- S-ar putea s $\triangle$  ave $\triangle$ i o adres $\triangle$  IP incorect $\triangle$  listat $\triangle$  pentru serverul iSeries în fi $\triangle$ ierul HOSTS sau intrarea DNS. Aceasta apare numai când încerca $\Delta$ i s $\Delta$  da $\Delta$ i PING la serverul iSeries prin nume (spre deosebire de adres $\Delta$  IP). Dac $\triangle$  asta este situa $\triangle$ ia, încerca $\triangle$ i PING *nnn.nnn.nnn.nnn* unde *nnn.nnn.nnn.nnn* este adresa IP a serverului iSeries la care vre $\alpha$  s $\alpha$  v $\alpha$  conecta $\alpha$ i. Pute $\alpha$ i ob $\alpha$ ine adresa IP a serverului iSeries de la administratorul sistemului dumneavoastr $\triangle$ . Dac $\triangle$  reu $\triangle$ ioi, actualiza $\triangle$ i fi $\triangle$ ierul HOSTS sau intrarea DNS cu adresa corect $\triangle$ .
	- O adres $\triangle$  de adaptor LAN incorect $\triangle$  este setat $\triangle$  în propriet $\triangle$  $\triangle$ ile adaptorului de pe PC.
	- Nu exist $\triangle$  o conexiune fizic $\triangle$  la serverul iSeries.
	- Serverul iSeries sau numele de re $\triangle$ ea nu este corect.
	- v TCP/IP nu este configurat corect pe PC.
	- v TCP/IP nu este instalat sau configurat corect, sau nu este pornit, pe serverul iSeries. Aceste probleme trebuie rezolvate de c $\triangle$ tre administratorul de sistem.
	- Serverul iSeries este defect.
	- Serverul iSeries este localizat în spatele unui firewall care nu v $\triangle$  permite s $\triangle$  face $\triangle$ i PING. Încerca $\triangle$ i telnet *nume\_sistem*.
	- $\bullet$  Dac $\triangle$  nici una din cele de mai sus nu explic $\triangle$  problema, reporni $\triangle$ i  $\triangle$ i trece $\triangle$ i prin procesul de configurare din nou.

# **Configurarea PC-ului pentru utilizarea NetServer iSeries**

Aceste informa $\triangle$ ii v $\triangle$  permit s $\triangle$  configura $\triangle$ i PC-ul ca pe un client IBM iSeries Suport pentru Windows Network Neighborhood (NetServer iSeries). De asemenea, furnizeaz∆ informa∆ii despre configurarea partaj∆rilor de fi∆iere ∆i imprimante NetServer iSeries  $\Delta i$  despre actualizarea unui fi $\Delta i$ er LMHOSTS.

Instalarea iSeries Access pentru Windows printr-o re∆ea poate fi realizat∆ utilizând NetServer iSeries . Acest suport nu necesit $\triangle$  software suplimentar pe PC. NetServer iSeries beneficiaz $\triangle$  de avantajul oferit de capabilitatea integrat $\triangle$  de partajare fioiere oi imprimante din sistemul de operare Windows, care este activato utilizând protocolul SMB (Server Message Block), standard industrial al companiei X/Open.

## **Cerine preliminare pentru configurarea PC-ului pentru utilizarea NetServer iSeries**

Pentru configurarea PC-ului pentru utilizarea NetServer iSeries, trebuie s $\triangle$  ave $\triangle$ i urm $\triangle$ toarele:

- $\cdot$  TCP/IP configurat atât pe serverul iSeries, cât  $\Delta i$  pe PC (vede $\Delta i$  ["Configurarea](#page-15-0) TCP/IP pe serverul iSeries" la pagina [10](#page-15-0) ∆i ["Setarea](#page-19-0) TCP/IP pe PC" la pagina 14).
- NetServer iSeries configurat pe serverul iSeries (vede $\triangle$ i ["Configurarea](#page-16-0) NetServer iSeries pe serverul iSeries" la [pagina](#page-16-0) 11).

## **Configurarea PC-ului ca un Client NetServer iSeries**

Pentru configurarea PC-ului dumneavoastr $\triangle$  pentru suport NetServer iSeries, pa $\triangle$ ii pot varia în func $\triangle$ ie de sistemul de operare pe care îl utiliza $\Delta i$ . Vede $\Delta i$  sec $\Delta i$ unea de mai jos privind sistemul dumneavoastr $\Delta$  de operare.

# **Verificarea setrilor Windows 2000:**

- 1. Din desktop-ul Windows, facei clic dreapta pe **My Network Places**. Apoi apsai **Properties**.
- 2. Aposaoi **Network identification**. Asiguraoi-vo co aveoi configurate un nume unic de calculator oi un nume de domeniu valid (workgroup) (de preferin∆∆ acela∆i ca ∆i NetServer iSeries). Închide∆i acest dialog.
- 3. Face i clic dreapta pe pictograma **Local Area Connection** of face of clic pe **Properties**. Asigura of  $\alpha$  of Protocolul TCP/IP este acolo  $\Delta i$  este configurat corespunz $\Delta t$ or.
- 4. Continua $\triangle$ i cu ["Verificarea](#page-22-0) suportului TCP/IP" la pagina 17.

# **Verificarea setrilor Windows XP/Windows Server 2003**

- 1. Din desktop-ul Windows, facei clic dreapta pe **My Network Places**. Apoi apsai **Properties**.
- 2. Face∆i clic pe **Local Area Connection** ∆i face∆i clic pe **Properties**.Asigura∆i-v∆ c∆ Protocolul TCP/IP este acolo  $\Delta i$  este configurat corespunz $\Delta t$ or.
- 3. Continua∆i cu ["Verificarea](#page-22-0) suportului TCP/IP" la pagina 17.

# **Verificarea suportului TCP/IP**

- 1. Deschide $\triangle$ i un prompt de comenzi.
- 2. Exist∆ dou∆ c∆i pentru verificarea conectivit∆∆ii de la clientul PC la NetServer iSeries. Tasta∆i urm∆toarele pentru a v $\triangle$  asigura c $\triangle$  PC-ul dumneavoastr $\triangle$  poate comunica cu NetServer iSeries .

NBTSTAT -a iSeries-NetServer*-nume-server*

Dac∆ comanda NBTSTAT e∆ueaz∆, verifica∆i dac∆ strategia rezolu∆ie adres∆ IP este corect∆ încercând urm $\triangle$ toarele:

PING iSeries-NetServer*-nume-server*

- 3. Dac $\triangle$  rezultatele e $\triangle$ ueaz $\triangle$ , încerca $\triangle$ i s $\triangle$  ad $\triangle$ uga $\triangle$ i o intrare pentru NetServer iSeries în fi $\triangle$ ierul local LMHOSTS de pe PC. Proceda∆i dup∆ cum urmeaz∆:
	- a. Coutaoi fioierul LMHOSTS în directorul \WINDOWS\system32\drivers\etc.

**Note:**

- In func $\triangle$ ie de sistemul dumneavoastr $\triangle$  de operare, directorul ar putea fi \WINNT\system32 în loc de \WINDOWS\system32.
- Dac $\triangle$  nu pute $\triangle$ i g $\triangle$ si fi $\triangle$ ierul LMHOSTS în directorul specificat, ave $\triangle$ i dou $\triangle$  op $\triangle$ iuni:
	- $-$  Crea $\triangle$ i un nou fi $\triangle$ ier LMHOSTS
	- Copia∆i sau redenumi∆i LMHOSTS.SAM în acela∆i director cu LMHOSTS

Instruc∆iuni complete sunt furnizate în fi∆ierul LMHOSTS.SAM.

- $b.$  Tasta $\Delta i$  urm $\Delta t$ toarele pentru a reînc $\Delta r$ ca cache-ul PC-ului din fi $\Delta i$ erul actualizat LMHOSTS. NBTSTAT -R
- 4. Alege $\triangle$ i una dintre urm $\triangle$ toarele proceduri:
- <span id="page-25-0"></span>• Dac $\triangle$  utiliza $\triangle$ i Windows 2000, continua $\triangle$ i cu "G $\triangle$ sirea resurselor [NetServer](#page-22-0) iSeries  $\triangle$ i a celor partajate din [Windows](#page-22-0) 2000" la pagina 17.
- Dac $\triangle$  utiliza $\triangle$ i Windows XP, continua $\triangle$ i cu "G $\triangle$ sirea resurselor [NetServer](#page-22-0) iSeries  $\triangle$ i a celor partajate din Windows [XP/Windows](#page-22-0) Server 2003" la pagina 17.

## **Gsirea resurselor NetServer iSeries i a celor partajate din Windows 2000**

- 1. Pe desktop-ul Windows, face oi clic dreapta pe **My Network Places**.
- 2. Selectai **Search for Computers**.
- 3. Completa $\triangle$ i numele NetServer  $\triangle$ i selecta $\triangle$ i **Search Now**.

## **Gsirea resurselor NetServer iSeries i a celor partajate din Windows XP/Windows Server 2003**

- 1. Pe desktop-ul Windows, face oi clic dreapta pe **My Network Places**.
- 2. Selectai **Search for Computers**.
- 3. Completa∆i numele NetServer ∆i selecta∆i Search.

# **Configurarea partajrilor de fiiere NetServer iSeries**

Pentru configurarea capabilit $\triangle$ ilor de partajare fi $\triangle$ iere  $\triangle$ i imprimante din NetServer iSeries, vede $\triangle$ i instruc $\triangle$ iunile urm $\triangle$ toare:

- Partajorile de fioiere NetServer iSeries.
- Partajorile de imprimante NetServer iSeries.

Instruc $\triangle$ iuni de configurare suplimentare sunt disponibile în Ini $\triangle$ iere în NetServer iSeries.

# **Instalarea iSeries Access pentru Windows pe PC**

Utiliza∆i aceste informa∆ii pentru a înv∆∆a pa∆ii necesari pentru instalarea iSeries Access pentru Windows pe PC-ul dumneavoastr $\triangle$ .

Pute $\Delta$ i instala iSeries Access pentru Windows pe un PC de pe un server iSeries utilizând NetServer iSeries, de pe un CD-ROM, sau de pe un drive de re $\triangle$ ea Windows. iSeries Access pentru Windows nu suport $\triangle$  instalarea de pe dischete.

Atenție: iSeries Access pentru Windows func∆ioneaz∆ cu InstallShield în timpul set∆rii. Programele antivirus pot interfera cu opera $\triangle$ iile InstallShield. Trebuie s $\triangle$  dezactiva $\triangle$ i orice program antivirus care ruleaz $\triangle$  pe PC, înainte de a instala iSeries Access pentru Windows.

## **Considerente:**

- Este necesar $\triangle$  interven $\triangle$ ia manual $\triangle$  pentru instalarea componentele de driver-e de imprimant $\triangle$  AFP  $\Delta i$  SCS. Pentru detalii, vede $\Delta i$  subiectul "Instalarea manual $\Delta i$  driver-elor de imprimant $\Delta$ " la pagina [21.](#page-26-0)
- v Nu toate fi $\triangle$ ierele de instalare se afl $\triangle$  în acela $\triangle$ i director. Pentru g $\triangle$ sirea fi $\triangle$ ierelor necesare, iSeries Access pentru Windows cauto printre subfolderele din directorul ProdData. Vedeoi ["Descoperirea](#page-27-0)  $c$ ilor pentru instal $\triangle$ rile de iSeries Access pentru [Windows"](#page-27-0) la pagina 22 pentru mai multe informa $\varphi$ ii.
- $\bullet$  Pentru a instala acelea $\triangle$ i func $\triangle$ ii pe mai multe PC-uri, trebuie s $\triangle$ lua $\triangle$ i în considerare folosirea caracteristicii de instalare silen $\triangle$ ioas $\triangle$  a lui iSeries Access pentru Windows. Pentru informa $\triangle$ ii despre instalarea silen $\triangle$ ioas $\triangle$ , vede $\triangle$ i ["Realizarea](#page-31-0) unei instal $\triangle$ ri silen $\triangle$ ioase a iSeries Access pentru [Windows"](#page-31-0) la pagina 26.
- iSeries Access pentru Windows suport $\triangle$  versiuni pe 64 de bi $\triangle$ i ale componentelor ODBC, OLE DB oi SSL (Secure Sockets Layer). Versiunile pe 64 de bi $\Delta i$  nu apar drept componente separate, ci sunt pur  $\Delta i$  simplu incluse în versiunile pe 32 de bi $\Delta i$  ale acestor componente atunci când sunt instalate pe hardware pe 64 de bi $\Delta i$ . Dac $\Delta$  dezinstala $\Delta i$  versiunile pe 32-bi $\Delta i$ , versiunile pe 64-bi $\Delta i$  vor fi de asemenea dezinstalate.
- Cu toate c $\triangle$  iSeries Access pentru Windows suport $\triangle$  o versiune pe 32 de bi $\triangle$ i  $\triangle$ i pe 64 de bi $\triangle$ i a Driver-ului de imprimant∆ AFP, versiunea pe 32 de bi∆i a Driver-ului de imprimant∆ AFP nu se instaleaz $\triangle$  pe o versiune pe 64 de bi $\triangle$ i.
- Dac $\triangle$  instala $\triangle$ i pe hardware pe 64 de bi $\triangle$ i, nu pute $\triangle$ i instala Driver-ul de imprimant $\triangle$  SCS.
- Pentru selectarea componentelor pe care dori $\Delta i$  s $\Delta$  le instala $\Delta i$ , lua $\Delta i$  în considerare faptul c $\Delta$  exist $\Delta$ unele componente ale iSeries Access pentru Windows care nu au nevoie de componenta Programe necesare. Aici sunt incluse Ghidul utilizatorului, Suportul pentru formatul de fi $\triangle$ ier Lotus 1-2-3, Trusa de unelte IBM pentru Java ∆i anteturile, bibliotecile ∆i documenta∆ia Setului de unelte pentru programator. iSeries Access pentru Windows nu va verifica în mod automat existena de noi Pachete service sau Actualizori care so fie instalate pe PC, doar daco Programe necesare nu a fost instalat.
- iSeries Access pentru Windows nu instaleaz $\triangle$  MDAC, a $\triangle$ a cum proceda în edi $\triangle$ iile anterioare.  $\Delta$ ine $\Delta$ i cont c $\Delta$  driver-ul iSeries Access ODBC  $\Delta$ i furnizorul iSeries Access pentru Windows OLE DB au totu $\Delta$ i anumite cerin $\Delta$ e specifice pe nivelul MDAC de pe PC-ul dumneavoastr $\Delta$ . [Sistemele](http://www.ibm.com/eserver/iseries/access/supportedos.htm) de operare [Windows](http://www.ibm.com/eserver/iseries/access/supportedos.htm) suportate de aceast $\triangle$  edi $\triangle$ ie din iSeries Access pentru Windows au deja nivelul MDAC necesar.

Nivele MDAC necesare:

- $-$  Driver-ul ODBC iSeries Access MDAC 2.5 sau mai nou pentru pooling conexiuni  $\Delta i$  suport MTS
- $-$  Furnizor OLE DB iSeries Access MDAC 2.5 pentru toate func $\triangle$ iile

Dac∆ MDAC 2.5 sau mai nou nu va fi instalat, iSeries Access pentru Windows nu va permite componentei OLE DB so fie instalato. Daco aveoi o Instalare tipico cu o versiune anterioaro a iSeries Access pentru Windows, iar apoi dori $\Delta i$  s $\Delta$  moderniza $\Delta i$  la V5R4M0, atunci componenta OLE DB va fi  $\triangle$ tears $\triangle$  de pe PC-ul dumneavoastr $\triangle$  dac $\triangle$  MDAC 2.5 nu a fost instalat înainte de modernizare. Pute∆i desc∆rca MDAC 2.5 sau mai noi de pe acest site Web al Microsoft:

[http://www.microsoft.com/data]( http://www.microsoft.com/data)  $\rightarrow$ .

- Pentru instalare iSeries Access pentru Windows pe un PC pe care ruleaz $\triangle$  programul Microsoft Windows Terminal Server Edition sau Terminal Services, urma $\varphi$ i instruc $\varphi$ iunile de instalare în Informa∆ii APAR II11373. Pentru informa∆ii despre ob∆inerea APARs, vede∆i [Information](http://www.ibm.com/servers/eserver/iseries/access/caiixe1.htm) APARs .
- $\cdot$  Înainte de instalarea .NET Managed Provider, .NET Framework trebuie s $\triangle$  fie instalat pe PC.

Vede $\triangle$ i [www.msdn.com](http://www.msdn.com)  $\blacktriangleright$  pentru instruc $\triangle$ iuni cu privire la desc $\triangle$ rcarea  $\triangle$  $\triangle$  instalarea Cadrului de lucru .NET.

Finaliza $\Delta i$  opera $\Delta ii$ le corespunz $\Delta i$ toare cazului dumneavoastr $\Delta$  pentru instalarea iSeries Access pentru Windows pe PC.

## **Instalarea manual a** driver-elor de **imprimant**

Considerente de instalare pentru Driver-ele de imprimant $\triangle$  AFP  $\triangle$ i SCS.

| Atunci când Inregistrarea de driver este setat∆ s∆ Avertizeze sau s∆ Blocheze ∆i Windows întâlne∆te un fi∆ier care nu

 $\perp$  a fost înregistrat digital, sistemul de operare Windows impune întreruperea programelor de instalare  $\triangle$ i emite un mesaj

de avertizare Testare Logo Windows. În unele versiuni anterioare ale sistemelor de operare Windows, nu era necesar s |

| ac∆iona∆i deloc deoarece Windows permitea programelor de instalare s∆ ocoleasc∆ setarea pentru Op∆iunile de

| înregistrare driver. Acum, la realizarea unei Instal∆ri personalizate, unei Instal∆ri complete sau unei Moderniz∆ri a

l iSeries Access pentru Windows (cu selec∆ia componentelor de driver-e de imprimant∆ AFP sau SCS), trebuie s∆

acoionaoi deoarece componentele de driver-e de imprimanto AFP oi SCS nu sunt înregistrate digital de cotre |

Microsoft. |

<span id="page-26-0"></span>|

Dac $\triangle$  componentele driver-elor de imprimant $\triangle$  AFP sau SCS nu sunt necesare, alege $\triangle$ i o Instalare personalizat $\triangle$  în locul unei Instalori complete, sau o Modernizare selectivo în locul unei Modernizori de bazo oi de-selectaoi componentele driver-elor de imprimant $\triangle$  AFP  $\triangle$ i SCS. Tipurile Obi $\triangle$ nuit $\triangle$   $\triangle$ i PC5250 din Instalarea de c $\triangle$ tre utilizator nu includ Driver-e de imprimant $\triangle$ .

<span id="page-27-0"></span>Înainte de o instalare sau modernizare pe un sistem de operare Windows pe 32 de bi $\alpha$ , dac $\alpha$  dori $\alpha$ i s $\alpha$  ad $\alpha$ uga $\alpha$ i sau s $\alpha$ moderniza $\triangle$ i Driver-ele de imprimant $\triangle$  în mod automat, pute $\triangle$ i proceda dup $\triangle$  cum urmeaz $\triangle$ :

• Seta $\triangle$ i Op $\triangle$ iunile de înregistrare driver la Ignorare (în loc de Avertizare sau Blocare) înainte de instalare sau modernizare, iar apoi reseta∆i op∆iunea dup∆ instalare utilizând aceast∆ cale: **Start** → **Settings** → **Control Panel** → **System** → **Hardware** → **Driver Signing Options**

Dup $\Delta$  o instalare sau modernizare pe un sistem de operare Windows pe 32 de bi $\Delta$ i, dac $\Delta$  Înregistrare driver este setat $\Delta$ la Avertizare sau Blocare, fi $\triangle$ ierele pentru driver-ele de imprimant $\triangle$  vor fi fost copiate într-un subdirector din directorul de instalare Client Access.

Pe sistemele de operare pe 64 de bi $\Delta i$ , doar driver-ul de imprimant $\Delta$  AFP este disponibil pentru instalare. Indiferent de setarea Înregistrare driver, fiierele vor fi copiate într-un subdirector din directorul de instalare Client Access. Driver-ul de imprimant $\triangle$  nu este ad $\triangle$ ugat sau actualizat în mod automat.

Atât pe sistemele de operare pe 32 de bi $\Delta i$ , cât  $\Delta i$  pe cele care ruleaz $\Delta$  pe 64 de bi $\Delta i$ , dac $\Delta f$  fi $\Delta i$ erele sunt copiate într-un subdirector din subdirectorul de instalare Client Access, dup $\triangle$  cum a fost descris mai sus, va trebui s $\triangle$  ad $\triangle$ uga $\triangle$ i sau s $\triangle$ actualiza $\triangle$ i Driver-ul imprimantei dumneavoastr $\triangle$  utilizând instruc $\triangle$ iunile Microsoft din textul respectiv de ajutor. Dup $\triangle$  cum s-a sugerat, dac $\triangle$  a $\triangle i$  utilizat calea de instalare implicit $\triangle$ , specifica $\triangle i$  unul dintre urm $\triangle$ toarele loca $\triangle i$ i de directoare pentru driver-ul dumneavoastr $\triangle$  de imprimant $\triangle$ :

- Pentru AFP: c:\Program Files\IBM\Client Access\CWBAFP
- Pentru SCS: c:\Program Files\IBM\Client Access\CWBSCS

# **Descoperirea cilor pentru instalrile de iSeries Access pentru Windows**

Deoarece fi $\triangle$ ierele de instalare nu se afl $\triangle$  toate în acela $\triangle$ i director, programul de instalare pentru iSeries Access pentru Windows folose $\triangle$ te o func $\triangle$ ie de descoperire c $\triangle$ i încorporat $\triangle$ . Descoperirea cale navigheaz $\triangle$  înapoi prin directorul surs $\triangle$  pân $\triangle$  ajunge la directorul ProdData. Caut $\triangle$  prin toate subdirectoarele pentru diferite fi $\triangle$ iere de instalare. Trebuie s<sup>o</sup> mapaoi drive-ul la punctul de partajare QIBM al serverului iSeries (\\*Nume\_NetServer*\QIBM) astfel încât diversele coi de directoare so fie disponibile funcoiei de descoperire a coilor. Aceasta va determina ca toate componentele instalabile so fie disponibile pentru programul de instalare. Totuoi oi daco nu aveoi toate aceste directoare în calea de directoare, pute $\triangle$ i instala majoritatea componentelor iSeries Access pentru Windows.

l Descoperire cale cauto în urmotoarele directoare:

| $\mathbf{Func}$                          | Localizare                             |
|------------------------------------------|----------------------------------------|
| Componente iSeries Access pentru Windows | \ProdData\Access\Windows\Install\Image |
| Limbi secundare                          | \ProdData\Access\Windows\Mri29xx       |

*Tabela 5. Directoarele pentru func-ii*

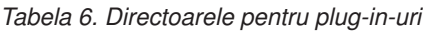

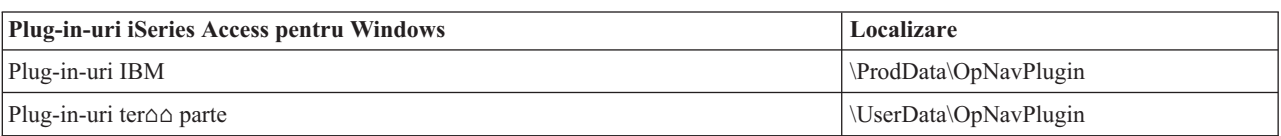

Notă: Pute∆i crea un punct de partajare la directorul **\\NetServer\QIBM\ProdData\Express\Install\Image** dac∆ utilizatorii nu au nevoie de limbi secundare sau plug-in-uri

# **Instalarea iSeries Access pentru Windows de pe NetServer iSeries**

Instalarea iSeries Access pentru Windows de pe NetServer iSeries

Trebuie s $\triangle$  ave $\triangle$ i iSeries Access pentru Windows instalat pe serverul dumneavoastr $\triangle$  iSeries înainte de a urma aceste instruc*ciuni*. Dac $\alpha$  nu a $\alpha$ i f $\alpha$ cut aceasta, urma $\alpha$ i pa $\alpha$ ii din "Pa $\alpha$ ii pentru [instalarea](#page-13-0) iSeries Access pentru Windows pe <span id="page-28-0"></span>[serverul](#page-13-0) iSeries" la pagina 8. De asemenea, trebuie so aveoi NetServer iSeries configurat pe serverul dumneavoastro iSeries  $\Delta i$  PC-ul configurat s $\Delta$  utilizeze NetServer iSeries înainte de a urma aceste instruc $\Delta i$ uni. Dac $\Delta$  nu a $\Delta i$  f $\Delta$ cut deja aceasta, parcurgeoi paoii din ["Configurarea](#page-21-0) NetServer iSeries pe serverul iSeries" la pagina 11 oi "Configurarea PC-ului pentru utilizarea [NetServer](#page-21-0) iSeries" la pagina 16 pentru setarea NetServer iSeries .

Pentru instalarea iSeries Access pentru Windows de pe NetServer iSeries, utiliza $\triangle$ i instruc $\triangle$ iunile urm $\triangle$ toare, care pot varia în funcoie de sistemul dumneavoastro de operare [Windows](http://www.ibm.com/eserver/iseries/access/supportedos.htm) :

- 1. Din desktop-ul Windows, facei clic-dreapta pe pictograma **My Network Places** i apoi facei clic pe **Search for Computers**.
- 2. Introduce $\triangle$ i numele NetServer iSeries pe care dori $\triangle$ i s $\triangle$  îl utiliza $\triangle$ i pentru instalarea iSeries Access pentru Windows ∆i face∆i clic pe G∆sire **imediat**∆.
	- Notă: Dac $\triangle$  nu pute $\triangle$ i g $\triangle$ si NetServer iSeries dup $\triangle$  nume, tasta $\triangle$ i adresa IP în locul numelui NetServer iSeries. Pentru a gosi adresa IP, efectuaoi un PING la serverul iSeries astfel:
	- a. Deschide $\triangle$ i o fereastr $\triangle$  DOS sau Command Prompt.
	- b. Tasta $\Delta$ i PING sistem unde sistem este numele serverului iSeries la care vre $\Delta$ i s $\Delta$  v $\Delta$  conecta $\Delta$ i.
- 3. Dublu-clic pe numele calculatorului când apare. Aceasta porne∆te Windows Explorer.
- 4. Facei clic dublu pe **QIBM** → **ProdData** → **Access** → **Windows** → **Install** → **Image** → **Setup.exe** pentru pornirea programului de setare.
- 5. O dat $\triangle$  ce programul de instalare iSeries Access pentru Windows porne $\triangle$ te, urma $\triangle$ i instruc $\triangle$ iunile  $\triangle$ i ajutorul interactiv din program.

#### **Note:**

- Dac $\triangle$  administratorul de sistem î $\triangle$ i creeaz $\triangle$  propriul punct de partajare (director partajabil de utilizatorii la distan∆∆) la directorul Image, **nu** ve∆i putea instala plug-in-uri ∆i limbaje secundare care se instaleaz∆ pe serverul iSeries în timpul instal∆rii iSeries Access pentru Windows. Vede∆i ajutorul online ∆i Centrul de Informare pentru informa $\triangle$ ii suplimentare despre plug-in-uri.
- Dac $\triangle$  administratorul dumneavoastr $\triangle$  inten $\triangle$ ioneaz $\triangle$  s $\triangle$  memoreze pachetele service sau edi $\triangle$ iile noi la o loca $\triangle$ ie diferit $\triangle$ , sau dac $\triangle$  dori $\triangle$ i s $\triangle$  modifica $\triangle$ i sursa de instalare pentru moderniz $\triangle$ rile automate ale pachetelor service i ediiilor, utilizai pagina **Service** din **Proprieti iSeries Access pentru** Windows dup $\triangle$  ce s-a terminat instalarea. Dac $\triangle$  instala $\triangle$ i iSeries Access pentru Windows pentru prima dato, funcoia CheckVersion va primi automat noi pachete de service oi noi edioii de la drive-ul oi directorul de unde s-a produs instalarea ini $\triangle$ ial $\triangle$ .

# **Instalarea iSeries Access pentru Windows de pe CD-ROM**

Pentru instalarea iSeries Access pentru Windows de pe CD-ROM-ul iSeries Setup and Operations, *SK3T-4098-02*, proceda $\triangle i$  dup $\triangle$  cum urmeaz $\triangle$ :

- 1. Dac $\triangle$  utiliza $\triangle$ i un Server Windows 2003, dintr-o linie de comand $\triangle$ , rula $\triangle$ i comanda: chgusr /install.
- 2. Insera∆i acest CD-ROM în unitatea de CD.
- 3. Dac $\triangle$  unitatea de CD este setat $\triangle$  s $\triangle$  ruleze automat programe, urma $\triangle$ i ace $\triangle$ ti pa $\triangle$ i:
	- a. Facei clic pe **Instalare iSeries Access pentru Windows**.
	- b. Merge $\triangle$ i la pasul 5.
- 4. Dac $\triangle$  unitatea de CD nu este setat $\triangle$  s $\triangle$  ruleze automat programe, urma $\triangle$ i ace $\triangle$ ti pa $\triangle$ i:
	- a. Mergeoi în directorul rodocino al CD-ului oi daoi dublu clic pe **launch.exe**.
		- b. Facei clic pe **Instalare iSeries Access pentru Windows**.
- 5. O dat $\triangle$  ce programul de instalare iSeries Access pentru Windows porne $\triangle$ te, urma $\triangle$ i instruc $\triangle$ iunile  $\triangle$ i ajutorul interactiv din program.
- 6. Dac $\triangle$  utiliza $\triangle i$  un Server Windows 2003, dup $\triangle$  ce programul de setare s-a încheiat, dintr-o linie de comand $\triangle$ , rula $\triangle i$ comanda: chgusr /execute.

## <span id="page-29-0"></span>**Note:**

- 1. In timpul unei instal $\Delta r$ i iSeries Access pentru Windows, nu pute $\Delta i$  instala plug-in-uri  $\Delta i$  limbaje secundare din serverul iSeries. Dup∆ ce se termin∆ instalarea de pe CD, pute∆i utiliza Setarea selectiv∆ pentru a ad∆uga aceste componente. Pute∆i accesa Setarea selectiv∆ f∆când clic pe Start → **Programs** → Selective Setup. Când rulează Setare selectivă, trebuie să specifica di directorul iSeries corespunzător. Pentru informa $\Delta$ ii despre determinarea directorului corespunz $\Delta$ tor, vede $\Delta$ i [Descoperirea](hdrpathdisc.htm) c $\Delta$ ii pentru instal $\Delta$ rile iSeries Access pentru [Windows.](hdrpathdisc.htm)
- 2. Pentru modificarea sursei de instalare pentru Pachetul service automat ∆i moderniz∆rile edi∆iei, utiliza∆i pagina Service din Propriet∆∆i iSeries Access pentru Windows . Dac∆ instala∆i iSeries Access pentru Windows pentru prima dat $\triangle$   $\alpha$ i nu actualiza $\alpha$ i sursa de instalare, CheckVersion verific $\triangle$  unitatea CD-ROM pentru pachete service  $\Delta i$  moderniz $\Delta r$ i. Dac $\Delta$  moderniza $\Delta i$  iSeries Access pentru Windows  $\Delta i$  dac $\Delta$ CheckVersion este configurat pentru verificarea unui anumit director, atunci CheckVersion verific directorul specificat  $\triangle$ i nu verific $\triangle$  CD-ROM-ul.
- 3. Vede $\triangle$ i ajutorul online  $\triangle$ i Centrul de Informare pentru informa $\triangle$ ii suplimentare despre plug-in-uri.

# **Instalarea iSeries Access pentru Windows de pe un drive de reea Windows**

Instalarea de pe un drive de re $\triangle$ ea Windows

- 1. Mapa $\Delta i$  un drive la loca $\Delta i$ a unde se afl $\Delta$  imaginea de instalare.
- 2. Face oi dublu-clic pe **setup.exe** pentru a porni programul de setare.
- 3. Odat $\triangle$  ce programul de setare iSeries Access pentru Windows a început, urma $\triangle$ i instruc $\triangle$ iunile  $\triangle$ i ajutorul online din program.

Administratorul dumneavoastr $\triangle$  poate utiliza func $\triangle$ ia de instalare personalizat $\triangle$  pentru a copia tot sau o parte din iSeries Access pentru Windows pe un drive de re∆ea dintr-un sistem Windows. Pentru mai multe informa∆ii despre instalarea personalizat∆, vede∆i "Crearea ∆i utilizarea unei imagini de instalare [personalizate](#page-30-0) a iSeries Access pentru [Windows"](#page-30-0) la pagina 25.

## **Note:**

- 1. In timpul instal $\Delta$ rii iSeries Access pentru Windows de pe un drive de re $\Delta$ ea Windows, nu pute $\Delta$ i instala plug-in-uri  $\Delta i$  limbaje secundare de pe serverul iSeries. Aceste produse  $\Delta i$  caracteristici nu sunt împachetate împreun∆ cu iSeries Access pentru Windows. Dup∆ instalarea complet∆, pute∆i utiliza Instalarea selectiv∆ pentru a ad $\triangle$ uga aceste componente. Când ruleaz $\triangle$  Instalarea selectiv $\triangle$ , trebuie specificat directorul corespunz∆tor. Directorul implicit este ultimul director care a fost utilizat în instalare sau instalarea selectiv $\triangle$ .
- 2. Pentru ob $\triangle$ inerea de plug-in-uri  $\triangle$ i limbaje secundare, selecta $\triangle$ i serverul care are aceste componente ca director surs $\triangle$  al dumneavoastr $\triangle$  în timpul Set $\triangle$ rii selective.
- 3. Dac $\triangle$  administratorul dumneavoastr $\triangle$  inten $\triangle$ ioneaz $\triangle$  s $\triangle$  memoreze pachetele service sau edi $\triangle$ iile noi într-o loca $\Delta$ ie diferit $\Delta$  sau dac $\Delta$  dori $\Delta$ i s $\Delta$  modifica $\Delta$ i sursa de instalare pentru moderniz $\Delta$ rile automate ale pachetului service  $\Delta i$  edi $\Delta i$ ei, utiliza $\Delta i$  pagina service din Propriet $\Delta \Delta i$  iSeries Access pentru Windows dup $\Delta$ ce s-a terminat instalarea. Dac $\triangle$  instala $\triangle$ i iSeries Access pentru Windows pentru prima dat $\triangle$ , CheckVersion prime $\triangle$ te automat noi pachete service  $\triangle$ i noi edi $\triangle$ ii de la drive-ul  $\triangle$ i directorul de unde a survenit instalarea  $ini\triangle$ ial $\triangle$ .
- 4. Pentru informa $\triangle$ ii suplimentare despre plug-in-uri  $\triangle$ i service, vede $\triangle$ i ajutorul online  $\triangle$ i Centrul de Informare.

# **Instalarea iSeries Access pentru Windows pe mai multe PC-uri**

Existo mai multe moduri de instalare a iSeries Access pentru Windows pe mai multe PC-uri foro a mai parcurge tooi pa $\Delta$ ii unei instal $\Delta r$ i  $\Delta i$  set $\Delta r$ i ini $\Delta i$ iale. În plus, pute $\Delta i$  restric $\Delta i$ iona accesul utilizatorilor la func $\Delta i$ i, selectând ce componente s $\triangle$  fie incluse într-o instalare.

## **Notă:**

1. Pentru informa∆ii despre considera∆ii de instalare, vede∆i ["Instalarea](#page-25-0) iSeries Access pentru Windows pe PC" la [pagina](#page-25-0) 20.

<span id="page-30-0"></span>2. Numai utilizatorii cu autorizare de administrator pot realiza instal $\Delta r$ ile, actualiz $\Delta r$ ile de pachet de service  $\Delta r$ i modernizorile la noile edioii. Puteoi utiliza caracteristica Windows de [planificare](#page-40-0) operaoii cu acces de la [distan](#page-40-0) $\triangle \rho$ entru a le permite utilizatorilor dumneavoastr $\triangle$  s $\triangle$  realizeze instal $\triangle$ ri, actualiz $\triangle$ ri ale pachetului service  $\Delta i$  moderniz $\Delta r$ i f $\Delta r \Delta$  a avea privilegii de administrator.

Urm∆toarele articole prezint∆ mai multe metode obi∆nuite de instalare.

## **Crearea i utilizarea unei imagini de instalare personalizate a iSeries Access pentru Windows:**

Crearea unei imagini de instalare personalizate pentru instal $\triangle$ rile din cadrul re $\triangle$ elei dumneavoastr $\triangle$ .

Ar trebui s $\triangle$  controla $\triangle$ i care componente din iSeries Access pentru Windows pot fi instalate de utilizatorii dumneavoastr∆. O modalitate de a face acest lucru este de a exclude componentele selectate de pe o imagine de instalare,  $\Delta i$  apoi distribuirea acestor imagini personalizate utilizatorilor. Vr $\Delta i$ itorul pentru imaginea de instalare personalizat $\triangle$  furnizeaz $\triangle$  o interfa $\triangle \triangle$  simpl $\triangle$  pentru aceast $\triangle$  func $\triangle$ ie.

# **Pornirea vrjitorului Imagine de instalare personalizat**

Pute $\Delta$ i porni vr $\Delta$ jitorul pentru instalarea personalizat $\Delta$  de pe CD-ul iSeries Setup and Operations CD sau navigând la directorul imaginii de instalare, \QIBM\ProdData\Access\Windows\Install\Image  $\Delta i$  introducând comanda cwbinimg.

# **Repararea imaginii de instalare**

Nici o imagine de instalare personalizat∆ nu este actualizat∆ atunci se aplic∆ sau se înl∆tur∆ PTF-uri (Program Temporary Fixes - Corec $\Delta$ ii temporare de program) sunt pe serverul iSeries. Trebuie s $\Delta$  crea $\Delta$ i din nou imaginea de instalare pentru a ob∆ine actualiz∆rile pachetului de service. Alternativ, pute∆i combina direct pachetul serviciu cu imaginea dumneavoastr $\triangle$  de instalare personalizat $\triangle$  existent $\triangle$ . Pentru instruc $\triangle$ iuni, naviga $\triangle$ i la situl Web Acces [iSeries](http://www.ibm.com/eserver/iseries/access)

(http://www.ibm.com/eserver/iseries/access)  $\rightarrow$ . Face i clic pe ultimul pachet de service. Citi instruc $\triangle$ iunile din fiierul Downloads.txt.

# **Distribuirea imaginii de instalare**

Vr $\Delta$ jitorul v $\Delta$  permite s $\Delta$  specifica $\Delta$ i unde dori $\Delta$ i s $\Delta$  crea $\Delta$ i imaginea de instalare personalizat $\Delta$ . Aceast $\Delta$  loca $\Delta$ ie trebuie s $\triangle$  fie un director gol (nu pute $\triangle$ i scrie peste o imagine anterioar $\triangle$ )  $\triangle$ i nu poate fi un directorul root. De asemenea, doar imaginile de instalare complete con $\triangle$ in programul care creeaz $\triangle$  imaginea de instalare personalizat $\triangle$ . Vr∆jitorul nu este copiat pe PC-ul utilizatorului. Pute∆i de asemenea copia imaginea personalizat∆ pe un CD-ROM. Programul de setare pentru iSeries Access pentru Windows va rula automat atunci când CD-ROM-ul este introdus în drive-ul CD-ROM.

Notă: Dac∆ serverul dumneavoastr∆ iSeries are mai multe limbaje secundare iSeries Access pentru Windows, pute∆i utiliza oricare dintre limbajele secundare sau limbajul primar care sunt instalate pe serverul iSeries ca limbaj primar pentru noua imagine de instalare. Limbile secundare nu sunt disponibile dac $\triangle$  rula $\triangle$ i vr $\triangle$ jitorul de pe CD, deoarece CD-ul nu va con∆ine nici o limb∆ secundar∆.

## **Crearea propriului dumneavoastr CD-ROM:**

Crearea unui CD-ROM pentru instalarea iSeries Access pentru Windows.

| Pute∆i s∆ v∆ crea∆i propriul CD-ROM prin crearea unei imagini de instalare personalizate ∆i apoi scrierea imaginii respective pe un CD. |

| Pentru detalii ∆i informa∆ii suplimentare, vede∆i "Crearea ∆i utilizarea unei imagini de instalare personalizate a iSeries Access pentru Windows". |

| Pentru informa∆ii înrudite, vede∆i ∆i "Instalarea iSeries Access pentru Windows de pe [CD-ROM"](#page-28-0) la pagina 23.

## <span id="page-31-0"></span>**Realizarea unei instalri silenioase a iSeries Access pentru Windows:**

Crea $\triangle$ i un fi $\triangle$ ier de r $\triangle$ spuns care con $\triangle$ ine o înregistrare cu r $\triangle$ spunsurile dumneavoastr $\triangle$  pentru a fi determinate în timpul instal∆rii. Pute∆i folosi apoi acest fi∆ier pentru a controla instal∆rile duplicate care nu necesit∆ vreo interven∆ie din partea utilizatorului.

Instalarea silen $\triangle$ ioas $\triangle$  elimin $\triangle$  nevoia pentru orice interven $\triangle$ ie a utilizatorului în timpul procesului de setare a iSeries Access pentru Windows. Un fi $\triangle$ ier de r $\triangle$ spunsuri ofer $\triangle$  toate informa $\triangle$ iile de instalare, astfel încât nu se afi $\triangle$ eaz $\triangle$  nici o caset $\triangle$  de dialog în timpul instal $\triangle$ rii iSeries Access pentru Windows.

Fioierul rospuns conoine opoiunile de instalare de care aoi fi fost în mod normal întrebat în timpul procesului de instalare.

## **Indicatorul de instalare silenioas**

Instalarea silen $\triangle$ ioas $\triangle$  are un indicator de progres. Indicatorul de instalare silen $\triangle$ ioas $\triangle$  este o icoan $\triangle$  din bara de task-uri care va ap $\triangle$ rea când este lansat $\triangle$  o instalare silen $\triangle$ ioas $\triangle$   $\triangle$ i va r $\triangle$ mâne în bara de task-uri cât timp instalarea este executat $\triangle$ . Trecerea mouse-ului peste icoan $\triangle$  va determina Indicatorul de instalare silen $\triangle$ ioas $\triangle$  s $\triangle$  afi $\triangle$ eze procentul din instalare care este efectuat. Indicatorul de instalare silenioas poate fi de asemenea expandat pentru a afi $\alpha$ a mai multe informa $\alpha$ ii. Când instalarea este terminat $\alpha$  cu succes, icoana va disp $\alpha$ rea din bara de task-uri. Dac $\alpha$ instalarea e∆ueaz∆, icoana va r∆mâne ∆i va ap∆rea un mic triunghi ro∆u pe icoan∆, pentru a indica e∆uarea. Face∆i clic pe triunghiul ro $\Delta u$  pentru a vedea mesajul de e $\Delta u$ are.

### **Note:**

- 1. Dac $\triangle$  indicatorul de instalare silen $\triangle$ ioas $\triangle$  afi $\triangle$ eaz $\triangle$  un procentaj dat de terminare mai mult timp decât se a $\triangle$ teapt $\triangle$ , trebuie s $\triangle$  verifica $\triangle$ i fi $\triangle$ ierul istoric dup $\triangle$  erori.
- 2. Deseori, cea mai bun $\triangle$  cale de a depana e $\triangle$ uarea instal $\triangle$ rii silen $\triangle$ ioase este de a porni instalarea în mod non-silen $\triangle$ ios pe PC-ul utilizatorului,  $\triangle$ i s $\triangle$  vede $\triangle$ i dac $\triangle$ exist $\triangle$  dialoguri nea $\triangle$ teptate care apar înainte de fereastra de Confirmare component $\triangle$ . Majoritatea e $\triangle$ u $\triangle$ rilor instal $\triangle$ rii se produc din cauza dialogurilor neateptate care apar înainte de transferurile efective ale fiierelor de instalare a componentelor.

# **Diferen∆ele dintre instalarea normal∆ ∆i cea silen∆ioas∆**

Urm∆torul tabel ilustreaz∆ diferen∆ele dintre o instalare normal∆ ∆i una silen∆ioas∆ comparând capacitatea celor dou∆ tipuri de instalare de a face fa $\triangle$  diferitelor condi $\triangle$ ii care apar de obicei în timpul procesului de instalare.

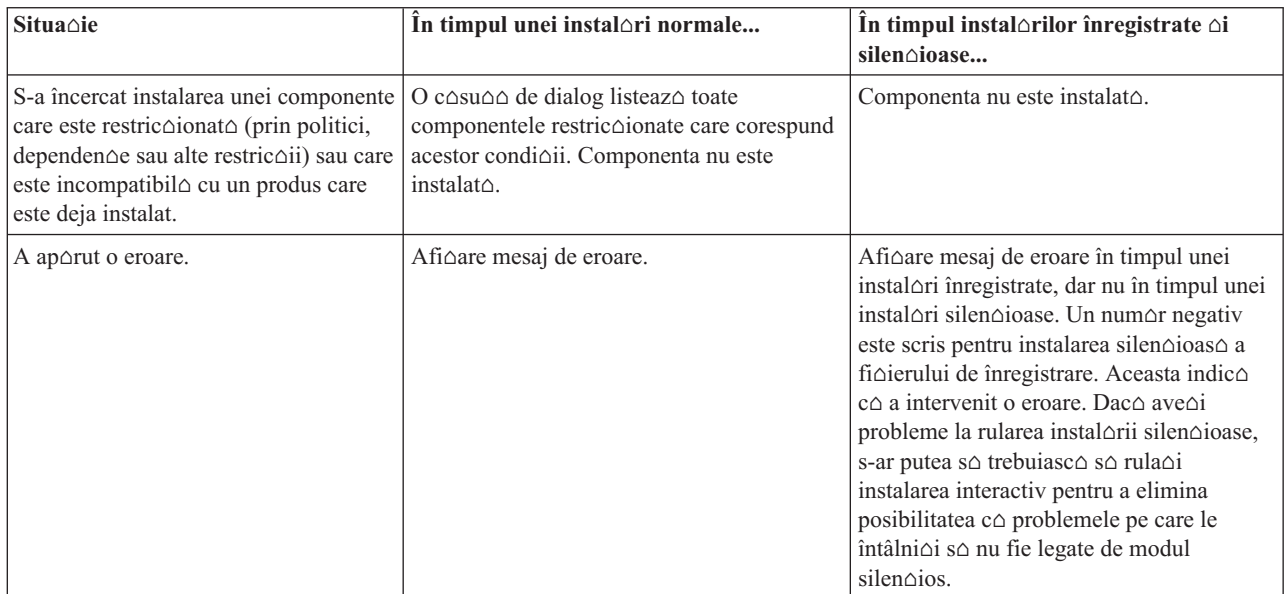

# <span id="page-32-0"></span>**Realizarea unei instalri silenioase**

Pentru realizarea unei instalori silenoioase, vedeoi urmotoarele informaoii.

*Crearea fiierelor de rspunsuri pentru instalrile iSeries Access pentru Windows:*

Un fi $\Delta$ ier de r $\Delta$ spunsuri înregistreaz $\Delta$  selec $\Delta$ iile f $\Delta$ cute în timpul procesului de instalare. În timpul instal $\Delta$ rii silen $\triangle$ ioase, programul de setare va folosi fi $\triangle$ ierul r $\triangle$ spuns pentru a ob $\triangle$ ine informa $\triangle$ ia necesar $\triangle$  pentru a termina instalarea.

Pentru a crea un fi $\triangle$ ier de r $\triangle$ spunsuri, urma $\triangle$ i pa $\triangle$ ii:

1. La linia de comand $\triangle$  din directorul de pe PC al imaginii de instalare a iSeries Access pentru Windows, tasta $\triangle$ i: setup -r -f1d:\dir\file.iss

pentru rularea unei instalori oi înregistrarea rospunsurilor.

v

 $-f1$  este un parametru op $\triangle$ ional utilizat pentru indicarea unui nume de fi $\triangle$ ier de r $\triangle$ spuns alternativ. Dac $\triangle$  nu utiliza $\Delta i$  acest parametru, atunci setup.iss înregistreaz $\Delta$  toate op $\Delta$ iunile de instalare. Setup.iss se afl $\Delta$  în directorul Windows, de exemplu, C:\Windows sau C:\Winnt în func∆ie de sistemul dumneavoastr∆ de operare.

- *d:*\dir\ este drive-ul ∆i directorul unde pute∆i crea fi∆ierul de r∆spuns. Dac∆ folosi∆i parametrul *-f1*, atunci trebuie sa specifica $\triangle i$  drive-ul  $\triangle i$  directorul împreun $\triangle i$  cu numele fi $\triangle i$ erului de r $\triangle s$ puns pe care vre $\triangle i$  s $\triangle i$ -l crea $\triangle i$ .
- *file.iss* este numele fi $\triangle$ ierului r $\triangle$ spuns pe care dori $\triangle$ i s $\triangle$ -l crea $\triangle$ i. Extensia fi $\triangle$ ierului trebuie s $\triangle$  fie întotdeauna iss.
- 2. Termina $\Delta i$  programul de setare, furnizând r $\Delta i$  rospunsurile pe care vre $\Delta i$  s $\Delta i$  le folosi $\Delta i$  în timpul instal $\Delta r$ ilor silenoioase.

Dup∆ ce instalarea s-a terminat, fi∆ierul iss care este creat va sem∆na întrucâtva cu acesta:

*Exemplu: Fiierul de rspunsuri (setup.iss):*

Acest fi $\triangle$ ier de r $\triangle$ spunsuri este dintr-o Instalare personalizat $\triangle$  cu toate componentele selectate. Fi $\triangle$ ierul dumneavoastr $\triangle$ va depinde în mod diferit de tipul de instalare, de componentele selectate,  $\Delta i$  de versiunea limbii dumneavoastr $\Delta$ na $\triangle$ ionale.

**Note:**

- 1. BootOption=3 din fi $\triangle$ ierul de r $\triangle$ spunsuri exemplu. Aceasta înseamn $\triangle$  c $\triangle$  PC-ul reporne $\triangle$ te automat când instalarea s-a terminat. Dac $\triangle$  nu vre $\triangle$ i s $\triangle$  se întâmple asta, reseta $\triangle$ i la BootOption=0.
- 2. Citi $\Delta$ i Capitolul 4, "Informa $\Delta$ ii privind licen $\Delta$ a  $\Delta$ i declinarea responsabilit $\Delta$  $\Delta$ ii pentru cod", la pagina 43 pentru informa $\triangle$ ii juridice importante.

[InstallShield Silent] Version=v5.00.000 File=Fi∆ier de r∆spunsuri [File Transfer] OverwriteReadOnly=NoToAll [DlgOrder] Dlg0=SdWelcome-0 Count=9 Dlg1=SdLicense-0 Dlg2=SdOptionsButtons-0 Dlg3=SdAskDestPath-0 Dlg4=CwbComponentDlg-0 Dlg5=SdShowDlgEdit1-0 Dlg6=SdStartCopy-0 Dlg7=SdAskOptions-0 Dlg8=SdFinishReboot-0 [SdWelcome-0] Result=1

```
[SdLicense-0]
Result=1
[SdOptionsButtons-0]
Result=103
[SdAskDestPath-0]
szDir=C:\Program Files\IBM\Client Access
Result=1
[CwbComponentDlg-0]
CAOptional-type=string
CAOptional-count=3
CAOptional-0=CAOptional\DirUpdate
CAOptional-1=CAOptional\IRC
CAOptional-2=CAOptional\OUG
Unity-type=string
Unity-count=19
Unity-0=Unity\Base
Unity-1=Unity\BasicOp
Unity-2=Unity\JobMan
Unity-3=Unity\SysConfig
Unity-4=Unity\Network
Unity-5=Unity\IntSrvAdm
Unity-6=Unity\Security
Unity-7=Unity\UserGroups
Unity-8=Unity\Database
Unity-9=Unity\USQL
Unity-10=Unity\UTS
Unity-11=Unity\FileSys
Unity-12=Unity\Backup
Unity-13=Unity\Commands
Unity-14=Unity\PackProd
Unity-15=Unity\Monitors
Unity-16=Unity\LogSys
Unity-17=Unity\AFPMan
Unity-18=Unity\Admin
DataAccess\FileTransfer-type=string
DataAccess\FileTransfer-count=2
DataAccess\FileTransfer-0=DataAccess\FileTransfer\DataXfer
DataAccess\FileTransfer-1=DataAccess\FileTransfer\Excel
DataAccess-type=string
DataAccess-count=5
DataAccess-0=DataAccess\FileTransfer
DataAccess-1=DataAccess\ODBC
DataAccess-2=DataAccess\OLEDB
DataAccess-3=DataAccess\MP
DataAccess-4=DataAccess\WK4
Emulators\Standard-type=string
Emulators\Standard-count=2
Emulators\Standard-0=Emulators\Standard\Base
Emulators\Standard-1=Emulators\Standard\PdfPdt
Emulators-type=string
Emulators-count=1
Emulators-0=Emulators\Standard
SSL-type=string
SSL-count=1
SSL-0=SSL\SSL128bit
PrinterDrivers-type=string
PrinterDrivers-count=2
PrinterDrivers-0=PrinterDrivers\AFP
PrinterDrivers-1=PrinterDrivers\SCS
Toolkit-type=string
Toolkit-count=3
Toolkit-0=Toolkit\Base
Toolkit-1=Toolkit\VBW
Toolkit-2=Toolkit\TJ
Component-type=string
Component-count=18
Component-0=Install
```
Component-1=Base Component-2=Ub Component-3=CAOptional Component-4=Unity Component-5=UECL Component-6=DataAccess Component-7=AFPViewer Component-8=JRE Component-9=JAVATB Component-10=Emulators Component-11=SSL Component-12=PrinterDrivers Component-13=OCI Component-14=OpCon Component-15=UToo Component-16=Toolkit Component-17=EZSetup Result=1 [SdShowDlgEdit1-0] szEdit1=IBM iSeries Access pentru Windows Result=1 [SdStartCopy-0] Result=1 [Application] Name=Client Access Version=CurrentVersion\Selectively\_Installable\_Components\EZ-Setup Company=IBM Lang=0009 [SdAskOptions-0] Component-type=string Component-count=2 Component-0=Ad $\triangle$ ugare scurt $\triangle$ tur $\triangle$  la folderul programului în desktop. Component-1=Prezentare vr $\triangle$ jitor Bine a $\triangle$ i venit la repornirea calculatorului. Result=1 [SdFinishReboot-0] Result=1 BootOption=3

### *Pornirea unei instal* $\Delta$ ri *silen* $\Delta$ *ioase*:

Instalarea silen $\triangle$ ioas $\triangle$ utilizeaz $\triangle$ un fi $\triangle$ ier de r $\triangle$ spuns (file.iss) pentru r $\triangle$ spunsul c $\triangle$ tre prompter în timpul procesului de instalare. Acest lucru elimin $\triangle$  necesitatea oric $\triangle$ rei interven $\triangle$ ii a utilizatorului în timpul procesului de instalare  $\triangle$ i v $\triangle$ permite copierea rapid $\Delta$  i u $\Delta$ oar $\Delta$  a instal $\Delta$ rilor duplicate în toat $\Delta$  re $\Delta$ eaua. Informa $\Delta$ ia privind statutul instal $\Delta$ rii silen $\triangle$ ioase poate fi înregistrat $\triangle$  într-un fi $\triangle$ ier istoric (file.log).

Pentru a porni o instalare silen $\triangle$ ioas $\triangle$ , tasta $\triangle$ i urm $\triangle$ toarele la un prompt de comand $\triangle$  din directorul imaginii de instalare a iSeries Access pentru Windows:

setup -s -f1d:\dir\file.iss -f2d:\dir\file.log

unde:

 $\cdot$  -f1 este un parametru opoional unde puteoi specifica fioierul de rospunsuri (**file.iss**) pentru a fi utilizat. Daco nu folosi $\Delta$ i acest parametru, atunci instalarea încearc $\Delta$  s $\Delta$  utilizeze un fi $\Delta$ ier numit de r $\Delta$ spuns implicit setup.iss. Caut $\Delta$ acest fi $\triangle$ ier în directorul care con $\triangle$ ine setup.exe.

d:\dir reprezint $\triangle$  drive-ul  $\triangle$ i directorul care con $\triangle$ ine fi $\triangle$ ierul de r $\triangle$ spunsuri pe care dori $\triangle$ i s $\triangle$  îl utiliza $\triangle$ i. Dac $\triangle$ folosi $\Delta$ i parametrul *-f1* atunci trebuie s $\Delta$  specifica $\Delta$ i driverul  $\Delta$ i directorul împreun $\Delta$  cu numele fi $\Delta$ ierului de r∆spuns.

 $\cdot$  -f2 este un parametrul în care pute $\triangle$ i specifica loca $\triangle$ ia  $\triangle$ i numele fi $\triangle$ ierului de înregistrare pe care îl creeaz $\triangle$ instalarea silen $\triangle$ ioas $\triangle$ . Dac $\triangle$  nu utiliza $\triangle$ i acest parametru, instalarea creeaz $\triangle$  un fi $\triangle$ ier istoric numit setup.log  $\triangle$ i îl  $pozi\triangle$ ioneaz $\triangle$  în directorul care con $\triangle$ ine setup.exe.

d:\dir reprezint∆ drive-ul ∆i directorul care con∆ine fi∆ierul istoric. Dac∆ utiliza∆i parametrul -f2 atunci trebuie s∆ specifica $\triangle$ i driverul  $\triangle$ i directorul împreun $\triangle$  cu numele fi $\triangle$ ierului de înregistrare. **file.log** este numele fi $\triangle$ ierului istoric pe care dori $\triangle$ i s $\triangle$ -l crea $\triangle$ i.

### *Codurile retur pentru instalrile silenioase:*

Pentru a vedea dac $\triangle$  instalarea silen $\triangle$ ioas $\triangle$  a avut succes, verifica $\triangle$ i codurile returnate în fi $\triangle$ ierul istoric. Dac $\triangle$  primi $\triangle$ i un cod returnat 0, instalarea s-a f $\Delta$ cut cu succes. În cazul în care codul de returnare nu a fost 0, executa $\Delta i$  ac $\Delta i$ unea necesar $\triangle$  pentru rezolvarea problemei. A $\triangle$ i specificat numele  $\triangle$ i loca $\triangle$ ia fi $\triangle$ ierului istoric atunci când a $\triangle$ i pornit instalarea silen $\triangle$ ioas $\triangle$ . De asemenea, pute $\triangle$ i vedea informa $\triangle$ ii suplimentare despre e $\triangle$ u $\triangle$ ri în silent.txt din directorul destina∆ie, sau în directorul windows (Windows sau Winnt) dac∆ directorul destina∆ie nu a fost înc∆ setat.

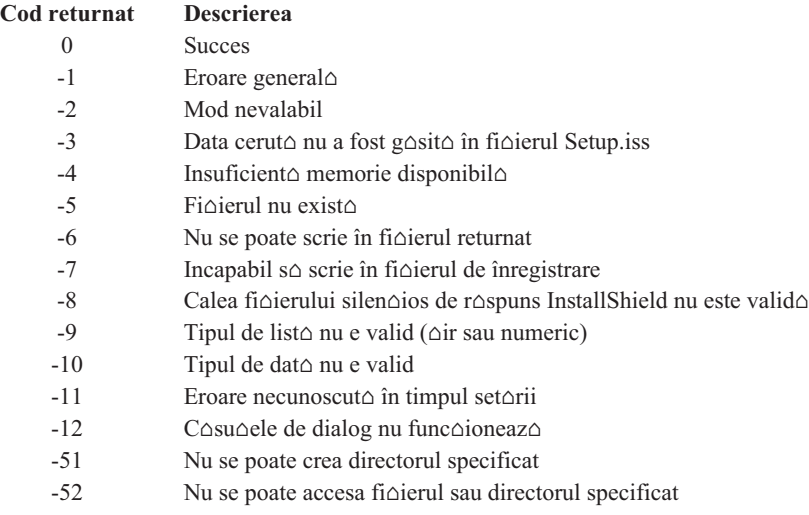

# $-53$  Op $\triangle$ iunea selectat $\triangle$  nu este valid $\triangle$

#### **Comutator SMS:**

Pute $\Delta$ i include instalarea într-un fi $\Delta$ ier .bat care con $\Delta$ ine mai multe comenzi. Folosi $\Delta$ i comutatorul SMS pentru a împiedica Setup.exe s $\triangle$  se închid $\triangle$  înainte s $\triangle$  se fi terminat setarea.

S-ar putea s $\triangle$  dori $\triangle$ i  $\triangle$  invoca $\triangle$ i imaginea de instalare dintr-un fi $\triangle$ ier .bat a $\triangle$ a încât s $\triangle$  pute $\triangle$ i rula comenzi suplimentare dup $\triangle$  terminarea instal $\triangle$ rii silen $\triangle$ ioase  $\triangle$ i înainte de repornire. Folosi $\triangle$ i comutatorul SMS pentru a împiedica Setup.exe s∆ se închid∆ înainte s∆ se fi terminat instalarea. Aceasta va face ca fi∆ierul .bat s∆ a∆tepte pân∆ când setarea s-a terminat, înainte de a trece la urm $\triangle$ toarea instruc $\triangle$ iune din fi $\triangle$ ierul .bat. Pute $\triangle$ i folosi comutatorul SMS atât cu instalorile silenoioase, cât oi cu cele nesilenoioase.

Pentru a folosi comutatorul SMS ca parte a unei instalori silenoioase:

- 1. Urma $\Delta i$  pa $\Delta ii$  de creare a unui fi $\Delta i$ er de r $\Delta$ spunsuri din "Crearea fi $\Delta i$ erelor de r $\Delta s$ punsuri pentru instal $\Delta r$ ile iSeries Access pentru [Windows"](#page-32-0) la pagina 27.
- 2. Pentru pornirea instal $\Delta$ rii silen $\Delta$ ioase  $\Delta$ i a switch-ului SMS, tasta $\Delta$ i urm $\Delta$ toarele la un prompt de comand $\Delta$  din directorul imaginii de instalare iSeries Access pentru Windows:

```
setup.exe -SMS -s -f1d:\dir\file.iss -f2d:\dir\file.log
```
unde *-f1* reprezint $\triangle$  un parametru op $\triangle$ ional în care pute $\triangle$ i specifica fi $\triangle$ ierul de r $\triangle$ spunsuri (file.iss) care este utilizat, iar *-f2* reprezint∆ un parametru op∆ional în care pute∆i specifica loca∆ia ∆i numele pentru fi∆ierul istoric pe care îl creeazo instalarea silenoioaso.

### **Note:**

1. SMS trebuie s $\triangle$  fie cu majuscule; este un comutator sensibil la majuscule.

<span id="page-36-0"></span>2. Pentru mai multe informa∆ii despre instalarea silen∆ioas∆, vede∆i ["Realizarea](#page-31-0) unei instal∆ri silen∆ioase a iSeries Access pentru [Windows"](#page-31-0) la pagina 26.

## **Instalarea pachetelor de service**

Aplicarea pachetelor service pentru iSeries Access pentru Windows.

Pute $\Delta$ i s $\Delta$  evita $\Delta$ i apelurile inutile la service pentru probleme care s-ar putea s $\Delta$  aib $\Delta$  deja corec $\Delta$ ii  $\Delta$ i s $\Delta$  crea $\Delta$ i un mediu de operare mai stabil pentru clientul dumneavoastr $\triangle$  iSeries Access pentru Windows dac $\triangle$  v $\triangle$  asigura $\triangle$ i c $\triangle$  ave $\triangle$ i cele mai recente PTF-uri  $\triangle$ i pachete service.

iSeries Access pentru Windows încorporeaz∆ toate corec∆iile de cod într-un pachet de service. Cel mai recent pachet service con $\triangle$ ine toate corec $\triangle$ iile din pachetele service anterioare, pe lâng $\triangle$  noile corec $\triangle$ ii existente în pachetul service actual.

Atunci când un PTF al unui pachet service este aplicat la server, imaginea de instalare original $\triangle$  a iSeries Access pentru Windows este actualizat $\triangle$ . Orice client care instaleaz $\triangle$  din aceast $\triangle$  imagine de instalare actualizat $\triangle$  ob $\triangle$ ine noua edi $\triangle$ ie a iSeries Access pentru Windows, plus nivelul de pachet service în acela $\triangle$ i timp.

Func∆ia iSeries Access pentru Windows **Când se verific∆ nivelul de service** g∆se∆te toate PTF-urile pe care le-a∆i aplicat la serverul iSeries  $\Delta i$  descarc $\Delta$  corec $\Delta i$ a. De asemenea, aceast $\Delta$  func $\Delta i$ e gestioneaz $\Delta$  versiunea aplica $\Delta i$ ilor ter $\Delta e$ (plug-in-uri)  $\triangle$ i alte componente.

### **Important:**

- v PTF-urile pentru plug-in-urile din Navigator iSeries sunt furnizate independent de pachetul service iSeries Access pentru Windows.
- Numai utilizatorii cu securitate de administrator pot efectua actualiz $\Delta$ ri ale pachetului service, îns $\Delta$  le pute $\Delta$ i permite utilizatorilor dumneavoastr $\Delta$  s $\Delta$  realizeze actualiz $\Delta$ ri ale pachetului service f $\Delta$ r $\Delta$  s $\Delta$  aib $\Delta$ privilegii de administrator.

Alege $\triangle$ i dintre subiectele urm $\triangle$ toare pentru a afla mai multe despre autoriza $\triangle$ ie, pentru instruc $\triangle$ iuni detaliate  $\triangle$ i pentru informa $\triangle$ ii suplimentare despre PTF-uri  $\triangle$ i pachete service.

## **Related concepts**

"Ob $\triangle$ inerea  $\triangle$ i instalarea [PTF-urilor"](#page-14-0) la pagina 9

Oboineoi cele mai noi PTF-uri oi pachete service pentru serverul dumneavoastro pentru evitarea apelurilor de service inutile  $\Delta i$  pentru crearea unui mediu de operare mai stabil.

## **Instalarea silenioas a pachetului service:**

Utilizarea unui fi $\triangle$ ier de r $\triangle$ spuns, con $\triangle$ inând informa $\triangle$ ii despre instalare, pentru eliminarea casetelor de dialog  $\triangle$ i interac $\triangle$ iunii cu utilizatorul în timpul unei instal $\triangle$ ri  $\triangle$ i set $\triangle$ ri.

Bifai caseta **Realizare instalare silenioas** de pe fia **Service** din **Proprieti iSeries Access pentru Windows** pentru executarea de verificori ale nivelului service oi de instalori ale pachetelor service în mod silenoios, foro intervencia utilizatorului. Utilitarul pentru instalarea silencioaso a pachetului de service va folosi informaciile dintr-un fi $\triangle$ ier de r $\triangle$ spunsuri pentru a r $\triangle$ spunde automat la prompturi.

Fi∆ierul de r∆spunsuri este identic cu cel utilizat în instalarea silen∆ioas∆, cu excep∆ia faptului c∆ trebuie s∆ specifica $\triangle$ i numele urm $\triangle$ tor:

- SLTSP.ISS pentru pachete de service (Acest fi $\triangle$ ier trebuie s $\triangle$  se afle în acela $\triangle$ i director ca  $\triangle$ i pachetul dumneavoastr∆ service **setup.exe**)
- SLTUP.ISS pentru actualiz $\Delta r$ i (Acest fi $\Delta r$ ier trebuie s $\Delta$  se afle în acela $\Delta r$ i director ca  $\Delta r$ i fi $\Delta r$ ierul dumneavoastr $\Delta$  de instalare **setup.exe**)

<span id="page-37-0"></span>Când crea $\Delta$ i fi $\Delta$ ierul de r $\Delta$ spunsuri, pute $\Delta$ i seta un parametru pentru repornirea automat $\Delta$ . Dac $\Delta$  îl seta $\Delta$ i pe afirmativ, considera $\triangle$ i setarea parametrului SCHEDCHECK într-un job planificare astfel încât versiunea silen $\triangle$ ioas $\triangle$  verificare service s $\triangle$  ruleze noaptea. Vede $\triangle i$  Ghidul online al utilizatorului iSeries Access pentru Windows pentru informa $\triangle ii$ suplimentare despre SCHEDCHECK.

Dac $\triangle$  este setat la Nu, apare o caset $\triangle$  de mesaj în care i se cere utilizatorului s $\triangle$  apese pe **OK** pentru a reporni sistemul.

## **Related tasks**

"Crearea fioierelor de rospunsuri pentru instalorile iSeries Access pentru Windows" la pagina 27

## **Funcia Când se verific nivelul de service:**

Verificarea existen $\triangle$ ei de actualiz $\triangle$ ri la iSeries Access pentru Windows.

Pute∆i utiliza pe PC Când se verific∆ nivelul de service, o func∆ie a iSeries Access pentru Windows, pentru detectarea de actualizori la iSeries Access pentru Windows oi la componentele înrudite de pe serverul iSeries oi de asemenea pentru distribuirea pachetelor service c $\triangle$ tre PC-urile cliente

Func∆ia **Când se verific**∆ nivelul de service verific∆ automat serverul iSeries gazd∆ pentru actualiz∆ri la oricare dintre componentele instalate. Dac $\triangle$  sunt disponibile actualiz $\triangle$ ri, utilizatorul este de obicei alertat  $\triangle$ i întrebat dac $\triangle$  s $\triangle$ permit $\triangle$  actualizarea. Aceasta deschide **Setare selectiv** $\triangle$  într-un mod special  $\triangle$ i actualizeaz $\triangle$  componenta respectiv $\triangle$ .

Pentru definirea op∆iunilor de verificare a nivelului de service, merge∆i la fi∆a **Service** din **Propriet**∆∆i **iSeries Access pentru Windows Properties**. De aici pute<sup> $\triangle$ i seta urm $\triangle$ torii parametrii:</sup>

- Când s $\triangle$  ruleze verificarea nivelului de service.
- O dat $\triangle$  pentru verificarea nivelului de service.
- Num $\triangle$ rul de zile înainte de verificarea nivelului de service.
- Num $\triangle$ rul de minute de întârziat (dup $\triangle$  logare) verificarea nivelului de service.
- **Notă:** Politicile pot seta restric∆ii la func∆iile de mai sus. De exemplu, dac∆ o politic∆ seteaz∆ o anumit∆ valoare pentru controlarea numorului de zile trecute între verificorile nivelului de service, nu se poate trece peste aceast $\triangle$  valoare prin modificarea parametrilor de mai sus.

Alege $\alpha$ i dintre subiectele urm $\alpha$ toare pentru a afla mai multe despre utilizarea acestei func $\alpha$ ii.

## **Related concepts**

"Ob $\triangle$ inerea  $\triangle$ i instalarea [PTF-urilor"](#page-14-0) la pagina 9

Oboineoi cele mai noi PTF-uri oi pachete service pentru serverul dumneavoastro pentru evitarea apelurilor de service inutile  $\Delta i$  pentru crearea unui mediu de operare mai stabil.

*Setarea proprietilor verificrii nivelului de service:*

Specifica $\Delta$ i când  $\Delta$ i cât de frecvent s $\Delta$  fie verificat nivelul de service pentru desc $\Delta$ rcarea de corec $\Delta$ ii noi.

Pentru a seta propriet $\triangle$ ile verific $\triangle$ rii nivelului de service, face $\triangle$ i urm $\triangle$ toarele:

- 1. Facei clic dublu pe pictograma **Proprieti iSeries Access pentru Windows** din grupul de programe iSeries Access pentru Windows.
- 2. Face∆i clic pe fi∆a **Service**.
- 3. Modificanti valorile noi face i clic pe OK.
- Notă: Parametrul SCHEDCHECK înlocuiente setarile pentru frecvennae. (Pentru informanii suplimentare despre SCHEDCHECK, vedei *Ghidul utilizatorului IBM eServer iSeries Access pentru Windows*, un ajutor online  $disponibil împreun $\triangle$  cu produsul.)$

*Planificarea verificrii nivelului de service:*

Crea $\triangle$ i un fi $\triangle$ ier batch pentru verificarea nivelului dumneavoastr $\triangle$  de service la intervale regulate.

Opoional, puteoi planifica verificarea nivelului de service so ruleze la intervale regulate. Pentru aceasta, creaoi un fi $\triangle$ ier .bat care execut $\triangle$  verificarea nivelului de service  $\triangle$ i apoi folosi $\triangle$ i comanda at pentru a specifica când s $\triangle$  ruleze fi<sub>o</sub>ierul batch.

- 1. Crea $\triangle$ i un fi $\triangle$ ier .bat pe care planificatorul îl apeleaz $\triangle$ .
	- Pentru ca verificarea nivelului de service s $\triangle$  foloseasc $\triangle$  parametrii din fi $\triangle$ a Service de Propriet $\triangle$  $\triangle$ i iSeries Access pentru Windows, introduce ai în fi aierul .bat o linie asem and to are cu exemplul urmator: c:\...\Client~1\CWBCKVER.EXE LOGIN
	- Pentru ca verificarea nivelului de service s $\triangle$  ruleze de fiecare dat $\triangle$  când porne $\triangle$ te intrarea de planificare, introduce $\triangle i$  o linie asem $\triangle n \triangle t$ oare cu urm $\triangle t$ orul exemplu în fi $\triangle i$ erul .bat:
		- c:\...\Client~1\CWBCKVER.EXE SCHEDCHECK
- 2. Folosi $\triangle$ i comanda at pentru a planifica verificarea nivelului de service. De exemplu:

at 10:00/INTERACTIVE/EVERY:15 "c:\scheddir\ckverscd.bat"

Aceasta porne $\triangle$ te verificarea nivelului de service la ora 10:00 a.m. în ziua 15 a fiec $\triangle$ rei luni.

**Notă:** Acest exemplu folose∆te un fi∆ier .bat numit ckverscd.bat în directorul c:\scheddir. Numele fi∆ierului .bat ∆i directorul unde îl stoca $\triangle$ i este la alegerea Dvs..

Când porne∆te intrarea de planificare, se deschide pe desktop o fereastr∆ prompt de comenzi. Verificarea nivelului de service interac $\triangle$ ioneaz $\triangle$  cu utilizatorul prin casete de mesaje  $\triangle$ i vr $\triangle$ jitori de instalare. Interfa $\triangle$ a utilizatorului este identic $\triangle$  cu interfa $\triangle$ a pe care ar vedea-o administratorul Windows la rularea verific $\triangle$ rii nivelului de service.

### **Obinerea i instalarea PTF-urilor:**

Oboineoi cele mai noi PTF-uri oi pachete service pentru serverul dumneavoastro pentru evitarea apelurilor de service inutile  $\triangle$ i pentru crearea unui mediu de operare mai stabil.

Corec $\triangle$ iile pentru iSeries Access pentru Windows sunt integrate în pachetele service, care sunt împachetate într-un PTF (Program temporary fix - Corec∆ie temporar∆ de program) pentru livrare. Pute∆i desc∆rca cel mai recent PTF pe serverul dumneavoastr $\triangle$  iSeries pentru furnizarea unui mediu de operare mai stabil pentru clientul iSeries Access pentru Windows  $\Delta i$  pentru a corecta problemele cunoscute. Odat $\Delta$  ce a $\Delta i$  instalat PTF-ul pe sistemul dumneavoastr $\Delta$ gazd∆, pute∆i utiliza func∆ia **Când s∆ se verifice nivelul service** pentru distribuirea pachetelor service c∆tre clien∆ii PC.

PTF-urile pachetului service actualizeaz $\triangle$  imaginea de instalare a iSeries Access pentru Windows de pe serverul iSeries. Toate instal $\Delta$ rile reflect $\Delta$  cel mai recent nivel al pachetului service de pe serverul gazd $\Delta$  iSeries.

**Notă:** De $\Delta$ i numai utilizatorii cu autorizare de administrator pot realiza instal $\Delta$ ri, actualiz $\Delta$ ri ale pachetului service  $\Delta$ i modernizori la noile edioii, puteoi permite totuoi utilizatorilor dumneavoastro so utilizeze **Accesarea opera** $\triangle$ iilor **planificate** de la distan $\triangle$  f $\triangle$ r $\triangle$  a avea privilegii de administrator.

# **Obinerea celui mai recent PTF pentru instalare pe serverul dumneavoastr iSeries**

Folosi∆i comanda de trimitere comand∆ pentru PTF (SNDPTFORD) pentru a comanda PTF-ul pentru serverul iSeries. Deoarece pachetul de service PTF dep $\triangle$ e $\triangle$ te de obicei limita de dimensiune pentru a fi transmis electronic, pute $\triangle$ i primi PTF-ul pe CD schimbând metoda de distribuire, parametrul DELIVERY, în SNDPTFORD to \*ANY. (Parametrul implicit este \*LINKONLY.) Alternativ, folosi $\Delta i$  Fix Central.

De asemenea, puteoi so comandaoi electronic un CD cu pachetul service oi so îl puneoi direct în sistemul de fioiere integrat într-un dispozitiv optic virtual de pe care s $\triangle$  pute $\triangle$ i instala. Pentru utilizarea acestei op $\triangle$ iuni, trebuie s $\triangle$  v $\triangle$ în∆elege∆i în prealabil cu Service-ul IBM.

<span id="page-39-0"></span>Pentru a afla mai multe despre op $\triangle$ iunile de comandare a PTF-urilor, vede $\triangle$ i IBM iSeries [support](http://www.ibm.com/eserver/iseries/support/)

(http://www.ibm.com/eserver/iseries/support/) iselecta<sup>i</sup> **Fixes** din meniul din stânga.

## **Related concepts**

"Func $\triangle$ ia Când se verific $\triangle$  nivelul de service" la pagina 32

Verificarea existen $\triangle$ ei de actualiz $\triangle$ ri la iSeries Access pentru Windows.

## **Related tasks**

"Accesarea de la distan $\triangle \triangle$  a opera $\triangle$ iilor [planificate"](#page-40-0) la pagina 35

Aplicarea de actualiz $\Delta r$ i ale pachetului service f $\Delta r \Delta$  a avea privilegii de administrator.

## **Related reference**

["Instalarea](#page-36-0) pachetelor de service" la pagina 31

Aplicarea pachetelor service pentru iSeries Access pentru Windows.

"Siturile pentru descorcarea de pachete service"

G $\triangle$ sirea pachetelor service executabile pe PC

## **Siturile pentru descrcarea de pachete service:**

 $G\triangle$ sirea pachetelor service executabile pe PC

IBM v $\triangle$  acord $\triangle$  o licen $\triangle$  de copyright neexclusiv $\triangle$  pentru a folosi toate exemplele de cod de program, din care pute $\triangle$ i genera func $\triangle$ ii similare, adaptate necesit $\triangle$  $\triangle$ ilor dumneavoastr $\triangle$  specifice.

EXCEPTÂND GARANIILE OBLIGATORII, CARE NU POT FI EXCLUSE, IBM, DEZVOLTATORII DE PROGRAME QI FURNIZORII SQI NU ACORDO NICI O GARANQIE SAU CONDIQIE, EXPRESO SAU IMPLICITA, INCLUZÂND, DAR FARA A SE LIMITA LA ELE, GARANAIILE SAU CONDIAIILE IMPLICITE DE VANDABILITATE, DE POTRIVIRE PENTRU UN ANUMIT SCOP SAU DE NEÎNCALCARE A UNUI DREPT, REFERITOARE LA PROGRAM SAU LA SUPORTUL TEHNIC, DACA ESTE CAZUL.

ÎN NICI O ÎMPREJURARE IBM. DEZVOLTATORII S∆I DE PROGRAME SAU FURNIZORII NU VOR FI RESPONSABILI PENTRU ORICARE DINTRE URMATOARELE PAGUBE, CHIAR DACA AU FOST INFORMAAI ÎN LEGATURA CU POSIBILITATEA PRODUCERII LOR:

- 1. PIERDEREA SAU DETERIORAREA DATELOR;
- 2. PAGUBE DIRECTE, SPECIALE, ACCIDENTALE SAU INDIRECTE SAU PREJUDICII ECONOMICE DE CONSECIN<sub>00</sub>; SAU
- 3. PIERDERI REFERITOARE LA PROFIT, AFACERI, BENEFICII, REPUTA $\triangle$ IE SAU ECONOMII PLANIFICATE.

UNELE JURISDICII NU PERMIT EXCLUDEREA SAU LIMITAREA PREJUDICIILOR DIRECTE, ACCIDENTALE SAU DE CONSECIN $\triangle$ , CAZ ÎN CARE ESTE POSIBIL CA UNELE SAU TOATE LIMIT $\triangle$ RILE SAU EXCLUDERILE DE MAI SUS So NU FIE VALABILE PENTRU DUMNEAVOASTRO.

Pachetele de service sunt disponibile într-un format executabil pe PC la urm $\triangle$ toarele site-uri Web:

v Pagina Pachete de service iSeries Access:

www.ibm.com/eserver/iseries/access/casp.htm

• Site-ul FTP IBM:

ftp://ftp.software.ibm.com

Naviga∆i mai jos în directorul AS/400 pân∆ la **as400/products/clientaccess/win32/v5r4m0/servicepack**.

## **Related concepts**

"Ob $\triangle$ inerea  $\triangle$ i instalarea [PTF-urilor"](#page-14-0) la pagina 9

Ob $\triangle$ ine $\triangle$ i cele mai noi PTF-uri  $\triangle$ i pachete service pentru serverul dumneavoastr $\triangle$  pentru evitarea apelurilor de service inutile  $\Delta i$  pentru crearea unui mediu de operare mai stabil.

### <span id="page-40-0"></span>**Accesarea de la distan a operaiilor planificate:**

Aplicarea de actualiz $\Delta r$ i ale pachetului service f $\Delta r \Delta$  a avea privilegii de administrator.

Din cauza restric $\triangle$ ilor integrate în sistemele de operare Windows, nu pute $\triangle$ i moderniza pachetele service  $\triangle$ i iSeries Access pentru Windows decât dac $\Delta$  v $\Delta$  semna $\Delta i$  ca un administrator. Pute $\Delta i$  utiliza func $\Delta i$ a pentru opera $\Delta i$ i planificate din sistemul de operare Windows cu acces de la distan $\triangle \triangle$  pentru a le permite utilizatorilor dumneavoastr $\triangle$  s $\triangle$  realizeze actualiz $\Delta$ ri ale pachetului service  $\Delta$ i moderniz $\Delta$ ri ale iSeries Access pentru Windows f $\Delta$ r $\Delta$  a avea privilegii de administrator. Prin crearea unui task de planificare pe calculatorul local  $\Delta i$  prin tragerea fi $\Delta i$ ierului .job pe un cont de calculator la distan $\triangle$ o, un administrator de re $\triangle$ ea poate crea fi $\triangle$ iere de task-uri pentru între $\triangle$ inere  $\triangle$ i s $\triangle$  le adauge la calculatoarele utilizatorilor, dup $\triangle$  nevoi. Pute $\triangle$ i trimite  $\triangle$ i primi fi $\triangle$ iere task într-un mesaj e-mail  $\triangle$ i pute $\triangle$ i partaja folderul Scheduled Tasks de pe calculatorul dumneavoastr $\triangle$  în a $\triangle$ a fel încât utilizatorii îl pot accesa de la distan $\triangle$ folosind My Network Places.

Pentru a folosi task-uri planificate:

- 1. Pe desktop-ul Windows, face oi clic pe My Computer.
- 2. Facei dublu-clic pe **Scheduled Tasks**.
- 3. Folosi $\triangle$ i ajutorul pentru asisten $\triangle$  a task-uri planificate.

#### **Note:**

- 1. Task-ul planificat de la distan $\triangle$  va rula sub un cont de administrator pe PC. Pentru ca opera $\triangle$ ia planificat $\triangle$ s $\triangle$  func $\triangle$ ioneze, pe serverul iSeries trebuie s $\triangle$  existe acela $\triangle$ i ID de utilizator administrator  $\triangle$ i aceea $\triangle$ i parol $\triangle$ . Dac $\triangle$  parola se modific $\triangle$  fie pe PC, fie pe iSeries, orice opera $\triangle$ ii planificate trebuie s $\triangle$  fie editate sau  $\triangle$ terse  $\triangle$ i recreate cu noua parol $\triangle$  de administrator.
- 2. Dac $\triangle$  acest cont de administrator nu exist $\triangle$  pe serverul iSeries, pute $\triangle$ i utiliza un profil NetServer de utilizator musafir pentru suportarea tuturor cererilor de instalare realizate de pe PC în numele contului de administrator. Profilurile de utilizator musafir pot pune probleme de securitate. Pentru informa $\triangle$ ii despre crearea profilurilor utilizator musafir, vede $\triangle$ i Setarea profilului utilizator musafir pentru NetServer iSeries.

### **Related concepts**

"Ob $\triangle$ inerea  $\triangle$ i instalarea [PTF-urilor"](#page-14-0) la pagina 9 Ob∆ine∆i cele mai noi PTF-uri ∆i pachete service pentru serverul dumneavoastr∆ pentru evitarea apelurilor de service inutile  $\Delta i$  pentru crearea unui mediu de operare mai stabil.

# **Integrarea de noi funcii în Navigator iSeries**

Instalarea, dezinstalarea  $\triangle i$  între $\triangle$ inerea plug-in-urilor.

Plug-in-urile se afl $\triangle$  într-un director surs $\triangle$  de pe serverul gazd $\triangle$   $\triangle$  i v $\triangle$  permit s $\triangle$  integra $\triangle$ i func $\triangle$ ii sau aplica $\triangle$ ii noi în Navigator iSeries. De obicei, acestea adaug $\triangle$ :

- $\cdot$  Foldere  $\wedge$ i obiecte în arborele de ierarhie
- v Elemente la meniurile Navigator iSeries
- Pagini cu propriet $\triangle \triangle$ i la foile cu propriet $\triangle \triangle i$ , pentru un folder sau un obiect

Pute $\Delta$ i distribui plug-in-uri c $\Delta$ tre utilizatorii dumneavoastr $\Delta$  ca parte a procesului de instalare. Dac $\Delta$  un plug-in se afl $\Delta$ pe sursa de instalare, acesta apare ca o subcomponent $\triangle$  a Navigator iSeries.

Dac∆ un plug-in nu exist∆ pe sursa dumneavoastr∆ de instalare, îl pute∆i instala ca o component∆ separat∆, care se poate instala utilizând Setarea selectiv $\triangle$ . Dup $\triangle$  completarea instal $\triangle$ rii produsului, atunci când porni $\triangle$ i Setarea selectiv $\triangle$ , furniza $\Delta$ i loca $\Delta$ ia (unul dintre directoarele urm $\Delta$ toare) pentru plug-in-ul pe care dori $\Delta$ i s $\Delta$  îl instala $\Delta$ i.

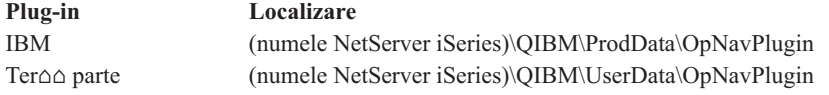

### <span id="page-41-0"></span>**Notă:**

- Setarea selectiv $\triangle$  afi $\triangle$ eaz $\triangle$  toate Plug-in-urile disponibile pentru instalare din loca $\triangle$ ia specificat $\triangle$ . Totu $\triangle$ i, unele componente care se pot instala opoional ale iSeries Access pentru Windows nu apar în cazul în care clientul ∆i gazda nu se afl∆ la acela∆i nivel VxRxMx (Version, Release, Modification - Versiune, Edi∆ie, Modificare).
- Un mesaj de eroare va apare dac $\triangle$  plug-in-ul nu este suportat în mod explicit de iSeries Access pentru Windows, îns $\triangle$  pute $\triangle$ i totu $\triangle$ i s $\triangle$  instala $\triangle$ i plug-in-ul.

Dup $\triangle$  instalare, pute $\triangle$ i între $\triangle$ ine plug-in-urile utilizând func $\triangle$ ia [Intervalul](#page-37-0) de verificare a nivelului de service.

# **Actualizarea sau depanarea plug-in-urilor**

Pentru a actualiza un plug-in, se copiaz $\triangle$  fi $\triangle$ ierele actualizate în directorul surs $\triangle$  de instalare a plug-in-urilor de pe gazd $\triangle$ .

Funcoia Intervalul de verificare a nivelului de service întreoine versiunea plug-in-ului. La fiecare pornire, aceasto func $\Delta$ ie verific $\Delta$  directorul surs $\Delta$  de instalare a plug-in-urilor de pe gazd $\Delta$  pentru a vedea dac $\Delta$  plug-in-ul necesit $\Delta$  o actualizare. Dac∆ plug-in-ul necesit∆ o actualizare, CheckVersion porne∆te programul de Setare selectiv∆ iSeries Access pentru Windows într-un mod special. Apoi Setarea selectiv $\triangle$  actualizeaz $\triangle$  plug-in-ul.

Pentru informa $\Delta$ ii suplimentare despre plug-in-uri  $\Delta$ i despre modul în care le pute $\Delta$ i utiliza, vede $\Delta$ i Dezvoltarea plug-in-urilor Navigator iSeries.

## **Instalarea sau înlturarea componentelor individuale**

Utiliza $\Delta$ i Setare selectiv $\Delta$  pentru instalarea sau înl $\Delta$ turarea componentelor individuale din iSeries Access pentru Windows.

Dac $\Delta$  ave $\Delta$ i iSeries Access pentru Windows instalat pe PC-ul dumneavoastr $\Delta$   $\Delta$ i dori $\Delta$ i s $\Delta$  instala $\Delta$ i sau s $\Delta$  înl $\Delta$ tura $\Delta$ i componente suplimentare din iSeries Access pentru Windows, pute $\Delta i$  utiliza Setarea selectiv $\Delta$ . Pentru a porni Setare  $selectiv\triangle$ :

- 1. Din desktop-ul Windows, facei clic pe **Start** → **Programs** → **IBM iSeries Access pentru Windows** → **Setare selectiv**.
- 2. Urma $\triangle$ i instruc $\triangle$ iunile  $\triangle$ i ajutorul interactiv furnizate de Setare selectiv $\triangle$

# **Instalarea altor versiuni de limb**

Pute $\Delta$ i instala limbaje secundare de la un server iSeries care are instalate atât iSeries Access pentru Windows  $(5722–XE1)$ , cât  $\Delta i$  limbajele secundare dorite. Pentru informa $\Delta ii$  suplimentare despre instalarea de limbaje secundare pe un server iSeries, vede∆i colec∆ia de subiecte privind Instalarea, modernizarea sau ∆tergerea i5/OS ∆i software-ului înrudit din Centrul de Informare.

Pute $\Delta$ i instala limbi secundare în timpul unei instal $\Delta$ ri, moderniz $\Delta$ ri sau instal $\Delta$ ri selective.

- Pentru a instala o limb $\triangle$  secundar $\triangle$  în timpul unei noi instal $\triangle$ ri:
	- 1. Mapa∆i un drive la punctul de partajare QIBM a lui iSeries (\\Nume\_NetServer\QIBM)
	- 2. Face $\triangle$ i clic dublu pe **QIBM**  $\rightarrow$  **ProdData**  $\rightarrow$  **Access**  $\rightarrow$  **Windows**  $\rightarrow$  **Install**  $\rightarrow$  **Image**  $\rightarrow$  **Setup.exe** pentru pornirea programului de setare.
	- 3. Alege $\triangle$ i o instalare **Complet** $\triangle$  pentru a avea instalate pe PC-ul dumneavoastr $\triangle$  toate limbajele secundare, împreun cu toate celelalte componente ale iSeries Access pentru Windows. Alegei o instalare **Personalizat** pentru a selecta ce limbi secundare  $\triangle i$  componente vre $\triangle i$  s $\triangle$  fie instalate pe PC.
	- 4. Termina $\triangle i$  vr $\triangle j$ itorul.
- Pentru a instala o limb $\triangle$  secundar $\triangle$  în timpul unei moderniz $\triangle$ ri:
	- 1. Mapa $\triangle$ i un drive la punctul de partajare QIBM a lui iSeries (\\*Nume\_NetServer*\QIBM)
- <span id="page-42-0"></span>2. Face $\triangle$ i clic dublu pe **QIBM**  $\rightarrow$  **ProdData**  $\rightarrow$  **Access**  $\rightarrow$  **Windows**  $\rightarrow$  **Install**  $\rightarrow$  **Image**  $\rightarrow$  **Setup.exe** pentru pornirea programului de setare.
- 3. Dac $\triangle$  ave $\triangle$ i limba secundar $\triangle$  instalat $\triangle$  în versiunea anterioar $\triangle$ , alege $\triangle$ i modernizarea **Baz** $\triangle$ . Dac $\triangle$  nu ave $\triangle$ i instalat∆ limba secundar∆, alege∆i modernizarea **Selectiv**∆ pentru a selecta ce limbi secundare ∆i componente vre∆i s∆ ad∆uga∆i sau s∆ înl∆tura∆i.
- 4. Termina $\triangle$ i vr $\triangle$ jitorul.
- Pentru a instala un limbaj secundar dup $\Delta$  ce a fost instalat iSeries Access pentru Windows:
	- 1. Mapa∆i un drive la punctul de partajare QIBM a lui iSeries (*\\Nume\_NetServer*\QIBM)
	- 2. Face $\triangle$ i clic pe **Start**  $\rightarrow$  **Programs**  $\rightarrow$  **IBM iSeries Access pentru Windows**  $\rightarrow$  **Setare selectiv** $\triangle$ .
	- 3. În op $\Delta$ iunile Setare selectiv $\Delta$ , introduce $\Delta$ i litera drive-ului pe care l-a $\Delta$ i mapat la iSeries. Face $\Delta$ i clic pe **Urm**∆torul.
	- 4. Selecta $\Delta i$  limbile secundare  $\Delta i$  componentele pe care vre $\Delta i$  s $\Delta i$  le înl $\Delta t$ ura $\Delta i$ .
	- 5. Termina $\triangle i$  vr $\triangle j$ itorul.

Dup ce ai instalat limbajul secundar, utilizai **Proprieti iSeries Access pentru Windows** pentru a selecta limbajul pe care dori $\triangle$ i s $\triangle$  îl folosi $\triangle$ i.

**Notă:** Dac $\triangle$  v $\triangle$  decide $\triangle$ i s $\triangle$  instala $\triangle$ i Furnizorul de date .NET dup $\triangle$  ce a $\triangle$ i instalat limbajele secundare, trebuie s $\triangle$ :

- 1. Folosi $\triangle$ i Setare selectiv $\triangle$  pentru a dezinstala limba secundar $\triangle$ .
	- Dac $\triangle$  limbajul secundar nu este dezinstalat, caracteristica IntelliSense pentru limbajele secundare nu este suportat $\triangle$  de Furnizorul de date .NET Data Provider.
- 2. Instala∆i .NET Data Provider.
- 3. Folosi∆i Setare selectiv∆ pentru a instala limba secundar∆.

## **Related tasks**

"Instalarea sau înl $\triangle$ turarea [componentelor](#page-41-0) individuale" la pagina 36

Utiliza $\triangle$ i Setare selectiv $\triangle$  pentru instalarea sau înl $\triangle$ turarea componentelor individuale din iSeries Access pentru Windows.

## **Related information**

Instalarea, modernizarea sau  $\triangle$ tergerea i5/OS  $\triangle$ i a software-ului înrudit

# **Modernizarea iSeries Access pentru Windows**

Dac∆ ave∆i deja instalat iSeries Access pentru Windows, utiliza∆i aceste informa∆ii pentru a afla cum s∆ moderniza∆i la o edi $\triangle$ ie mai nou $\triangle$ .

Dac $\triangle$  ave $\triangle$ i iSeries Access pentru Windows instalat  $\triangle$ i vre $\triangle$ i s $\triangle$  moderniza $\triangle$ i la o edi $\triangle$ ie mai nou $\triangle$ , ar trebui s $\triangle$   $\triangle$ ine $\triangle$ i seama de urm $\triangle$ toarele :

- $\bullet$  Pute $\triangle$ i instala func $\triangle$ ii suplimentare sau înl $\triangle$ tura func $\triangle$ ii când moderniza $\triangle$ i iSeries Access pentru Windows.
- Numai utilizatorii cu autorizare de administrator pot realiza moderniz $\Delta$ rile la noile edi $\Delta$ ii. Pute $\Delta$ i utiliza caracteristica Windows de [planificare](#page-40-0) opera $\triangle$ ii cu acces de la distan $\triangle$ o pentru a permite utilizatorilor dumneavoastr $\triangle$  $s\Delta$  realizeze moderniz $\Delta r$ i f $\Delta r\Delta$  a avea privilegii de administrator.
- Dac $\triangle$  sursa pe care o utiliza $\triangle$ i pentru modernizarea iSeries Access pentru Windows nu are o component $\triangle$  pe care a $\triangle$ i instalat-o într-o edi∆ie anterioar∆ a iSeries Access pentru Windows, atunci componenta sau componentele lips∆ vor fi dezinstalate automat în timpul unei moderniz $\Delta$ ri.
- Dac $\alpha$  este instalat $\alpha$  Client Encryption pe 56 de bi $\alpha$ , aceasta va fi modernizat $\alpha$  la Client Encryption pe 128 de bi $\alpha$ i în timpul moderniz $\triangle$ rii.
- Începând cu V5R2, iSeries Access pentru Windows nu mai suport $\triangle$  MAPI-urile (Mail API API-uri de po $\triangle$ t $\triangle$ ). Când face $\triangle$ i modernizarea, MAPI va fi dezinstalat automat de pe PC. Dac $\triangle$  moderniza $\triangle$ i de la o edi $\triangle$ ie anterioar $\triangle$ care înc o folose te MAPI pentru a se lega direct la directorul de distribuoie sistem pentru memorarea informaoiilor utilizatorului, este recomandat so migrao i de la folosirea directorului de distrinuo ie sistem la folosirea ["Publicarea](#page-43-0) informa $\triangle$ iilor de directoare la LDAP" la pagina 38.

<span id="page-43-0"></span>• Începând cu V5R3, func∆ia con∆inut∆ în componenta instalabil∆ Dezvoltarea aplica∆iilor din Navigator iSeries este acum în componenta instalabil $\triangle$  Re $\triangle$ eaua Navigator iSeries.

Pentru modernizarea de pe NetServer iSeries, urma $\triangle$ i procedura de instalare din ["Instalarea](#page-27-0) iSeries Access pentru Windows de pe [NetServer](#page-27-0) iSeries" la pagina 22.

Pentru a moderniza de pe CD-ROM, urma $\triangle$ i procedurile de instalare din ["Instalarea](#page-28-0) iSeries Access pentru Windows de pe [CD-ROM"](#page-28-0) la pagina 23.

Pentru a moderniza de pe un drive de re $\triangle$ ea Windows, urma $\triangle$ i procedura de instalare din ["Instalarea](#page-29-0) iSeries Access" pentru Windows de pe un drive de re $\triangle$ ea [Windows"](#page-29-0) la pagina 24

# **Publicarea informaiilor de directoare la LDAP**

Folosi∆i Navigator iSeries pentru a publica informa∆iile de directoare la LDAP:

- 1. Deschide oi Navigator iSeries.
- 2. Face $\triangle$ i clic-dreapta pe numele de sistem.
- 3. Selecta<sup>o</sup>i Propritooi.
- 4. Selectai fia **Servicii de directoare**.
- 5. Selecta∆i informa∆ia de utilizatori de publicat la serverul de directoare LDAP.

Pentru detalii despre publicarea informa $\triangle$ iilor de directoare la LDAP folosind Navigator iSeries, vede $\triangle$ i Publicarea  $informa\triangle i$ ilor la serverul de directoare.

Publicarea informa $\triangle$ iilor de directoare la LDAP poate fi realizat $\triangle$   $\triangle$ i prin folosirea unei interfe $\triangle$ e bazat $\triangle$  pe caractere. Pentru detalii despre publicarea informa $\triangle$ iilor de directoare la LDAP folosind o interfa $\triangle$ o bazat $\triangle$  pe caractere, vede $\triangle$ i aceast∩ list∩ alfabetic∩ cu API-uri.

Pentru informa $\triangle$ ii generale despre LDAP  $\triangle$ i publicarea, vede $\triangle$ i [iSeries](http://www.ibm.com/eserver/iseries/ldap) LDAP

 $(\text{http://www.ibm.com/eserver/iseries/ldan)}$ 

# **Dezinstalarea iSeries Access pentru Windows de pe PC**

Dac∆ ave∆i deja instalat iSeries Access pentru Windows, utiliza∆i aceste informa∆ii pentru a înv∆∆a cum s∆ îl dezinstala $\triangle$ i de pe PC-ul dumneavoastr $\triangle$ .

Pentru dezinstalarea iSeries Access pentru Windows:

- 1. Salva $\triangle$ i informa $\triangle$ iile  $\triangle$ i închide $\triangle$ i aplica $\triangle$ iile care ruleaz $\triangle$ .
- 2. Pe desktop, face<sup> $\triangle$ </sup>i dublu-clic pe **My Computer**.
- 3. Deschidei **Control Panel** → **Add/Remove Programs**.
- 4. Selectai **IBM iSeries Access pentru Windows** din lista de programe instalate i facei clic pe **Change/Remove**.
- 5. În Vr∆jitorul de setare iSeries Access pentru Windows, selecta∆i Uninstall.
- 6. Urma $\triangle$ i instruc $\triangle$ iunile vr $\triangle$ jitorului.

Notă: La sfâr∆it, vr∆jitorul va opri ∆i reporni PC-ul.

# **Informaii înrudite**

G $\triangle$ sirea altor surse de informare despre iSeries Access pentru Windows.

Mai jos sunt menoionate siturile Web oi ajutorul online legate de subiectul iSeries Access pentru Windows.

# **Situri Web**

**[Pagina](http://www.ibm.com) de start IBM (http://www.ibm.com)**

Vizita $\triangle$ i acest site pentru informa $\triangle$ ii despre produsele, serviciile, suportul  $\triangle$ i desc $\triangle$ rc $\triangle$ rile IBM.

- **[Pagina](http://www.ibm.com/servers/eserver/iseries) de start IBM iSeries (http://www.ibm.com/eserver/iseries)** Afla $\triangle$ i despre familia de servere iSeries.
- **Pagina de baz IBM iSeries Access pentru [Windows](http://www.ibm.com/eserver/iseries/access/windows/) (http://www.ibm.com/eserver/iseries/access/windows/)** Vizita $\Delta i$  acest site pentru a afla mai multe despre iSeries Access pentru Windows.
- **Pagina de [startIBM](http://www.ibm.com/eserver/iseries/access) iSeries Access (http://www.ibm.com/eserver/iseries/access)** Acest site include informa $\triangle$ ii online despre produsul iSeries Access.

## **Pagina de start [Navigator](http://www.ibm.com/eserver/iseries/oper_nav) iSeries (http://www.ibm.com/eserver/iseries/oper\_nav)**

Navigator iSeries este o interfa $\triangle$  grafic $\triangle$  puternic $\triangle$  pentru clien $\triangle$ ii Windows. Vizita $\triangle$ i acest site Web site pentru a vedea func $\triangle$ iile Navigator iSeries care sunt disponibile pentru fiecare edi $\triangle$ ie

# **Pagina de start [IBMhome](http://www.ibm.com/software) page (http://www.ibm.com/software)**

Utiliza∆i acest site ca resurs∆ pentru software IBM, pentru software de prob∆ ∆i versiuni beta, nout∆∆i software, informa $\Delta$ ii despre cump $\Delta$ rarea de software  $\Delta$ i suport pentru software.

## **Suport [pentruIBM](http://www.ibm.com/eserver/iseries/support/) eServer iSeries (http://www.ibm.com/eserver/iseries/support/)** Suport tehnic  $\triangle i$  resurse pentru iSeries  $\triangle i$  i5/OS.

**Pagina de startIBM [Redbooks](http://www.redbooks.ibm.com/) (http://www.redbooks.ibm.com)** Vede∆i acest site pentru cuno∆tin∆e suplimentare, informa∆ii de 'know-how' ∆i alte materiale.

- **Pagina de startIBM iSeries [NetServer](http://www.ibm.com/servers/eserver/iseries/netserver/) (http://www.ibm.com/servers/eserver/iseries/netserver/)** Vede $\triangle$ i acest site pentru informa $\triangle$ ii despre NetServer iSeries.
- **Fiierul Readme iSeries Access pentru [Windows](http://www.ibm.com/eserver/iseries/access/v5r4.html) (www.ibm.com/eserver/iseries/access/v5r4.html)** Vede $\triangle$ i acest site pentru informa $\triangle$ ii importante sau modific $\triangle$ ri tehnice ale produsului.

## **[Information](http://www.ibm.com/servers/eserver/iseries/access/caiixe1.htm) APARs (http://www.ibm.com/servers/eserver/iseries/access/caiixe1.htm)**

Un APAR (raport de analiz $\triangle$  a unui program autorizat) informativ este un document electronic care este folosit pentru a comunica informa $\triangle$ ii care nu se g $\triangle$ sesc în publica $\triangle$ ii, în informa $\triangle$ iile online, în informa $\triangle$ iile despre  $\text{corec}\triangle$ ii critice sau în alte surse de informa $\triangle$ ii.

# **Ajutorul online**

Dup∆ instalarea iSeries Access pentru Windows, ave∆i o resurs∆ de valoare numit∆ Ghidul utilizatorului online. Acest ghid v $\alpha$  ajut $\alpha$  s $\alpha$  g $\alpha$ si $\alpha$ i  $\alpha$ i s $\alpha$  corecta $\alpha$ i probleme  $\alpha$ i proceduri "cum s $\alpha$ ". Folosi $\alpha$ i indexul din ghid pentru a  $c$ outa un anumit subiect. În Ghidul utilizatorului pute $\triangle$ i parcurge multe situa $\triangle$ ii complexe  $\triangle$ i v $\triangle$  ajut $\triangle$  s $\triangle$  rezolva $\triangle$ i cele mai multe probleme.

**Notă:** S-ar putea s $\triangle$  nu ave $\triangle$ i Ghidul utilizatorului instalat dac $\triangle$  a $\triangle$ i realizat o instalare personalizat $\triangle$  sau 5250 a lui iSeries Access pentru Windows. Pute $\triangle$ i instala Ghidul utilizatorului printr-o instalare selectiv $\triangle$ .

### **Related concepts**

"Setarea serverului pentru iSeries Access pentru [Windows"](#page-10-0) la pagina 5

Utiliza∆i aceste informa∆ii pentru a înv∆∆a pa∆ii de instalare a iSeries Access pentru Windows ∆i alte programe necesare  $\Delta i$  op $\Delta i$  onale pe serverul dumneavoastr $\Delta i$  iSeries.

# <span id="page-46-0"></span>**Capitolul 3. iSeries Access pentru Windows: Utilizarea**

IBM eServer iSeries Access pentru Windows prezint∆ o varietate de func∆ii de server PC-la-iSeries, aplica∆ii ∆i programe de activare. Unele caracteristici disponibile cu IBM eServer iSeries Access pentru Windows v $\Delta$  permit:

- S $\triangle$  beneficia $\triangle$ i de avantajul tehnologiilor .NET pentru citirea  $\triangle$ i extragerea datelor, pentru realizarea de modific $\triangle$ ri i pentru rularea comenzilor serverului SQL asupra obiectelor de date de pe serverul dumneavoastr iSeries utilizând noul Furnizor .NET IBM DB2 UDB pentru iSeries.
- S $\triangle$  utiliza $\triangle$ i instruc $\triangle$ iunile SQL, procedurile memorate, cozile de date, programele  $\triangle$ i comenzile pentru dezvoltarea aplica $\triangle$ iilor dumneavoastr $\triangle$  client/server  $\triangle$ i v $\triangle$  ofer $\triangle$  de asemenea acces la nivel de înregistrare la fi $\triangle$ ierele baz $\triangle$  de date DB2 UDB pentru iSeries logice  $\Delta i$  fizice, utilizând Furnizorii OLE DB.
- S $\triangle$  utiliza $\triangle$ i IRC (Incoming Remote Command Comand $\triangle$  de intrare de la distan $\triangle$ ) pentru trimiterea de comenzi de la diverse sisteme c $\triangle$ tre calculatorul personal al dumneavoastr $\triangle$ , care are instalat iSeries Access pentru Windows, iar apoi pentru rularea acestora pe un sistem destina $\triangle$ ie.
- So gestionaoi, so vizualizaoi oi so tiporioi ieoirile de la imprimanta din iSeries utilizând driver-ele de imprimanto din Vizualizatorul de banc de lucru AFP &.
- So transferaoi date între clientul PC oi serverul iSeries folosind Transfer de date.
- $\bullet$  S $\triangle$  beneficia $\triangle$ i de emularea de terminal  $\triangle$ i imprimant $\triangle$  folosind PC5250.
- S $\triangle$  gestiona $\triangle$ i serverele iSeries cu Navigator iSeries. Navigator iSeries include Administrare central  $\triangle$  pentru administrarea mai u $\triangle$ oar $\triangle$  a mai multor servere.
- Sa setani ni so depanani un server iSeries utilizând EZSetup ni Consola de operanii.
- S $\triangle$  folosi $\triangle$ i interfa $\triangle$ a ODBC (Open Database Connectivity) pentru a lucra cu baza de date.
- So folosioi resursele de dezvoltare de aplicaoii, cum ar fi API-urile oi programele cu coduri exemplu înrudite, fi $\triangle$ ierele header, fi $\triangle$ ierele library  $\triangle$ i documenta $\triangle$ ia disponibil $\triangle$  cu Trusa de unelte a programatorului.
- S<sup>o</sup> utiliza $\Delta i$  capabilit $\Delta \Delta i$ le de servire fi $\Delta i$ iere  $\Delta i$  imprimante prin Suportul iSeries pentru Windows Network Neighborhood (NetServer iSeries).

Pentru documenta∆ia complet∆ despre utilizarea IBM eServer iSeries Access pentru Windows, vede∆i *Ghidul utilizatorului IBM eServer iSeries Access pentru Windows* , un sistem de ajutor online disponibil împreun cu produsul.

# <span id="page-48-0"></span>**Capitolul 4. Informaii privind licena i declinarea responsabilitii pentru cod**

IBM v $\triangle$  acord $\triangle$  o licen $\triangle$  de copyright neexclusiv $\triangle$  pentru a folosi toate exemplele de cod de program, din care pute $\triangle$ i genera func $\triangle$ ii similare, adaptate necesit $\triangle$  $\triangle$ ilor dumneavostr $\triangle$  specifice.

- ∣ EXCEPTÂND GARAN∆IILE OBLIGATORII, CARE NU POT FI EXCLUSE, IBM, DEZVOLTATORII DE
- | PROGRAME ∩I FURNIZORII S∩I NU ACORD∩ NICI O GARAN∩IE SAU CONDI∩IE, EXPRES∩ SAU
- | IMPLICIT∆, INCLUZÂND, DAR F∆R∆ A SE LIMITA LA ELE, GARAN∆IILE SAU CONDI∆IILE IMPLICITE DE
- | VANDABILITATE, DE POTRIVIRE PENTRU UN ANUMIT SCOP SAU DE NEÎNC∆LCARE A UNUI DREPT,
- | REFERITOARE LA PROGRAM SAU LA SUPORTUL TEHNIC, DAC∆ ESTE CAZUL.

I IN NICI O IMPREJURARE IBM, DEZVOLTATORII S∆I DE PROGRAME SAU FURNIZORII NU VOR FI  $\,$ l  $\,$  RESPONSABILI PENTRU ORICARE DINTRE URM $\alpha$ TOARELE PAGUBE, CHIAR DAC $\alpha$  AU FOST

- INFORMAI ÎN LEGTUR CU POSIBILITATEA PRODUCERII LOR: |
- 1. PIERDEREA SAU DETERIORAREA DATELOR; |
- 2. PAGUBE DIRECTE, SPECIALE, ACCIDENTALE SAU INDIRECTE SAU PREJUDICII ECONOMICE DE CONSECIN<sub>00</sub>: SAU | |
- 3. PIERDERI REFERITOARE LA PROFIT, AFACERI, BENEFICII, REPUTA $\triangle$ IE SAU ECONOMII PLANIFICATE. | |
- UNELE JURISDICII NU PERMIT EXCLUDEREA SAU LIMITAREA PREJUDICIILOR DIRECTE, |
- ACCIDENTALE SAU DE CONSECIN, CAZ ÎN CARE ESTE POSIBIL CA UNELE SAU TOATE LIMITRILE |

**I SAU EXCLUDERILE DE MAI SUS S** $\alpha$  **NU FIE VALABILE PENTRU DUMNEAVOASTR** $\alpha$ **.** 

# <span id="page-50-0"></span>**Anexa. Observaţii**

Aceste informaţii au fost elaborate pentru produse şi servicii oferite în S.U.A.

Este posibil ca IBM să nu ofere în alte ţări produsele, serviciile sau caracteristicile discutate în acest document. Luaţi legătura cu reprezentantul IBM local pentru informații despre produsele și serviciile disponibile în zona dumneavoastră. Orice referinţă la un produs, program sau serviciu IBM nu intenţionează să declare sau să sugereze că numai produsele, programele sau serviciile IBM pot fi utilizate. Poate fi folosit în loc orice produs, program sau serviciu care este echivalent din punct de vedere funcțional și care nu încalcă dreptul de proprietate intelectuală al IBM. Însă evaluarea și verificarea modului în care funcţionează un produs, program sau serviciu non-IBM ţine de responsabilitatea utilizatorului.

IBM poate avea brevete sau aplicaţii în curs de brevetare care să acopere subiectele descrise în acest document. Furnizarea acestui document nu vă acordă nici o licenţă asupra acestor patente. Puteţi trimite întrebări cu privire la licențe, în scris, la:

IBM Director of Licensing IBM Corporation North Castle Drive Armonk, NY 10504-1785 S.U.A.

Pentru întrebări privind licenta pentru informațiile DBCS (double-byte), contactați departamentul de Proprietate intelectuală al IBM-ului din ţara dumneavoastră sau trimiteţi întrebările în scris la:

IBM World Trade Asia Corporation Licensing 2-31 Roppongi 3-chome, Minato-ku Tokyo 106-0032, Japan

Următorul paragraf nu se aplică în cazul Marii Britanii sau al altor țări unde asemenea prevederi nu sunt în **concordanţă cu legile locale:** INTERNATIONAL BUSINESS MACHINES CORPORATION OFERĂ ACEASTĂ PUBLICAŢIE " CA ATARE", FĂRĂ NICI UN FEL DE GARANŢIE, EXPRIMATĂ SAU PRESUPUSĂ, INCLUSIV, DAR NELIMITÂNDU-SE LA ELE, GARANŢIILE IMPLICITE DE NEÎNCĂLCARE A UNOR DREPTURI SAU NORME, DE VANDABILITATE SAU DE POTRIVIRE LA UN ANUMIT SCOP. Unele state nu permit declinarea responsabilității pentru garanțiile exprese sau implicite în anumite tranzacții și de aceea este posibil ca aceste clauze să nu fie valabile în cazul dumneavoastră.

Aceste informaţii pot include inexactităţi tehnice sau erori tipografice. Se efectuează modificări periodice la informaţiile incluse aici; aceste modificări vor fi încorporate în noi ediţii ale publicaţiei. IBM poate aduce îmbunătăţiri şi/sau modificări produsului (produselor) descris în această publicaţie în orice moment, fără notificare.

Referirile din aceste informaţii la adrese de site-uri Web non-IBM sunt făcute numai pentru a vă ajuta, fără ca prezenţa lor să însemne un gir acordat acestor site-uri Web. Materialele de pe site-urile Web respective nu fac parte din materialele pentru acest produs IBM, iar utilizarea acestor site-uri Web se face pe propriul risc.

IBM poate utiliza sau distribui oricare dintre informaţiile pe care le furnizaţi, în orice mod considerat adecvat, fără ca aceasta să implice vreo obligație față de dumneavoastră.

Posesorii de licențe pentru acest program care doresc să aibă informații despre el în scopul de a permite: (I) schimbul de informaţii între programe create independent şi alte programe (inclusiv acesta) şi (II) utilizarea mutuală a informaţiilor care au fost schimbate, vor contacta:

IBM Corporation Software Interoperability Coordinator, Department YBWA <span id="page-51-0"></span>3605 Highway 52 N Rochester, MN 55901 S.U.A.

Aceste informații pot fi disponibile, să fie supuse unor termeni și condiții, inclusiv în unele cazuri, plata unor taxe.

Programul cu licenţă descris în aceste informaţii şi toate materialele cu licenţă disponibile pentru acesta sunt furnizate de către IBM conform termenilor din Contractul IBM cu Clientul, Contractul de Licenţă IBM pentru Programele | Internaţionale, Contractul de Licenţă IBM pentru Codul Maşină, sau orice contract echivalent dintre noi. | |

Toate datele de performanţă din acest document au fost determinate într-un mediu controlat. De aceea, rezultatele obţinute în alte medii de funcţionare pot fi diferite. Unele măsurători s-ar putea să fi fost făcute pe sisteme la nivel de dezvoltare şi nu există nici o garanţie că aceste măsurători vor fi identice pe sistemele disponibile pe piaţă. Mai mult de atât, unele măsurători s-ar putea să fi fost estimate prin extrapolare. Rezultatele reale pot fi diferite. Utilizatorii acestui document trebuie să verifice datele aplicabile pentru mediul lor specific.

Informaţiile privind produsele non-IBM au fost obţinute de la furnizorii acestor produse, din anunţurile lor publicate sau din alte surse disponibile publicului. IBM nu a testat aceste produse și nu poate confirma acuratețea performanțelor, compatibilitatea sau oricare alte pretenții legate de produsele non-IBM. Întrebări legate de capacitățile produselor non-IBM le veţi adresa furnizorilor acestor produse.

Aceste informaţii conţin exemple de date şi rapoarte folosite în operaţii de afaceri zilnice. Pentru a le ilustra cât mai complet posibil, exemplele includ nume de persoane, companii, mărci şi produse. Toate aceste nume sunt fictive şi orice asemănare cu nume şi adrese utilizate de o întreprindere reală este pur întâmplătoare.

# LICENŢĂ - COPYRIGHT:

Aceste informaţii conţin exemple de programe de aplicaţii în limbaje sursă, care ilustrează tehnici de programare pe diferite platforme de operare. Puteți copia, modifica și distribui aceste exemple de programe sub orice formă fără să plătiți ceva IBM-ului, în scopul dezvoltării, folosirii, promovării și distribuirii programelor de aplicații conform cu interfaţa de programare aplicaţii pentru platforma de operare pentru acre au fost scrise exemplele de program. Aceste exemple nu au fost testate temeinic pentru toate condițiile. De aceea, IBM nu poate garanta sau sugera fiabilitatea, suportul pentru service sau funcţionarea acestor programe.

Fiecare copie sau orice porţiune din aceste programe-eşantion sau orice lucrare derivată trebuie să includă un aviz de copyright, după cum urmează:

© (numele companiei dumneavoastră) (anul). Porţiuni din acest cod sunt derivate din Programe eşantion ale IBM Corp. © Copyright IBM Corp. \_introduceţi anul sau anii\_. Toate drepturile rezervate.

Dacă vizualizaţi aceste informaţii folosind o copie electronică, fotografiile şi ilustraţiile color s-ar putea să nu apară.

# **Informaţii despre interfaţa de programare**

Această publicaţie iSeries Access certifică Interfeţele de programare proiectate care permit clientului să scrie programe pentru a obţine serviciile iSeries Access.

# **Mărci comerciale**

Următorii termeni reprezintă mărci comerciale ale International Business Corporation în Statele Unite, în alte ţări sau ambele:

 $1 - 2 - 3$ 

- AFP |
- Client Access |
- DB2 |
- <span id="page-52-0"></span>| e(logo)server
- eServer |
- $\frac{15}{OS}$
- IBM |
- IBM (logo) |
- Lotus |
- NetServeriSeriesRedbooks |

Intel, Intel Inside (logo-urile), MMX şi Pentium sunt mărci comerciale deţinute de Intel Corporation în Statele Unite, în | alte ţări sau ambele. |

Microsoft, Windows, Windows NT şi logo-ul Windows sunt mărci comerciale ale Microsoft Corporation în Statele Unite, alte tări sau ambele.

Java şi toate mărcile comerciale pe bază de Java sunt mărci comerciale ale Sun Microsystems Inc. în Statele Unite, alte ţări sau ambele.

Linux este o marcă comercială deţinută de Linus Torvalds în Statele Unite, în alte ţări sau ambele. |

UNIX este o marcă înregistrată a Open Group în Statele Unite şi alte ţări.

Alte nume de companie, produs sau serviciu pot fi mărci comerciale sau mărci de servicii ale altora.

# **Termenii şi condiţiile**

Permisiunile pentru utilizarea acestor publicații sunt acordate în conformitate cu următorii termeni și condiții.

**Utilizare personală:** Puteţi reproduce aceste publicaţii pentru utilizarea personală, necomercială, cu condiţia ca toate anunțurile de proprietate să fie păstrate. Nu puteți distribui, afișa sau realiza obiecte derivate din aceste publicații sau dintr-o porţiune a lor fără consimţământul explicit al IBM.

**Utilizare comercială:** Puteţi reproduce, distribui şi afişa aceste publicaţii doar în cadrul întreprinderii dumneavoastră, cu condiția ca toate anunțurile de proprietate să fie păstrate. Nu puteți să realizați lucrări derivate din aceste informații, nici să reproduceţi, să distribuiţi sau să afişaţi aceste informaţii sau o porţiune a lor în afara întreprinderii dumneavoastră fără consimţământul explicit al IBM.

Cu excepția a ceea ce este acordat explicit prin această permisiune, nu sunt acordate alte permisiuni, licențe sau drepturi, explicit sau implicit, pentru Publicații sau alte informații, date, software sau altă proprietate intelectuală contină în acestea.

IBM îşi rezervă dreptul de a retrage permisiunile acordate aici oricând consideră că folosirea publicaţiilor este în detrimentul intereselor sale sau când personalul IBM constată că instrucțiunile de mai sus nu sunt urmate corespunzător.

Nu puteţi descărca, exporta sau reexporta aceste informaţii decât în deplină conformitate cu legile şi regulamentele aplicabile, inclusiv toate legile şi regulamentele de export ale Statelor Unite.

IBM NU ACORDĂ NICI O GARANŢIE PENTRU CONŢINUTUL ACESTOR PUBLICAŢII. ACESTE PUBLICAŢII SUNT FURNIZATE ″CA ATARE″, FĂRĂ NICI UN FEL DE GARANŢIE, EXPLICITĂ SAU IMPLICITĂ, INCLUZÂND, DAR FĂRĂ A SE LIMITA LA ELE, GARANŢIILE IMPLICITE DE VANDABILITATE, DE NEÎNCĂLCARE A UNOR DREPTURI SAU NORME ŞI DE POTRIVIRE PENTRU UN ANUMIT SCOP.

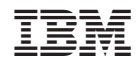

Tipărit în S.U.A.